# illumina®

# NextSeq 550Dx

Guía de referencia del instrumento

PROPIEDAD EXCLUSIVA DE ILLUMINA N.º de documento 1000000009513 v08 Mayo de 2023 PARA USO DIAGNÓSTICO IN VITRO.

Este documento y su contenido son propiedad exclusiva de Illumina, Inc. y sus empresas vinculadas ("Illumina") y están previstos solamente para el uso contractual de sus clientes en relación con el uso de los productos descritos en él y no para ningún otro fin. Este documento y su contenido no se utilizarán ni distribuirán con ningún otro fin ni tampoco se comunicarán, divulgarán ni reproducirán de ninguna otra forma sin el consentimiento previo por escrito de Illumina. Illumina no transfiere mediante este documento ninguna licencia bajo sus derechos de patente, marca comercial, autor ni consuetudinarios o derechos similares de terceros.

Para garantizar el uso correcto y seguro de los productos descritos en este documento, el personal cualificado y adecuadamente capacitado debe seguir las instrucciones incluidas en él de manera rigurosa y expresa. Se debe leer y entender completamente todo el contenido de este documento antes de usar estos productos.

SI NO SE LEE COMPLETAMENTE EL DOCUMENTO Y NO SE SIGUEN EXPRESAMENTE TODAS LAS INSTRUCCIONES DESCRITAS EN ESTE, PODRÍAN PRODUCIRSE DAÑOS EN EL PRODUCTO, LESIONES PERSONALES (TANTO EN LOS USUARIOS COMO EN OTRAS PERSONAS) Y DAÑOS EN OTROS BIENES, Y QUEDARÁ ANULADA TODA GARANTÍA APLICABLE AL PRODUCTO.

ILLUMINA NO ASUME RESPONSABILIDAD ALGUNA DERIVADA DEL USO INCORRECTO DE LOS PRODUCTOS AQUÍ DESCRITOS (LO QUE INCLUYE LAS PIEZAS O EL SOFTWARE).

© 2023 Illumina, Inc. Todos los derechos reservados.

Todas las marcas comerciales pertenecen a Illumina, Inc. o a sus respectivos propietarios. Si desea obtener información concreta sobre las marcas comerciales, consulte [www.illumina.com/company/legal.html.](http://www.illumina.com/company/legal.html)

# <span id="page-2-0"></span>Historial de revisiones

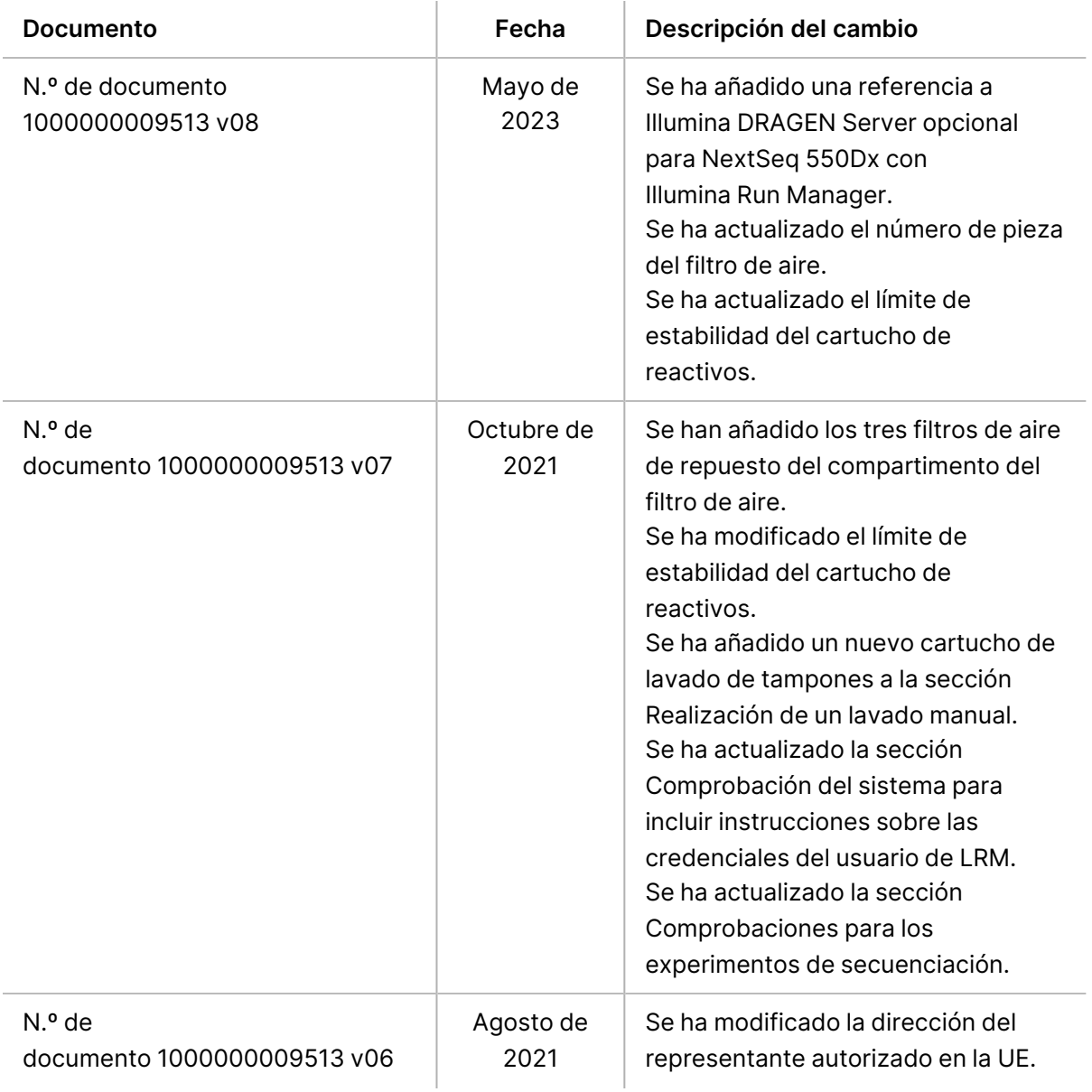

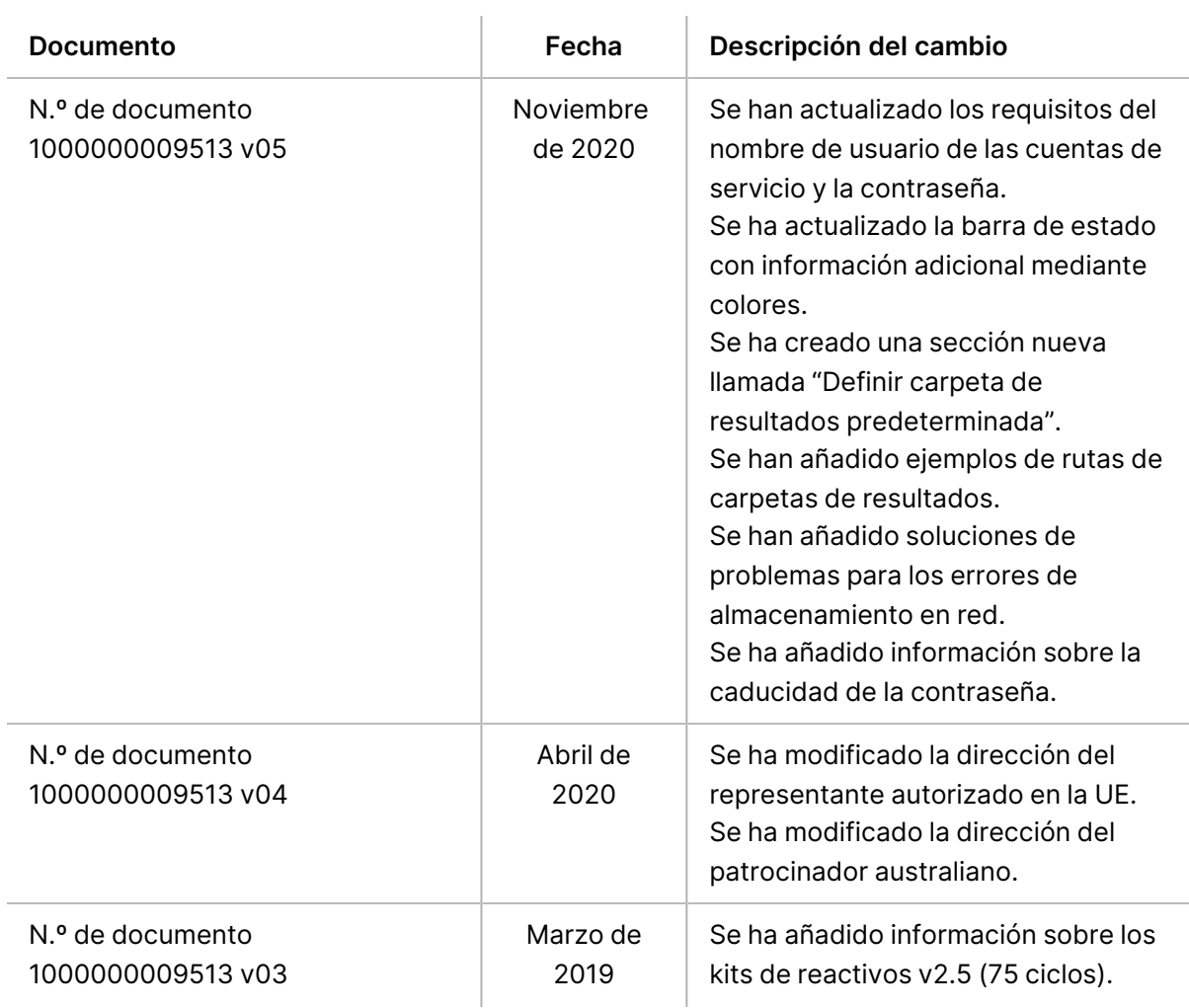

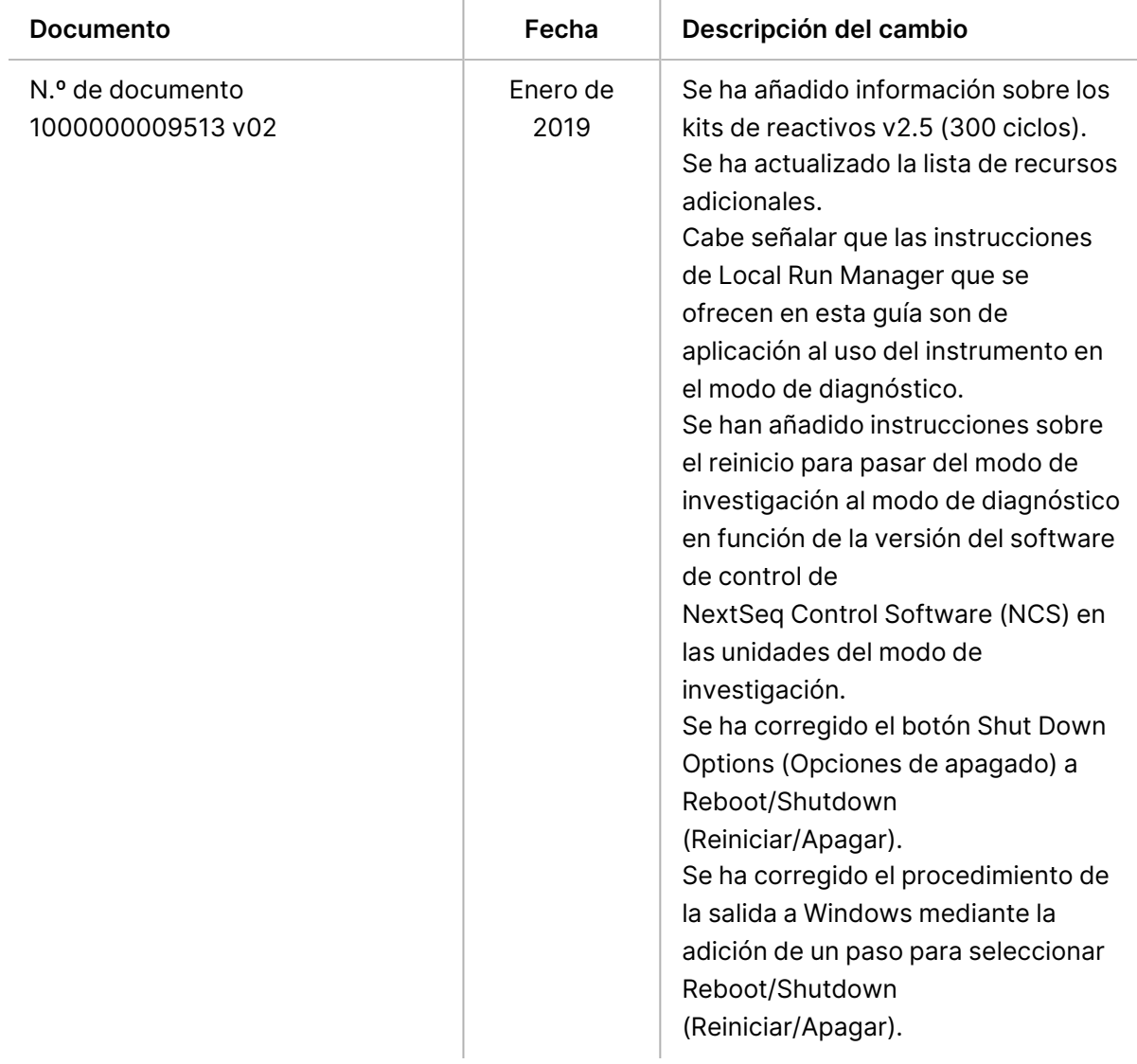

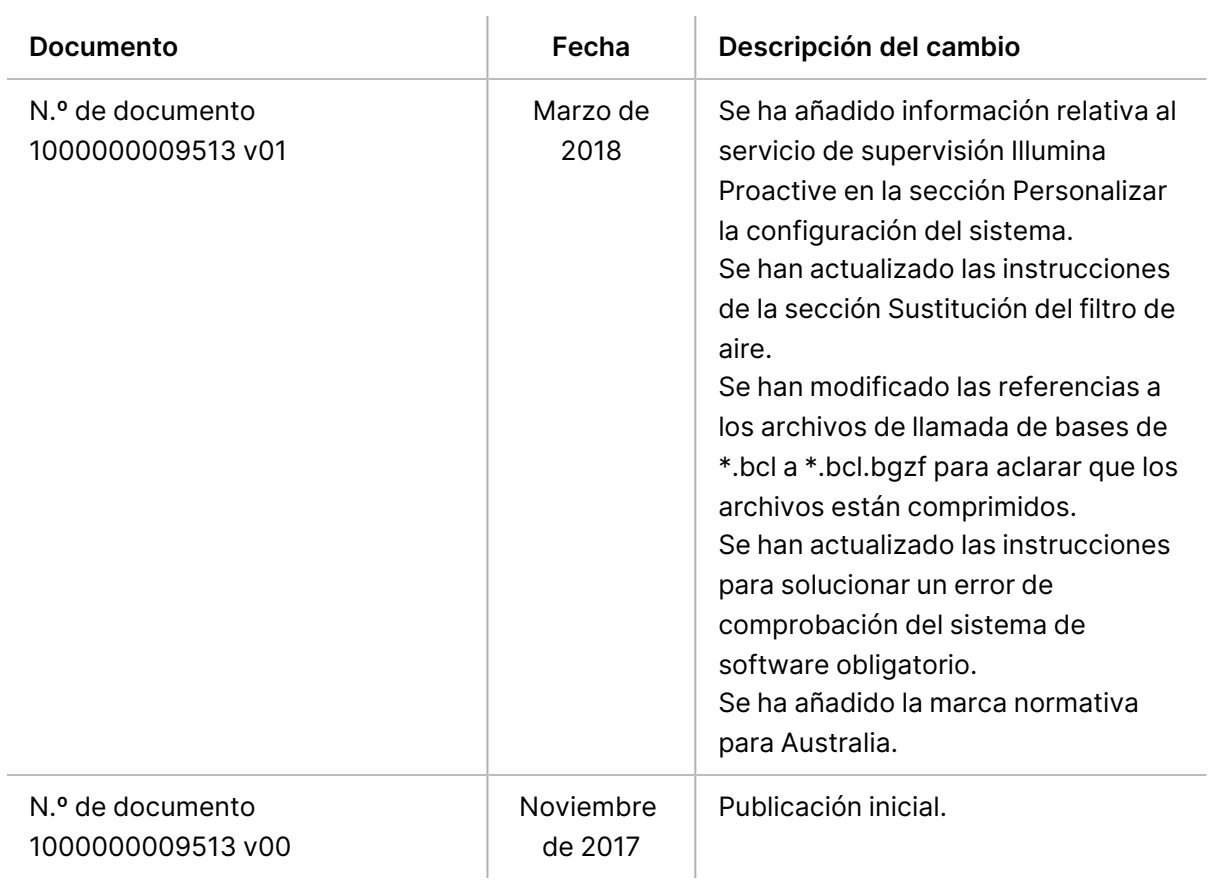

# Índice

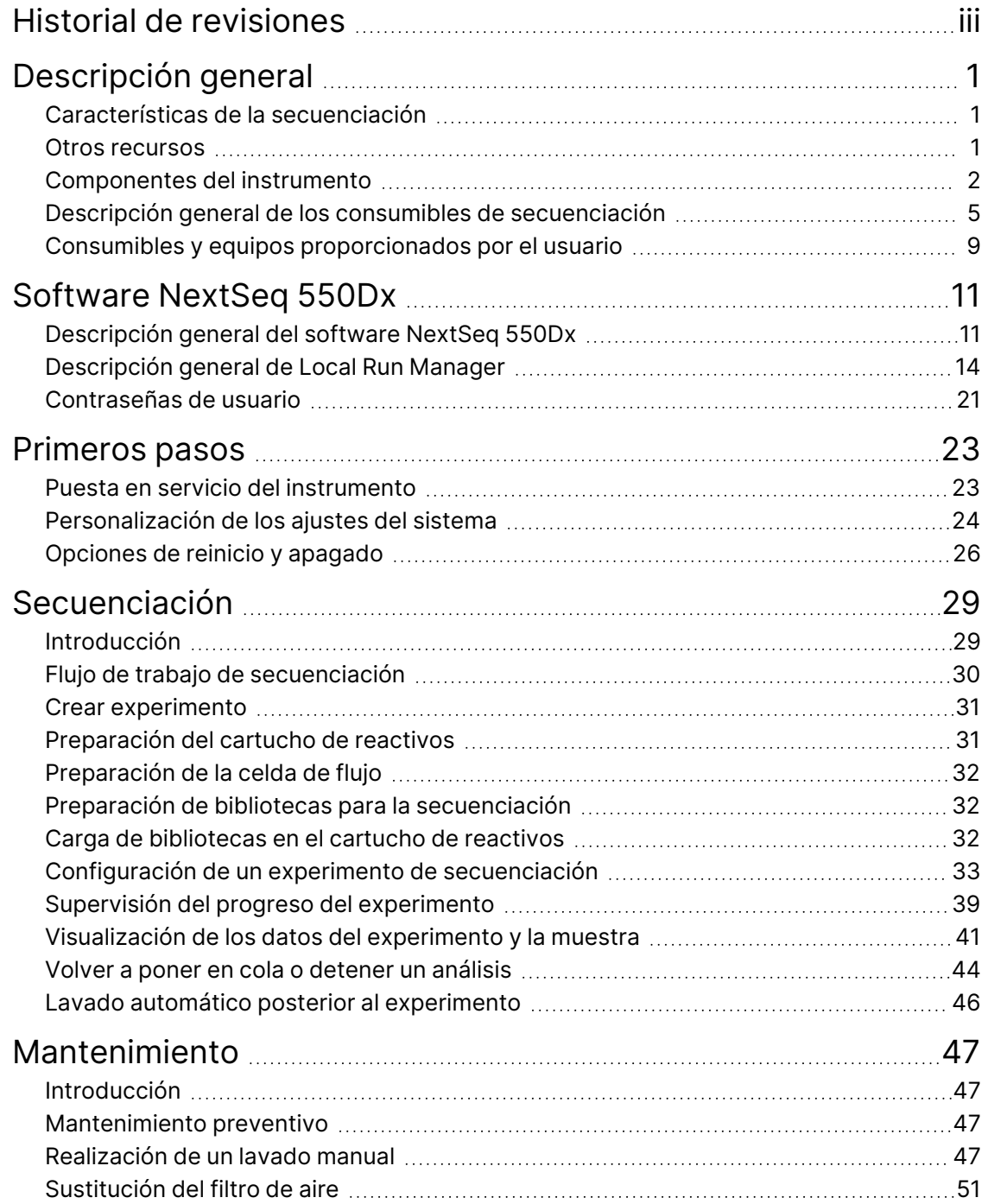

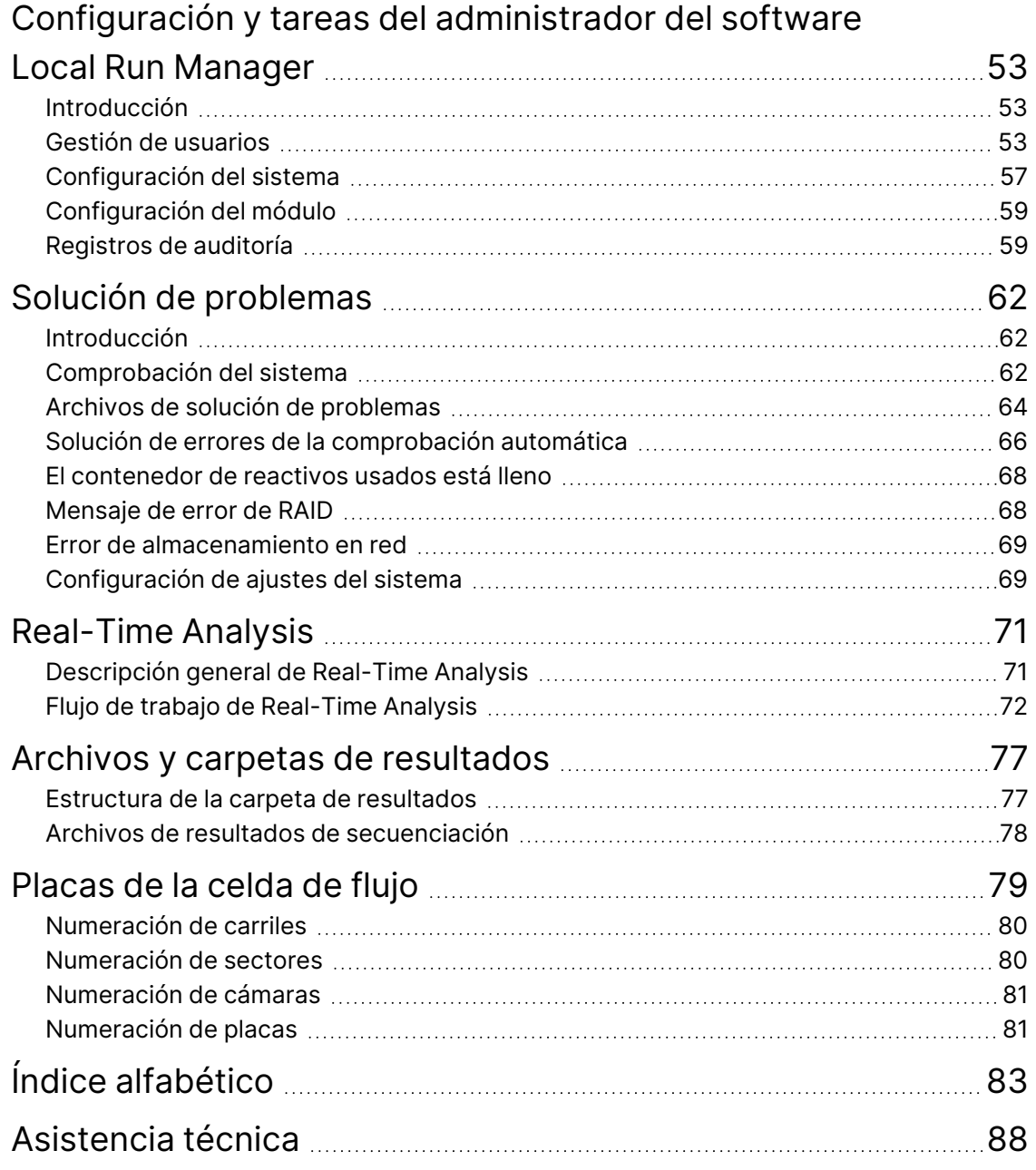

# <span id="page-8-1"></span><span id="page-8-0"></span>Descripción general

# **Características de la secuenciación**

- **Secuenciación de alto rendimiento**: El instrumento NextSeq™ 550Dx permite la secuenciación de bibliotecas de ADN.
- **Real-Time Analysis (RTA)**: Procesa las imágenes y las llamadas de bases. Para obtener más información, consulte Real-Time Analysis, en la [página 71](#page-78-0).
- **Capacidad de análisis de datos integrada en el instrumento**: Los módulos de análisis del software Local Run Manager especificados para el experimento pueden analizar los datos de dicho experimento.
- **Capacidad de análisis de datos fuera del instrumento**: Illumina Run Manager permite el análisis de datos secundario cuando el Instrumento NextSeq 550Dx está emparejado con un Illumina DRAGEN Server para NextSeq 550Dx opcional. Illumina DRAGEN Server para NextSeq 550Dx es opcional y solo está disponible en algunos países. Póngase en contacto con un representante de Illumina para conocer la disponibilidad local.
- <span id="page-8-2"></span>• **Arranque dual**: El Instrumento NextSeq 550Dx contiene unidades independientes que admiten los modos de diagnóstico (Dx) y de investigación (RUO).

# **Otros recursos**

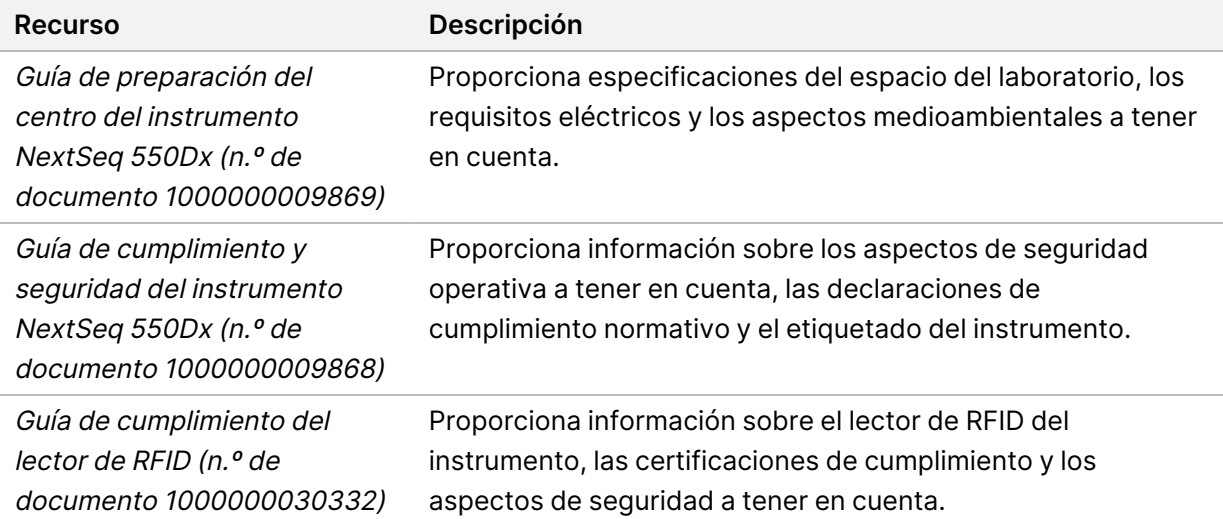

La documentación siguiente está disponible para descargar en el sitio web de Illumina.

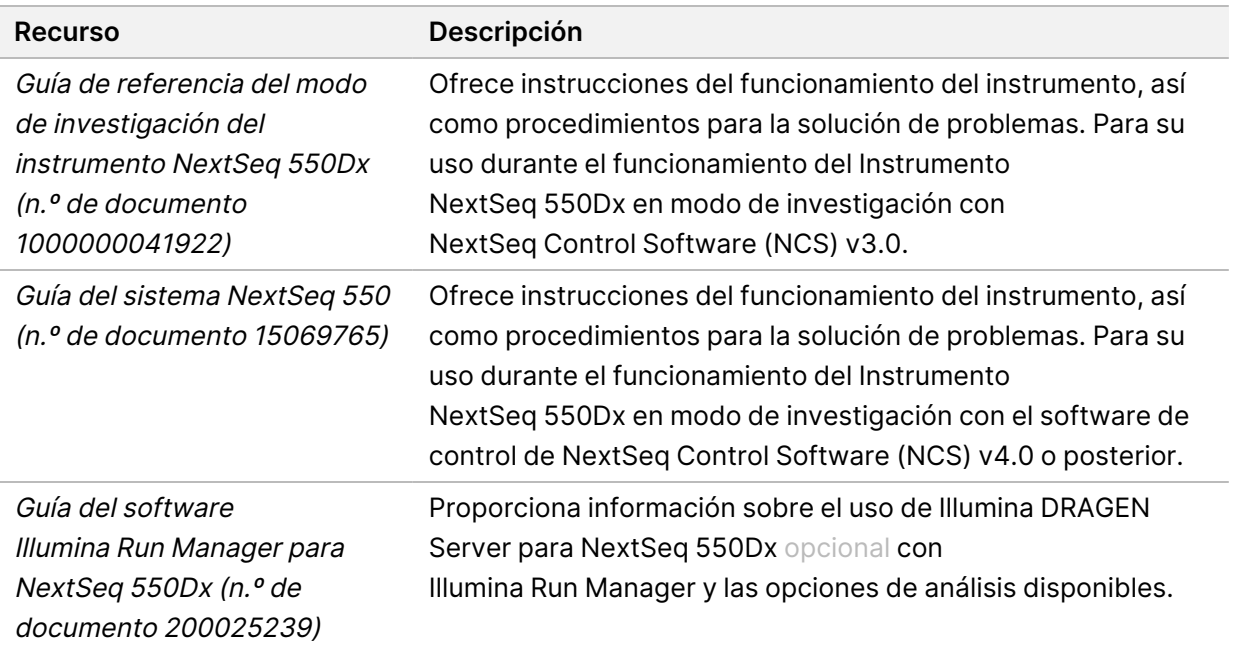

<span id="page-9-0"></span>Visite la página de asistencia de Instrumento [NextSeq 550Dx](https://support.illumina.com/clinical_support/clinical_instruments/nextseq-550dx.html) del sitio web de Illumina para acceder a la documentación, las descargas de software, la formación en línea y las preguntas frecuentes.

# **Componentes del instrumento**

El Instrumento NextSeq 550Dx cuenta con un monitor con pantalla táctil, una barra de estado y cuatro compartimentos.

Figura 1 Componentes del instrumento

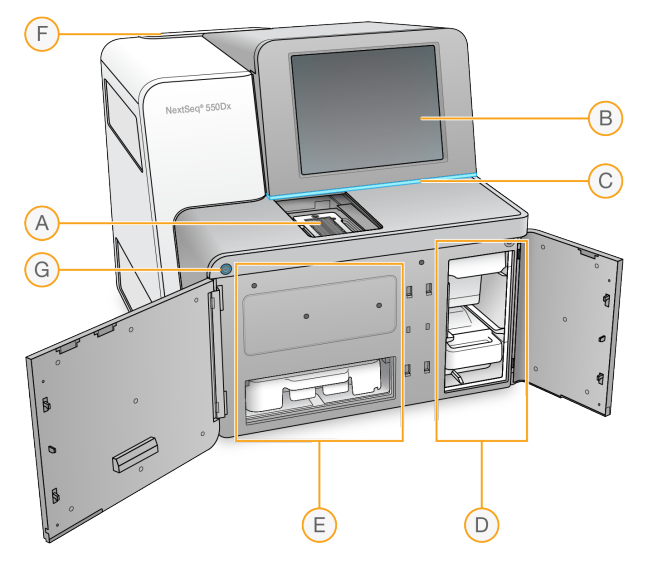

- A. **Compartimento de adquisición de imágenes**: Alberga la celda de flujo durante un experimento de secuenciación.
- B. **Monitor con pantalla táctil**: Permite la configuración integrada en el instrumento y el ajuste usando la interfaz del software operativo.
- C. **Barra de estado**: Indica el estado del instrumento, es decir, si está en funcionamiento (azul), si requiere asistencia (naranja), si está listo para la secuenciación (verde), si se está inicializando (alternando de azul a blanco), si no se ha inicializado todavía (blanco) o si se debe realizar un lavado en las próximas 24 horas (amarillo).
- D. **Compartimento de tampones**: Alberga el cartucho de tampones y el contenedor de reactivos usados.
- E. **Compartimento de reactivos**: Alberga el cartucho de reactivos.
- F. **Compartimento del filtro de aire**: Alberga el filtro de aire. Acceda al filtro desde la parte posterior del instrumento.
- G. **Botón de encendido/apagado**: Enciende el instrumento y apaga o enciende el ordenador del instrumento.

# **Compartimento de adquisición de imágenes**

El compartimento de adquisición de imágenes aloja la platina, que incluye tres pasadores de alineación para colocar la celda de flujo. Una vez cargada la celda de flujo, la puerta del compartimento de adquisición de imágenes se cierra de forma automática y desplaza los componentes hasta su sitio.

# **Compartimentos de reactivos y tampones**

La configuración de un experimento de secuenciación en Instrumento NextSeq 550Dx requiere acceso al compartimento de reactivos y al compartimento de tampones para efectuar la carga de los consumibles del experimento y el vaciado del contenedor de reactivos usados.

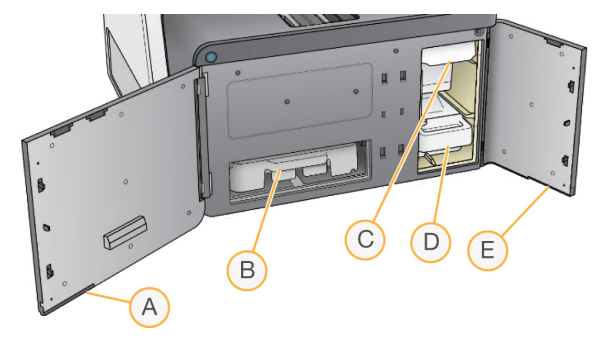

#### Figura 2 Compartimentos de reactivos y tampones

- A. **Puerta del compartimento de reactivos**: Cierra el compartimento de reactivos con un cierre situado debajo de la esquina inferior derecha de la puerta. El compartimento de reactivos alberga el cartucho de reactivos.
- B. **Cartucho de reactivos**: El cartucho de reactivos es un consumible precargado de un solo uso.
- C. **Cartucho de tampones**: El cartucho de tampones es un consumible precargado de un solo uso.
- D. **Contenedor de reactivos usados**: Los reactivos usados se recogen para su desecho después de cada experimento.
- E. **Puerta del compartimento de tampones**: Cierra el compartimento de tampones con un cierre situado debajo de la esquina inferior izquierda de la puerta.

### **Compartimento del filtro de aire**

El compartimento del filtro de aire alberga el filtro de aire y está ubicado en la parte trasera del instrumento. Sustituya el filtro de aire cada 90 días. Para obtener información sobre la sustitución del filtro, consulte Sustitución del filtro de aire, en la [página 51.](#page-58-0)

## **Botón de encendido/apagado**

El botón de encendido/apagado que se encuentra en la parte delantera del NextSeq 550Dx enciende la alimentación del instrumento y de su ordenador. El botón de encendido/apagado lleva a cabo las siguientes acciones en función del estado de alimentación del instrumento. De manera predeterminada, el NextSeq 550Dx se reinicia y pasa al modo de diagnóstico.

Para obtener más información sobre el encendido inicial del instrumento, consulte la sección [Puesta](#page-30-1) en servicio del instrumento, en la [página 23](#page-30-1).

Para obtener más información sobre el apagado del [instrumento](#page-34-0), consulte Apagado del instrumento, en la [página 27](#page-34-0).

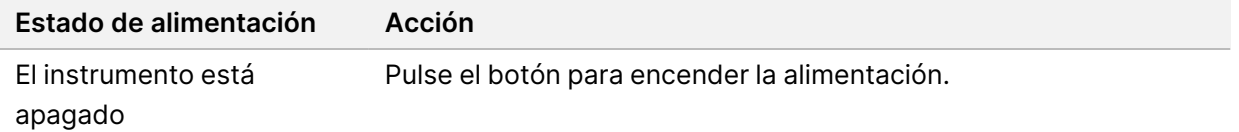

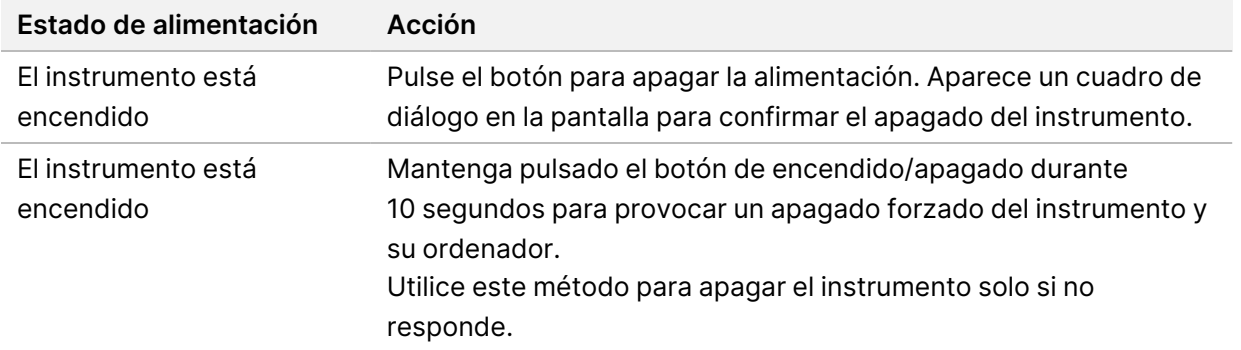

NOTA El apagado del instrumento durante un experimento de secuenciación finaliza el experimento de forma inmediata. La finalización de un experimento es definitiva. Los consumibles del experimento no se pueden reutilizar y los datos de secuenciación del experimento no se guardan.

# <span id="page-12-0"></span>**Descripción general de los consumibles de secuenciación**

Los consumibles de secuenciación necesarios para ejecutar el NextSeq 550Dx se proporcionan por separado en un kit de un solo uso. Cada kit incluye una celda de flujo, un cartucho de reactivos, un cartucho de tampones y un tampón de dilución de bibliotecas. Para obtener más información, consulte las instrucciones de uso de los kits de reactivos NextSeq 550Dx High Output Reagent Kit v2.5 (300 cycles) o NextSeq 550Dx High Output Reagent Kit v2.5 (75 cycles).

La celda de flujo, el cartucho de reactivos y el cartucho de tampones utilizan la identificación por radiofrecuencia (RFID) para ofrecer precisión en la compatibilidad y el seguimiento de los consumibles.

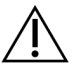

#### PRECAUCIÓN

Los kits NextSeq 550Dx High Output Reagent v2.5 necesitan NOS 1.3 o posterior para que el instrumento acepte el cartucho de la celda de flujo v2.5. Finalice las actualizaciones del software antes de preparar las muestras y los consumibles para evitar que los reactivos o las muestras se echen a perder.

NOTA Mantenga los consumibles de secuenciación almacenados en sus cajas hasta que esté listo para usarlos.

# **Espacio de almacenamiento necesario para los consumibles de secuenciación**

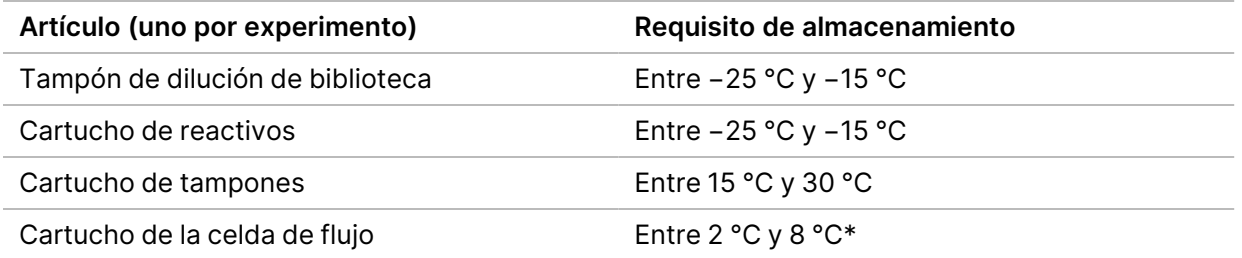

\*El cartucho de la celda de flujo de rendimiento elevado de NextSeq 550Dx v2.5 se envía a temperatura ambiente.

### **Descripción general de la celda de flujo**

Figura 3 Cartucho de la celda de flujo

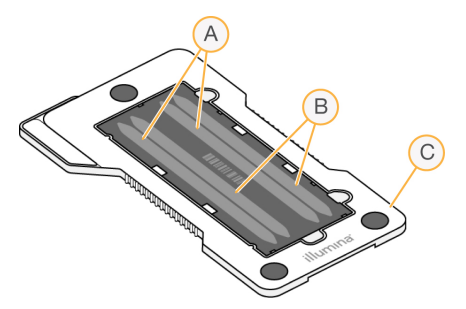

- A. Par de carriles A: carriles 1 y 3
- B. Par de carriles B: carriles 2 y 4
- C. Marco del cartucho de la celda de flujo

La celda de flujo es un sustrato elaborado con cristal en el que se generan grupos y se lleva a cabo la reacción de secuenciación. La celda de flujo está revestida por el cartucho de la celda de flujo.

La celda de flujo contiene cuatro carriles y la adquisición de imágenes se realiza de dos en dos.

- Las imágenes de los carriles 1 y 3 (par de carriles A) se adquieren al mismo tiempo.
- Las imágenes de los carriles 2 y 4 (par de carriles B) se adquieren tras la adquisición de las imágenes del par de carriles A.

Aunque la celda de flujo tiene cuatro carriles, en ella se secuencian una sola biblioteca o un conjunto de bibliotecas agrupadas únicamente. Las bibliotecas se cargan en el cartucho de reactivos en un único depósito y se transfieren automáticamente a la celda de flujo en los cuatro carriles.

Las imágenes de cada carril se adquieren en zonas de adquisición de imágenes pequeñas denominadas placas. Si desea obtener más información, consulte Placas de la celda de flujo, en la [página 79.](#page-86-0)

### **Descripción general del cartucho de reactivos**

El cartucho de reactivos es un consumible de un solo uso con seguimiento de RFID y depósitos con cierre metálico precargados con reactivos de generación de grupos y de secuenciación.

Figura 4 Cartucho de reactivos

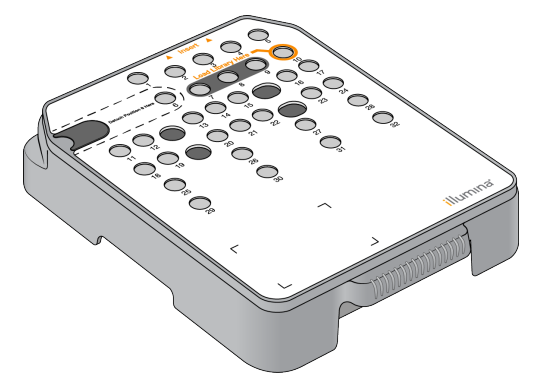

El cartucho de reactivos incluye un depósito designado para la carga de bibliotecas preparadas. Una vez iniciado el experimento, las bibliotecas se transfieren de forma automática del depósito a la celda de flujo.

Se reservan varios depósitos para el lavado automático posterior al experimento. La solución de lavado se bombea desde el cartucho de tampones hasta los depósitos reservados a través del sistema y, posteriormente, hasta el contenedor de reactivos usados.

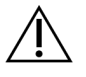

## PRECAUCIÓN

Este conjunto de reactivos contiene sustancias químicas que pueden ser peligrosas. Evite su inhalación, su ingestión y el contacto con la piel o los ojos, puesto que pueden provocar lesiones. Utilice un equipo de protección, incluidos gafas, guantes y batas de laboratorio adecuados para el riesgo de exposición. Manipule los reactivos usados como residuos químicos y deséchelos de conformidad con las normativas y leyes regionales, nacionales y locales aplicables. Para obtener más información sobre seguridad, salud y medioambiente, consulte la SDS en [support.illumina.com/sds.html](http://support.illumina.com/sds.html).

## Depósitos reservados

#### Figura 5 Depósitos numerados

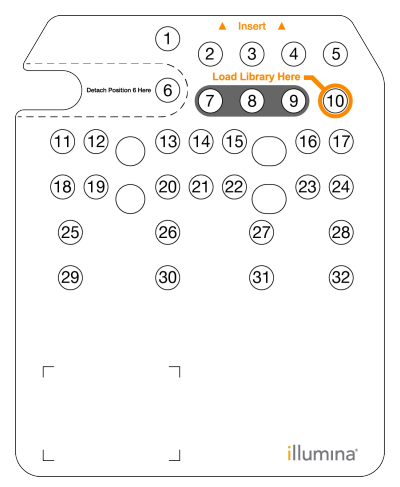

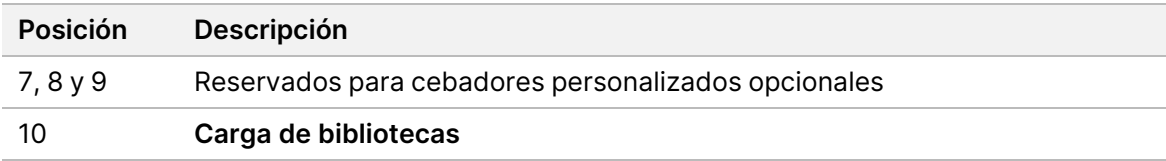

#### Depósito extraíble de la posición n.º 6

El cartucho de reactivos precargado incluye un reactivo de desnaturalización en la posición 6 que contiene formamida. Para garantizar una eliminación segura de cualquier reactivo no usado tras el experimento de secuenciación, el depósito de la posición 6 es extraíble. Para obtener más información, consulte Extracción del depósito usado de la posición n.º 6, en la [página 37](#page-44-0).

## **Descripción general del cartucho de tampones**

El cartucho de tampones es un consumible de un solo uso que contiene tres depósitos precargados con tampones y una solución de lavado. El contenido del cartucho de tampones es suficiente para efectuar la secuenciación de una celda de flujo.

Figura 6 Cartucho de tampones

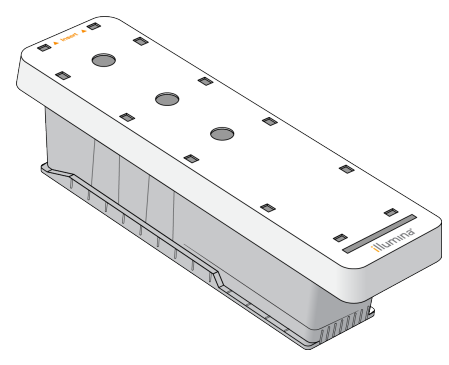

# **Descripción general del tampón de dilución de bibliotecas**

<span id="page-16-0"></span>El tampón de dilución de bibliotecas se encuentra en la caja de accesorios del NextSeq 550Dx. Utilice el tampón según sea necesario para diluir las bibliotecas de acuerdo con las instrucciones de preparación de bibliotecas para lograr las densidades de grupos recomendadas.

# **Consumibles y equipos proporcionados por el usuario**

Los siguientes consumibles y equipos son necesarios para preparar los consumibles, realizar secuenciaciones y llevar a cabo el mantenimiento del instrumento.

#### **Consumibles para secuenciación**

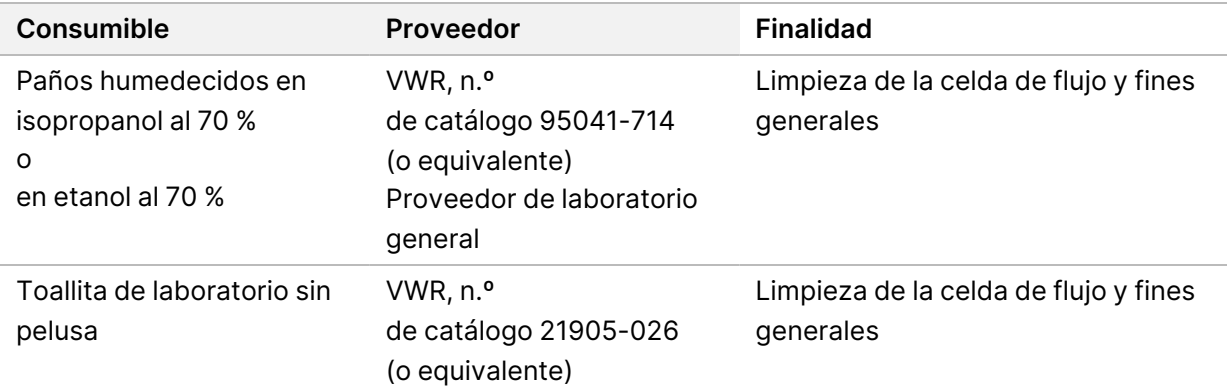

#### **Consumibles para mantenimiento y solución de problemas**

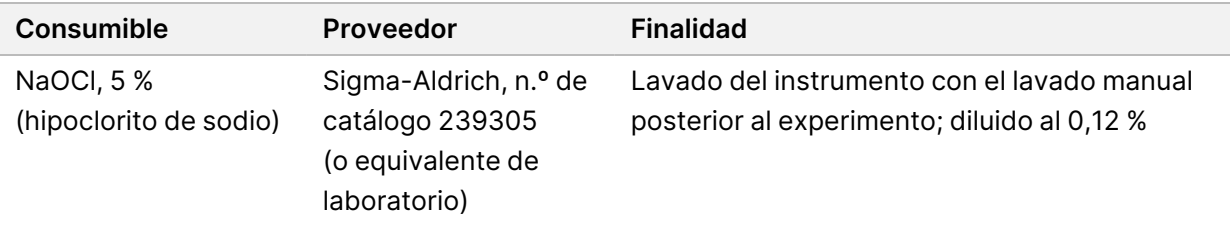

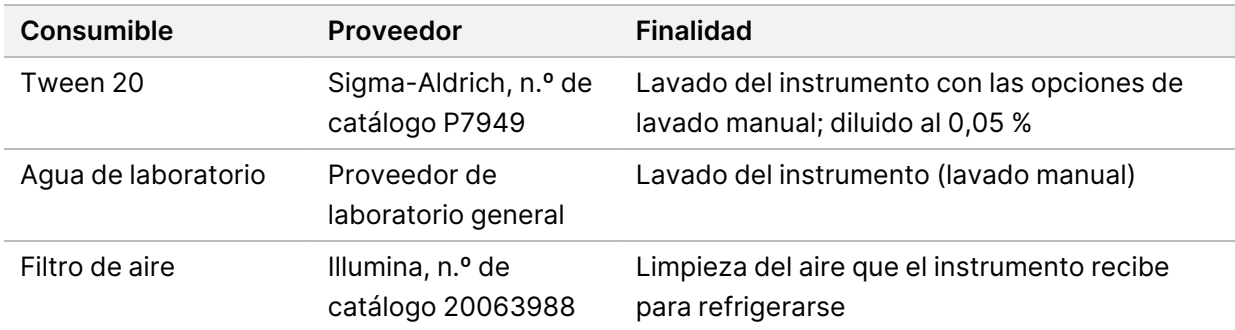

# **Equipo**

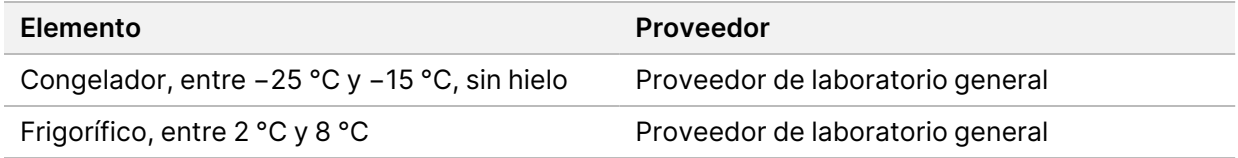

# **Directrices para el agua de laboratorio**

Utilice siempre agua de laboratorio o agua desionizada para llevar a cabo los procedimientos del instrumento. No utilice nunca agua corriente. Utilice solamente los siguientes tipos de agua o equivalentes:

- Agua desionizada
- Illumina PW1
- Agua de 18 megaohmios (MΩ)
- Agua Milli-Q
- Agua Super-Q
- Agua de biología molecular

# <span id="page-18-1"></span><span id="page-18-0"></span>Software NextSeq 550Dx

# **Descripción general del software NextSeq 550Dx**

El software que se describe en este capítulo se utiliza para configurar, procesar y analizar datos del Instrumento NextSeq 550Dx. El software del instrumento cuenta con aplicaciones integradas que efectúan experimentos de secuenciación. Las actualizaciones del software las realiza el personal de Illumina.

- **Software de Local Run Manager**: Solución de software integrada para crear un experimento y analizar los resultados (análisis secundario). El software también controla los permisos de los usuarios. Si desea obtener más información, consulte Descripción general de [Local Run Manager](#page-21-0), en la [página 14.](#page-21-0)
- **Illumina Run Manager**: Solución de software fuera del instrumento para crear un experimento y permitir la realización de análisis de datos secundarios. Para obtener más información, consulte Guía del software [Illumina Run Manager](https://support.illumina.com/) para NextSeq 550Dx (n.º de documento 200025239).
- **NextSeq 550Dx Operating Software (NOS)**: Controla el funcionamiento del instrumento.
	- El software está preinstalado en el NextSeq 550Dx y se ejecuta integrado en el instrumento. NOS lleva a cabo el experimento teniendo en cuenta los parámetros recogidos en el módulo del software Local Run Manager.
	- Antes de comenzar el experimento de secuenciación, seleccione un experimento que haya creado con Local Run Manager. La interfaz del software NOS le guía en los pasos de carga de la celda de flujo y los reactivos.
	- Durante el experimento, el software pone en funcionamiento la platina de la celda de flujo, dispensa reactivos, controla la fluídica, establece las temperaturas, registra imágenes de los grupos de la celda de flujo y ofrece un resumen visual de las estadísticas de calidad. No puede monitorizar el experimento en NOS ni en Local Run Manager.
- **Software Real-Time Analysis (RTA)**: RTA lleva a cabo el análisis de las imágenes y las llamadas de bases, también denominado análisis primario, durante el experimento. Para obtener más información, consulte Real-Time Analysis, en la [página 71](#page-78-0).

#### **Espacio necesario en disco**

El ordenador integrado del instrumento tiene una capacidad de almacenamiento aproximada de 1,5 TB.

Antes de iniciar un experimento, el software comprueba el espacio disponible en el disco. La cantidad de espacio en disco necesaria dependerá del módulo de análisis de Local Run Manager. Si no hay suficiente espacio libre en el disco para el experimento, aparecerá un mensaje del software. Dicho mensaje informará de cuánto espacio en disco es necesario para el experimento y cuánto espacio en

disco es preciso liberar para poder continuar con el experimento. Si no hay espacio suficiente, elimine carpetas de experimentos que no se tengan que volver a analizar en Local Run Manager. Para obtener más información, consulte Eliminar una carpeta de [experimento](#page-27-0), en la página 20.

### **Iconos de estado**

Un icono de estado situado en la esquina superior derecha de las señales de NOS indica cualquier cambio de condiciones durante la configuración del experimento o durante el experimento.

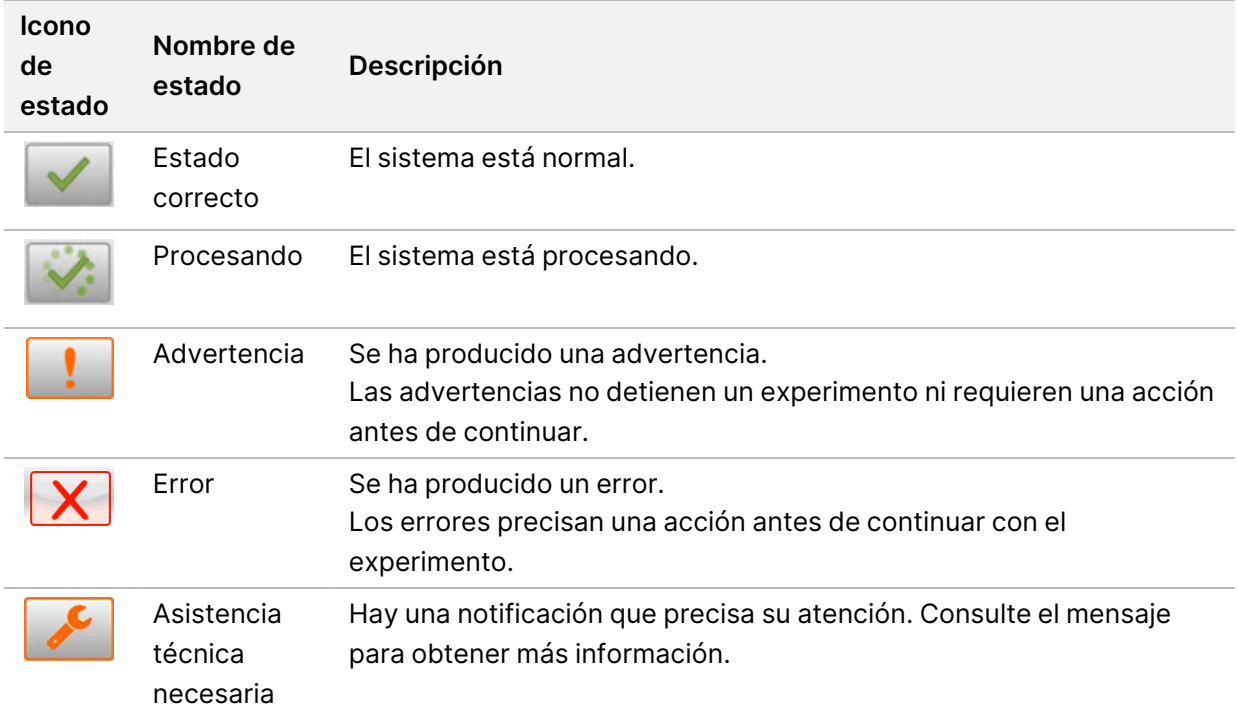

Cuando se produce un cambio en las condiciones, el icono parpadea para alertarle. Seleccione el icono para visualizar una descripción del estado. Seleccione **Acknowledge** (Aceptar) para aceptar el mensaje y **Close** (Cerrar) para cerrar el cuadro de diálogo.

NOTA Al aceptar un mensaje se restablece el icono y el mensaje aparece atenuado. El mensaje sigue visible para el usuario si selecciona el icono, pero desaparece una vez que se reinicie NOS.

#### **Iconos de la barra de navegación**

El icono de minimización de NOS se encuentra en la esquina superior derecha de la interfaz del software operativo y solo está visible para los usuarios administradores.

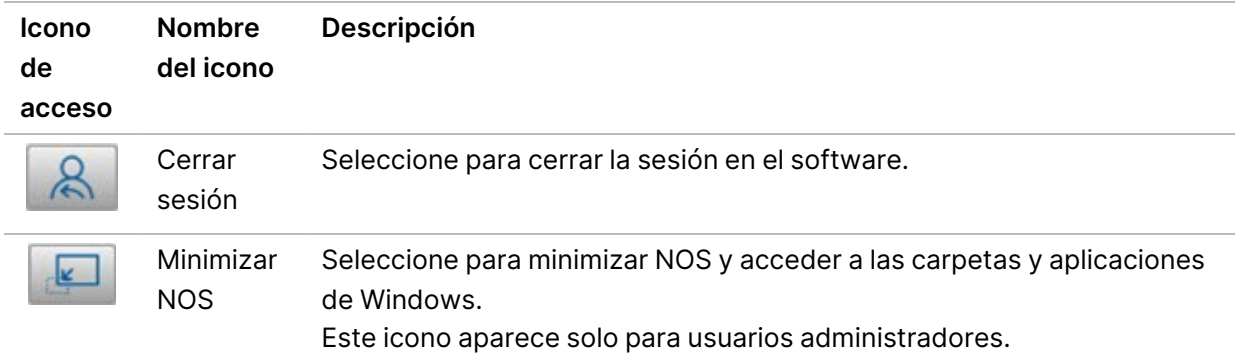

## **Pantalla de inicio de NOS**

La pantalla de inicio de NOS incluye los cuatro iconos siguientes.

## Bienvenido a NextSeqDx

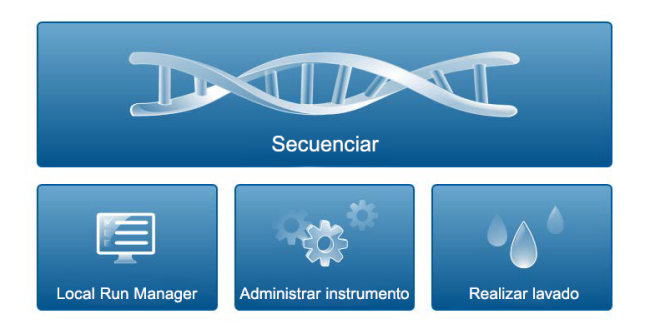

- **Sequence** (Secuenciar): Seleccione para iniciar un experimento de secuenciación de la lista de experimentos predefinida.
- **Local Run Manager**: Seleccione esta opción para iniciar Local Run Manager con el fin de crear un experimento, supervisar el estado del experimento, analizar los datos de secuenciación y visualizar los resultados. Consulte Descripción general de [Local Run Manager](#page-21-0), en la página 14.
- NOTA Cuando se utiliza el Illumina DRAGEN Server para NextSeq 550Dx opcional con Illumina Run Manager, se muestra el **Illumina Run Manager**. Para obtener más información sobre el uso de Illumina Run Manager, consulte Guía del software [Illumina Run Manager](https://support.illumina.com/) para [NextSeq 550Dx](https://support.illumina.com/) (n.º de documento 200025239).
- **Manage Instrument** (Administrar instrumento): Seleccione esta opción para controlar los ajustes del sistema, reiniciar en modo de investigación o apagar el software del instrumento.
- **Perform Wash** (Realizar lavado): Seleccione para realizar un Quick Wash (Lavado rápido) o un Manual Post-Run Wash (Lavado manual posterior al experimento).

# <span id="page-21-0"></span>**Descripción general de Local Run Manager**

El software Local Run Manager es una solución integrada en el instrumento que permite crear un experimento, hacer un seguimiento de su estado, analizar los datos de secuenciación y visualizar los resultados.

Las instrucciones de Local Run Manager que se ofrecen en esta guía son de aplicación al uso del instrumento en el modo de diagnóstico. Los detalles que se incluyen en esta sección cubren las funciones generales de Local Run Manager. Es posible que algunas funciones no sean de aplicación a todos los módulos de análisis. Para conocer las funciones específicas de cada módulo, consulte la guía del software Local Run Manager.

El Local Run Manager presenta las características siguientes:

- Se ejecuta como un servicio en el ordenador del instrumento y se integra con el sistema operativo del instrumento.
- Registra las muestras que se van a secuenciar.
- Ofrece una interfaz de configuración del experimento específica para cada módulo de análisis.
- Lleva a cabo una serie de pasos de análisis determinados en función del módulo de análisis que se haya seleccionado.
- Muestra los parámetros del análisis en forma de tablas y gráficos tras finalizar el análisis.

### **Visualización de Local Run Manager**

La interfaz de Local Run Manager se visualiza en NOS o con un explorador web. El explorador web compatible es Chromium.

NOTA Si utiliza un explorador no compatible, descargue uno compatible cuando se le indique mediante el mensaje "Confirm Unsupported Browser" (Confirmar explorador no compatible). Seleccione "**here**" (aquí) para descargar la versión compatible de Chromium.

#### Vista desde un ordenador conectado a la red

Abra el explorador web Chromium en un ordenador que disponga de acceso a la misma red en la que se encuentre el instrumento y conéctese por medio del nombre o de la dirección IP del instrumento. Por ejemplo, http://myinstrument.

#### Vista del monitor del instrumento

Para ver la interfaz de Local Run Manager en el monitor del instrumento, seleccione una de las opciones siguientes:

• En la pantalla de Home (Inicio) de NOS, seleccione **Local Run Manager**. Seleccione la X en la esquina superior derecha para volver a NOS.

• Minimice NOS y, luego, abra el navegador web Chromium en el instrumento. Escriba **http://localhost** en la barra de dirección. Solo los administradores pueden minimizar NOS.

#### **Secuenciación durante el análisis**

Los recursos informáticos del sistema NextSeq 550Dx se han concebido para llevar a cabo secuenciaciones o análisis. Si es necesario realizar un nuevo experimento de secuenciación en el NextSeq 550Dx antes de finalizar un análisis secundario de un experimento anterior, el usuario puede cancelar dicho análisis en Local Run Manager y, a continuación, iniciar un nuevo experimento de secuenciación.

Para reiniciar el análisis realizado por Local Run Manager, utilice la función Requeue (Volver a poner en cola) de la interfaz de Local Run Manager una vez finalizado el nuevo experimento de secuenciación. En ese punto, el análisis secundario comenzará desde el principio. Consulte [Volver](#page-51-0) a poner en cola o detener un análisis, en la [página 44.](#page-51-0)

#### **Flujo de trabajo de Local Run Manager**

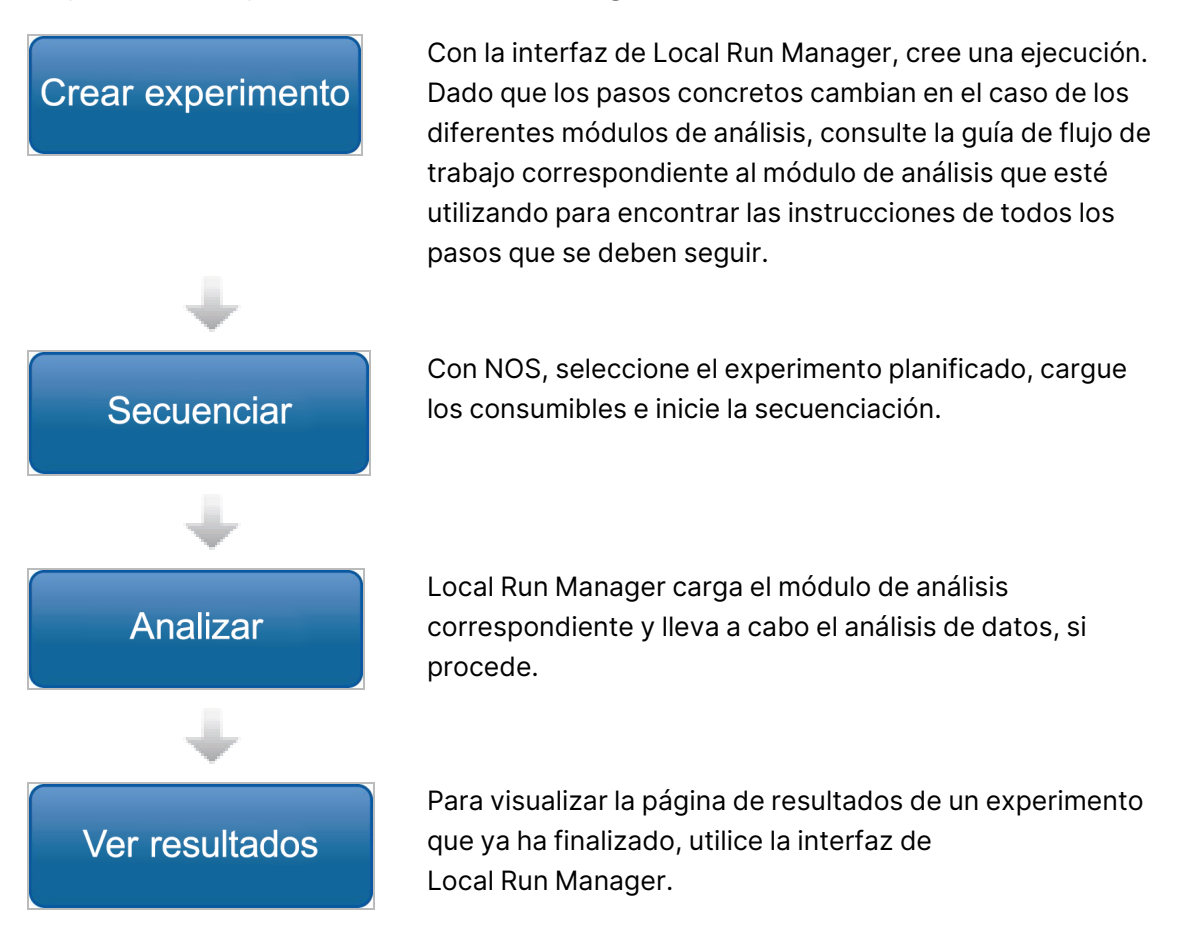

# **Descripción general del panel principal**

Cuando se inicia sesión en el software Local Run Manager, se abre el panel principal. En este panel se pueden llevar a cabo las siguientes tareas:

- Hacer un seguimiento de la secuenciación y el estado del análisis
- Clasificar y filtrar los experimentos
- Crear y editar los experimentos
- Detener o volver a poner en cola los análisis
- Visualizar los resultados del análisis
- Ocultar experimentos
- Marcar experimentos
- Gestionar la carpeta de experimentos

El panel principal presenta un listado de todos los experimentos que se han llevado a cabo en el instrumento y muestra 10 experimentos en cada página. Para desplazarse a otras páginas, utilice las flechas de navegación que se encuentran al final del listado.

En cada experimento se puede ver el nombre, el módulo de análisis, el estado y la fecha en la que se modificó por última vez. Para clasificar los experimentos, seleccione los nombres de la columna.

- **Run Name/ID** (Nombre/ID del experimento): Registra el nombre asignado al experimento y el vínculo a las páginas en las que aparecen sus resultados. Una vez finalizado el análisis, el nombre de la carpeta del análisis se añade a la columna con el nombre del experimento.
- **Module** (Módulo): Registra el módulo de análisis que tiene asignado el experimento.
- **Status** (Estado): Registra el estado del experimento y presenta también la barra de estado del proceso. Si desea obtener más información, consulte Posibles etapas de un [experimento](#page-50-0), en la [página 43.](#page-50-0)
- **Last Modified** (Última modificación): Registra la fecha y la hora en las que se modificó por última vez el experimento o la sesión de análisis. La página Active Runs (Experimentos activos) se clasifica, de forma predeterminada, teniendo en cuenta esta columna.

#### Iconos de Local Run Manager

Los siguientes iconos que aparecen en Local Run Manager se pueden utilizar para diferentes tareas. Tenga en cuenta que, en función del tamaño de la pantalla, algunos iconos aparecen condensados bajo el icono More Options (Más opciones).

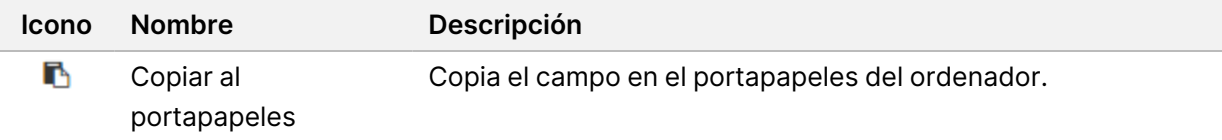

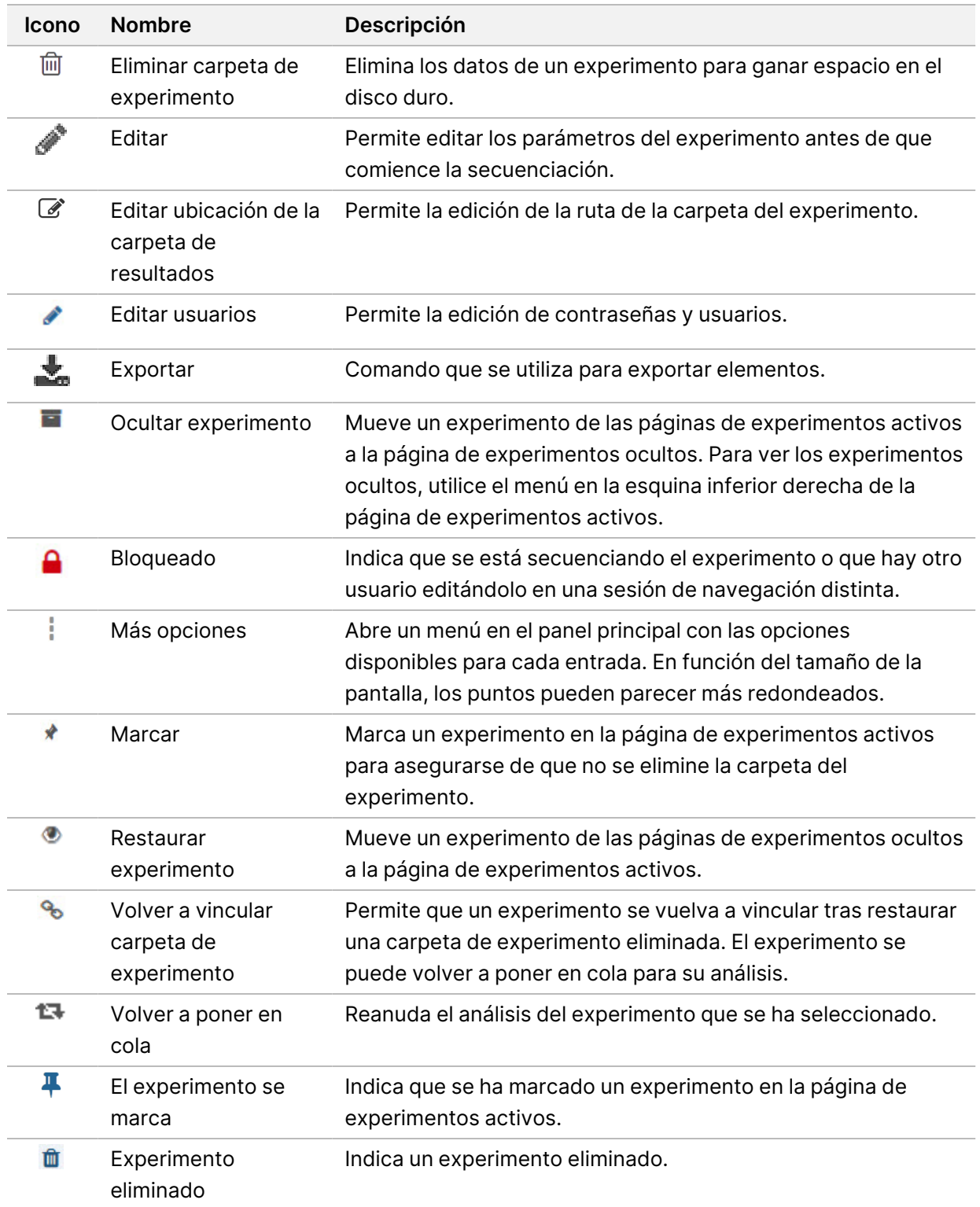

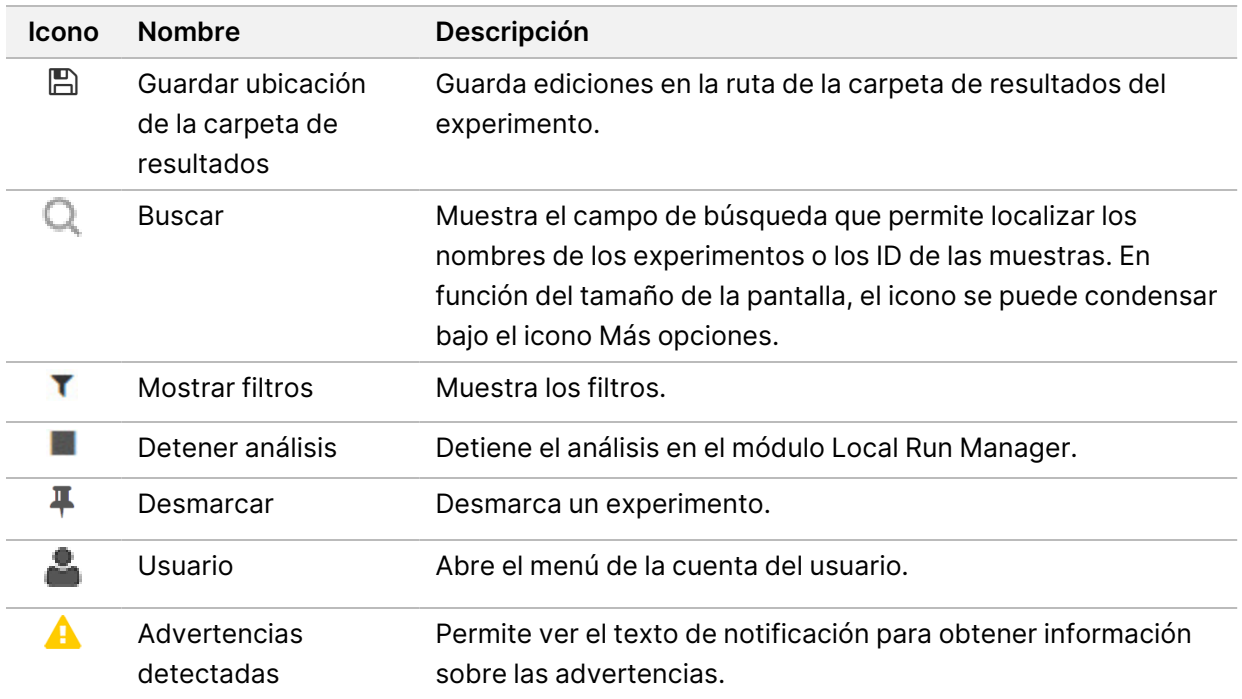

### Página Active Runs (Experimentos activos)

Cuando se abre el panel principal aparece la página Active Runs (Experimentos activos). En la parte superior de la página se puede ver un resumen de los experimentos activos que proporciona un cómputo de los experimentos de cada una de las siguientes categorías de estado. Para filtrar los experimentos activos por estado, seleccione el número.

- **Ready** (Preparado): Indica que el experimento está preparado para la secuenciación.
- **In Progress** (En curso): Indica que se están llevando a cabo la secuenciación o el análisis de datos del experimento.
- **Stopped o Unsuccessful** (Detenido o fallido): Indica que el análisis se ha detenido de forma manual o que se ha producido un fallo.
- **Complete** (Finalizado): Indica que el análisis ha finalizado de forma satisfactoria.
- **Total**: Indica la cantidad total de experimentos que se encuentran en la página Active Runs (Experimentos activos).

#### Filtrar experimentos

- 1. En el resumen de experimentos activos, seleccione una categoría relacionada con el estado del experimento para filtrar la página Active Runs (Experimentos activos) de la manera siguiente.
	- **Ready** (Preparado): Filtra el listado de experimentos para mostrar solo los que están preparados para la secuenciación.
- **In Progress** (En curso): Filtra el listado para mostrar solo los experimentos que ya se están procesando.
- **Stopped o Unsuccessful** (Detenido o fallido): Filtra el listado para mostrar solo los experimentos que se han detenido o en los que se han producido fallos.
- **Complete** (Finalizado): Filtra el listado para mostrar solo los experimentos que han finalizado.
- **Total**: Elimina los filtros y muestra todos los experimentos activos.

#### Ocultar y restaurar experimentos

- 1. Una vez que se encuentre en la página Active Runs (Experimentos activos), seleccione el icono More Options (Más opciones) **E** y, a continuación, seleccione **Hide** (Ocultar).
- 2. Cuando se solicite confirmación, seleccione **Hide** (Ocultar). El experimento se trasladará a la página Hidden Runs (Experimentos ocultos).
- 3. Para mostrar la página Hidden Runs (Experimentos ocultos), seleccione la flecha del menú desplegable de Active Runs (Experimentos activos) y elija **Hidden Runs** (Experimentos ocultos).
- 4. Desde la página Hidden Runs (Experimentos ocultos), seleccione el icono Restore (Restaurar)  $\Box$ .
- 5. Cuando se solicite confirmación, seleccione **Restore** (Restaurar). El experimento se trasladará a la página Active Runs (Experimentos activos).
- 6. Para mostrar la página Active Runs (Experimentos activos), seleccione la flecha del menú desplegable de Hidden Runs (Experimentos ocultos) y elija **Active Runs** (Experimentos activos).

#### Buscar experimentos o muestras

- 1. En la barra de navegación del panel principal, seleccione el icono Search (Buscar)  $\mathbb{Q}_+$
- 2. Introduzca el nombre del experimento o el ID de la muestra en el campo de búsqueda. Según vaya escribiendo aparecerá una lista de posibles coincidencias para ayudarle a encontrar lo que busca.
- 3. Elija una de las posibles coincidencias de la lista o pulse **Enter** (Intro).
	- Si la búsqueda se llevó a cabo por el nombre, se abrirá la ficha Run Overview (Resumen del experimento).
	- Si la búsqueda se llevó a cabo por el ID, se abrirá la ficha Samples and Results (Muestras y resultados).

Si desea obtener más información, consulte Visualización de los datos del [experimento](#page-48-0) y la muestra, en la [página 41](#page-48-0).

#### Editar un experimento

1. Desde la página Active Runs (Experimentos activos), seleccione el icono More Options (Más opciones)  $\equiv$  que se encuentra al lado del nombre del experimento que se quiere editar.

- 2. Seleccione **Edit** (Editar).
- 3. Cuando el sistema le solicite confirmación, seleccione **Continue** (Continuar).
- 4. Edite los parámetros del experimento que necesite.
- 5. Cuando termine, seleccione **Save Run** (Guardar experimento). La fecha Last Modified (Última modificación) de este experimento se actualizará en la página Active Runs (Experimentos activos).

#### Marcar un experimento

Los experimentos marcados no se pueden eliminar ni ocultar. Un experimento no se puede marcar si está oculto o la carpeta del experimento se ha eliminado.

- 1. En la página Active Runs (Experimentos activos), haga clic en el icono More options (Más opciones)  $\equiv$  junto a un experimento.
- 2. Seleccione **Pin** (Marcar).

Las opciones Delete Run Folder (Eliminar carpeta de experimento) y Hide (Ocultar) aparecen deshabilitadas. El icono Pin (Marcar) se sustituye por <sup>**∓ Unpin** (Desmarcar).</sup>

#### <span id="page-27-0"></span>Eliminar una carpeta de experimento

Puede eliminar carpetas de experimentos manualmente para gestionar el espacio de almacenamiento. El experimento no puede estar marcado y debe encontrarse en uno de los siguientes estados:

- Sequencing Complete (Secuenciación finalizada)
- Primary Analysis Complete (Análisis principal finalizado)
- Primary Analysis Unsuccessful (Análisis principal fallido)
- Sequencing Errored (Error en secuenciación)
- Analysis Errored (Error en análisis)
- Analysis Complete (Análisis finalizado)
- Sequencing Stopped (Secuenciación detenida)
- Analysis Stopped (Análisis detenido)
- 1. En la página Active Runs (Experimentos activos), haga clic en el icono More Options (Más opciones) al lado del nombre del experimento que se quiere eliminar.
- 2. Seleccione  $\mathbb{\overline{D}}$  **Delete Run Folder** (Eliminar carpeta de experimento).

La opción Delete Run Folder (Eliminar carpeta de experimento) se sustituye por el icono Relink Run Folder (Volver a vincular carpeta de experimento) <sup>6</sup>. El icono Run Deleted (Experimento eliminado) **f** aparece en el experimento.

#### Volver a vincular una carpeta de experimento

Solo un usuario con permisos de administrador puede volver a vincular las carpetas de experimento eliminadas.

- 1. Vuelva a copiar la carpeta del experimento en su ubicación original. Si el experimento no está guardado en su ubicación original, el software muestra un mensaje de error después de intentar restaurarlo.
- 2. Coloque el cursor sobre el icono More options (Más opciones) i junto al experimento.
- 3. Seleccione **Volver a vincular carpeta de ejecución**.
- 4. Confirme para continuar y restaurar el experimento. El experimento se restaurará al estado en que se encontraba antes de la eliminación de la carpeta del experimento.

# <span id="page-28-0"></span>**Contraseñas de usuario**

Para acceder a la interfaz del software Local Run Manager, es necesario obtener un nombre de usuario y una contraseña válidos de forma que se pueda iniciar una sesión en el sistema. Las credenciales de los usuarios únicamente pueden ser asignadas por un administrador.

NOTA Las cuentas de usuario son específicas de un solo instrumento. Las contraseñas de usuario no son universales en varios instrumentos.

Cuando la contraseña esté a punto de caducar, aparecerá un mensaje en la parte superior de la interfaz para recordar al usuario que debe cambiar su contraseña.

# **Mi cuenta**

Desde la sección My Account (Mi cuenta) podrá ver su nombre de usuario, el tipo de función que se le ha asignado y sus permisos, así como cambiar la contraseña.

Después de haber iniciado sesión por primera vez, podrá cambiar su contraseña en cualquier momento desde la sección My Account (Mi cuenta).

La contraseña actual aparecerá codificada. Por tanto, deberá conocer su contraseña actual para poder cambiarla por una nueva. Si ha olvidado la contraseña deberá comunicárselo al administrador del sistema o a un usuario con permisos de administrador.

# **Estados de la contraseña**

Existen las siguientes opciones en cuanto al estado de una contraseña:

- **Temporary password** (Contraseña temporal): El administrador crea una nueva cuenta de usuario y le asigna una contraseña temporal.
- **User password** (Contraseña de usuario): La primera vez que el nuevo usuario accede a la pantalla de inicio de sesión se le solicita que cambie la contraseña temporal a una contraseña de usuario.
- **Forgotten password** (Se ha olvidado la contraseña): Cuando el usuario no recuerda su contraseña el administrador puede asignarle una contraseña temporal que podrá cambiar la próxima vez que inicie la sesión.
- **Used password** (Contraseña utilizada): Los usuarios no pueden utilizar una misma contraseña hasta que transcurran cinco ciclos de renovación.
- **User lockout** (Bloqueo de usuario): El administrador se encarga de configurar el número de intentos que tiene el usuario para tratar de iniciar la sesión con una contraseña incorrecta. Si el usuario supera la cantidad de intentos permitida, se bloquea su cuenta. Solo el administrador puede desbloquear la cuenta y asignar una contraseña temporal.

# **Cambiar la contraseña**

- 1. Sitúese en la barra de navegación que se encuentra en la parte superior de la interfaz y seleccione el icono User (Usuario) **de** que puede ver al lado de su nombre.
- NOTA En función del tamaño de la pantalla en la que esté visualizando el software, el icono **User** (Usuario) puede condensarse en el icono **More options** (Más opciones) .
- 2. Seleccione **My Account** (Mi cuenta) en el menú desplegable.
- 3. Seleccione el icono Edit (Editar) <sup>e</sup> en la sección Password (Contraseña).
- 4. Introduzca su antigua contraseña en el campo Old Password (Contraseña antigua).
- 5. Introduzca la contraseña nueva en el campo New Password (Nueva contraseña).
- 6. Vuelva a introducir la contraseña nueva en el campo Confirm New Password (Confirmar nueva contraseña).
- 7. Seleccione **Save** (Guardar).

# <span id="page-30-1"></span><span id="page-30-0"></span>Primeros pasos

# **Puesta en servicio del instrumento**

Coloque el interruptor de encendido principal en la posición **I** (Encendido).

Figura 7 Interruptor de encendido/apagado situado en la parte trasera del instrumento

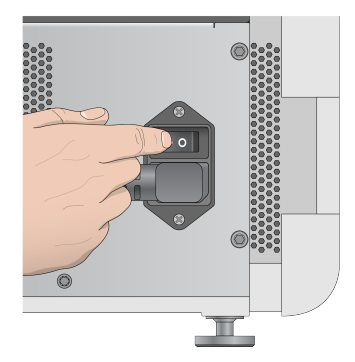

1. Pulse el botón de encendido/apagado situado sobre el compartimento de reactivos. El botón de encendido/apagado enciende la alimentación del instrumento e inicia el ordenador y el software integrados en él.

Figura 8 Botón de encendido/apagado situado en la parte delantera del instrumento

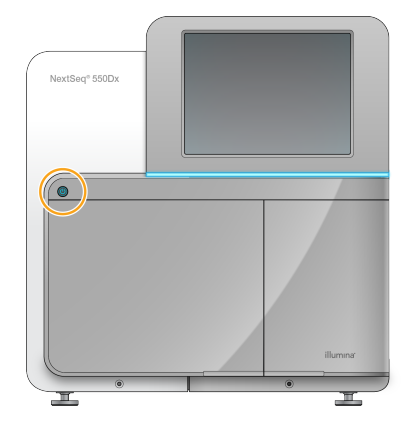

- 2. Espere hasta que el sistema operativo se haya cargado por completo. El NextSeq 550Dx Operating Software (NOS) abre e inicializa el sistema automáticamente. Una vez finalizada la inicialización, se abre la pantalla de inicio.
- 3. Introduzca el nombre de usuario y la contraseña de Local Run Manager. Para obtener información sobre las contraseñas, consulte la sección [Contraseñas](#page-28-0) de usuario, en la [página 21.](#page-28-0) Para obtener información sobre la configuración de una cuenta en Local Run Manager, consulte la sección [Introducción](#page-60-1), en la página 53.

4. Seleccione **Login** (Iniciar sesión).

La pantalla de inicio se abre junto con los iconos Sequence (Secuenciar), Local Run Manager, Manage Instrument (Administrar instrumento) y Perform Wash (Realizar lavado).

#### **Indicadores de modo del instrumento**

El modo predeterminado del NextSeq 550Dx es el modo de diagnóstico. En la pantalla de NOS se indica el modo del instrumento con las siguientes disposiciones.

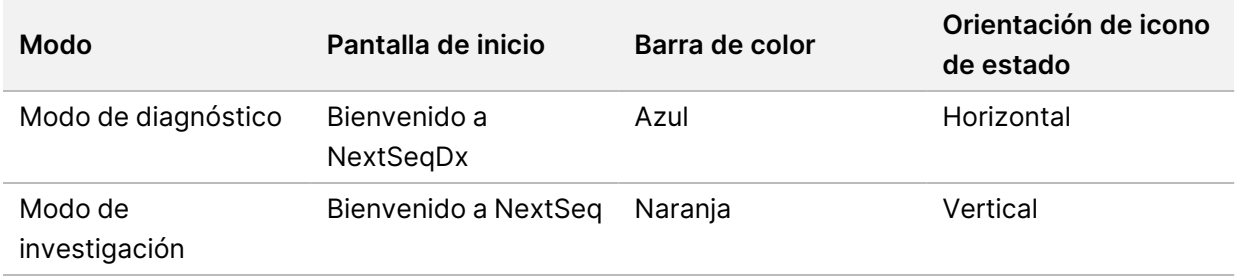

# <span id="page-31-0"></span>**Personalización de los ajustes del sistema**

El software operativo incluye ajustes del sistema personalizables para la identificación del instrumento, las preferencias de entrada, la configuración de audio y la ubicación de la carpeta de resultados. Para cambiar los ajustes de la configuración de red, consulte la sección [Configuración](#page-76-1) de ajustes del sistema, en la [página 69.](#page-76-1)

- Opciones de personalización:
- Personalizar identificación del instrumento (avatar y alias)
- Establecer indicador de audio y opción de entrada
- Ajuste de las opciones de configuración del experimento
- Opciones de apagado
- Configurar inicio del instrumento tras comprobación previa al experimento
- Seleccionar el envío de datos de rendimiento del instrumento a Illumina
- Designar una carpeta de resultados para el experimento

#### **Personalización de avatar y alias del instrumento**

- 1. En la pantalla Home (Inicio), seleccione **Manage Instrument** (Administrar instrumento).
- 2. Seleccione **System Customization** (Personalización del sistema).
- 3. Para asignar la imagen de avatar que desea para el instrumento, seleccione **Browse** (Examinar) y vaya a la imagen.
- 4. En el campo Nick Name (Sobrenombre), introduzca el nombre de instrumento deseado.
- 5. Seleccione **Save** (Guardar) para guardar los ajustes y avanzar a la siguiente pantalla. La imagen y el nombre aparecen en la esquina superior izquierda de cada pantalla.

N.º de documento 1000000009513 v08 PARA USO DIAGNÓSTICO IN VITRO.

# **Establecimiento del indicador de audio y opción de teclado**

- 1. En la pantalla Home (Inicio), seleccione **Manage Instrument** (Administrar instrumento).
- 2. Seleccione **System Customization** (Personalización del sistema).
- 3. Marque la casilla de verificación **Use on-screen keyboard** (Utilizar teclado en pantalla) para activar el teclado en pantalla e introducir datos en el instrumento.
- 4. Marque la casilla de verificación **Play audio** (Reproducir audio) para activar los indicadores de audio en las siguientes situaciones:
	- Al inicializar el instrumento
	- Al iniciar un experimento
	- Cuando se produzcan ciertos errores
	- Cuando sea necesaria la interacción del usuario
	- Cuando finalice un experimento
- 5. Seleccione **Save** (Guardar) para guardar los ajustes y avanzar a la siguiente pantalla.

# **Establecer Inicio de experimento y Datos de rendimiento del instrumento**

- 1. En la pantalla Home (Inicio), seleccione **Manage Instrument** (Administrar instrumento).
- 2. Seleccione **System Customization** (Personalización del sistema).
- 3. [Opcional] Seleccione la casilla de verificación **Automatically start run after pre-run check** (Iniciar automáticamente el experimento después de la comprobación previa al experimento) para comenzar a secuenciar de manera automática tras realizar correctamente una comprobación previa al experimento.
- 4. Seleccione la opción **Send Instrument Performance Data to Illumina** (Enviar datos de rendimiento del instrumento a Illumina) para activar el servicio de supervisión Illumina Proactive. El nombre del ajuste en la interfaz del software puede ser diferente al que se indica en esta guía, en función de la versión de NOS en uso.

Con este ajuste activado, se envían los datos de rendimiento del instrumento a Illumina. Estos datos ayudan a Illumina a solucionar problemas de forma más sencilla y a detectar posibles fallos, lo que permite llevar a cabo tareas de mantenimiento proactivo y maximizar el tiempo de actividad del instrumento. Para obtener más información sobre las ventajas de este servicio, consulte la nota técnica de Illumina Proactive (n.º de documento 1000000052503).

Tenga en cuenta lo siguiente en relación con este servicio:

- No envía datos de secuenciación.
- Requiere que el instrumento esté conectado a una red con acceso a Internet.
- Está desactivado de forma predeterminada. Para habilitar este servicio, active el ajuste **Send Instrument Performance Data to Illumina** (Enviar datos de rendimiento del instrumento a Illumina).

5. Seleccione **Save** (Guardar) para guardar la configuración y volver a la pantalla Manage Instrument (Administrar instrumento).

#### **Definir carpeta de resultados predeterminada**

Tanto en la cuenta de Windows en Local Run Manager como en la cuenta de Windows en el sistema operativo del instrumento hacen falta permisos de lectura y escritura de la carpeta de resultados. Para comprobar los permisos, consulte a su administrador de TI. Para instalar la cuenta de Windows en Local Run Manager, consulte Determinar la [configuración](#page-65-0) de las cuentas de servicio del sistema, en la [página 58](#page-65-0).

- 1. En la pantalla Home (Inicio), seleccione **Manage Instrument** (Administrar instrumento).
- 2. Seleccione **System Customization** (Personalización del sistema).
- 3. Seleccione **Browse** (Examinar) para ir a la ubicación de la carpeta.
- 4. En la carpeta de resultados, escriba la ruta con formato convención de nomenclatura universal (UNC) completa para el archivo.
	- La ruta UNC incluye dos barras invertidas, el nombre del servidor y el nombre del directorio, pero no la letra de una unidad de red asignada.
	- En las rutas a la carpeta de resultados de un nivel hace falta una barra invertida final (p. ej., \\nombredeservidor\directorio1\).
	- En las rutas a la carpeta de resultados de dos o más niveles no hace falta una barra invertida final (p. ej., \\nombredeservidor\directorio1\directorio2).
	- Las rutas a una unidad de red asignada causan errores. No las utilice.
- <span id="page-33-0"></span>5. Seleccione **Save** (Guardar) para guardar la configuración y volver a la pantalla Manage Instrument (Administrar instrumento).

# **Opciones de reinicio y apagado**

Acceda a las siguientes funciones seleccionando el botón Reboot/Shutdown (Reiniciar/Apagar):

- Reboot to RUO (Reiniciar en modo de uso exclusivo para investigación): El instrumento se abre en el modo de investigación.
- Restart (Reiniciar): El instrumento se abre en modo de diagnóstico.
- Restart to Dx from RUO (Reiniciar en diagnóstico desde el uso exclusivo en investigación): El instrumento se abre en modo de diagnóstico.
- Shutdown (Apagado): Al volver a encenderlo, el instrumento se abre en el modo de diagnóstico.
- Exit to Windows (Salir a Windows): En función de sus permisos, puede cerrar NOS y ver el sistema Windows.

### **Reiniciar en modo de uso exclusivo para investigación**

Utilice el comando Reboot to RUO (Reiniciar en modo de uso exclusivo para investigación) para cambiar el software del sistema al modo de investigación. El administrador concede permisos a los usuarios para acceder a esta función.

- 1. Seleccione **Manage Instrument** (Administrar instrumento).
- 2. Seleccione **Reboot/Shut Down** (Reiniciar/Apagar).
- 3. Seleccione **Reboot to RUO** (Reiniciar en modo de uso exclusivo para investigación).

### **Reiniciar en modo de diagnóstico**

Utilice el comando de reinicio para apagar el instrumento de forma segura y reiniciar para entrar en el modo de diagnóstico. El modo de diagnóstico es el modo de reinicio predeterminado.

- 1. Seleccione **Manage Instrument** (Administrar instrumento).
- 2. Seleccione **Reboot/Shut Down** (Reiniciar/Apagar).
- 3. Seleccione **Restart** (Reiniciar).

## **Volver al modo de diagnóstico desde el modo de investigación**

El comando para pasar del modo de investigación al modo de diagnóstico difiere en función de la versión del software de control de NextSeq Control Software (NCS) en las unidades del modo de investigación.

- 1. En el modo de investigación, seleccione **Manage Instrument** (Administrar instrumento).
- 2. Seleccione una de las opciones siguientes para volver al modo de diagnóstico.
	- NCS v3.0: Seleccione **Shutdown Options** (Opciones de apagado) y, luego, **Restart** (Reiniciar).
	- NCS v4.0 o posterior: Seleccione **Shutdown Options** (Opciones de apagado) y, luego, **Reboot to Dx** (Reiniciar en modo de diagnóstico).

## <span id="page-34-0"></span>**Apagado del instrumento**

- 1. Seleccione **Manage Instrument** (Administrar instrumento).
- 2. Seleccione **Reboot/Shut Down** (Reiniciar/Apagar).
- 3. Seleccione **Shutdown** (Apagar).

El comando Shutdown (Apagar) cierra el software de forma segura y apaga la alimentación del instrumento. Espere al menos 60 segundos antes de volver a encender el instrumento.

NOTA De manera predeterminada, el instrumento se reinicia y pasa al modo de diagnóstico cuando se enciende.

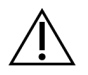

# PRECAUCIÓN

No cambie la posición del instrumento. Si lo mueve de forma incorrecta, la alineación óptica podría verse afectada y comprometer la integridad de los datos. Si debe cambiar la posición del instrumento, póngase en contacto con su representante de Illumina.

# **Exit to Windows (Salir a Windows)**

El comando Exit to Windows (Salir a Windows) proporciona acceso al sistema operativo del instrumento y a cualquier carpeta en el ordenador del instrumento. El comando cierra de forma segura el software y permite salir a Windows. Solo un administrador puede salir a Windows.

- 1. Seleccione **Manage Instrument** (Administrar instrumento).
- 2. Seleccione **Reboot/Shut Down** (Reiniciar/Apagar).
- 3. Seleccione **Exit to Windows** (Salir a Windows).
# Secuenciación

# **Introducción**

Para ejecutar un experimento de secuenciación en el Instrumento NextSeq 550Dx, prepare un cartucho de reactivos y una celda de flujo, y siga los mensajes del software para configurar e iniciar el experimento. La generación de grupos y la secuenciación se realizan de manera integrada en el instrumento. Tras el experimento, se inicia un lavado del instrumento de forma automática usando componentes cargados en él.

#### **Generación de grupos**

Durante la generación de grupos, las moléculas individuales de ADN se unen a la superficie de la celda de flujo y, a continuación, se amplifican para formar grupos.

#### **Secuenciación**

Las imágenes de los grupos se obtienen mediante el uso de procesos químicos de secuenciación de dos canales y combinaciones de filtro específicas para cada uno de los nucleótidos marcados con fluorescencia. Tras finalizar la adquisición de imágenes de una placa en la celda de flujo, se procede a la adquisición de imágenes de la placa siguiente. El proceso se repite para cada ciclo de secuenciación. Después del análisis de imágenes, el software ejecuta las llamadas de bases, el filtrado y la puntuación de calidad.

#### **Análisis**

A medida que el experimento avanza, el software operativo transfiere de forma automática archivos de llamada de bases (BCL) a la ubicación de los resultados especificada para el análisis secundario.

#### **Duración del experimento de secuenciación**

La duración del experimento de secuenciación depende del número de ciclos realizados. La longitud máxima del experimento es la de un experimento "paired-end" de 150 ciclos por cada lectura (2 × 150) y, en el caso de las lecturas de índices, de hasta ocho ciclos por cada una de ellas, que son dos.

#### **Número de ciclos de una lectura**

En un experimento de secuenciación, el número de ciclos realizados en una lectura es un ciclo más que el número de ciclos analizados. Por ejemplo, un experimento "paired-end" de 150 ciclos realiza dos lecturas de 151 ciclos (2 × 151) para un total de 302 ciclos. Al final del experimento, se habrán analizado 2 × 150 ciclos. El ciclo adicional es necesario para los cálculos de hebra retrasada y hebra adelantada.

# **Flujo de trabajo de secuenciación**

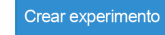

Cree un experimento con el módulo del software Run Manager. Consulte las guías de flujo de trabajo del módulo de experimentos, la aplicación y los análisis del módulo correspondiente.

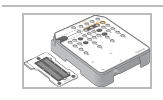

÷

Prepare un cartucho de reactivos nuevo: descongélelo e inspecciónelo. Prepare una celda de flujo nueva: deje que alcance la temperatura ambiente, desenvuélvala e inspecciónela.

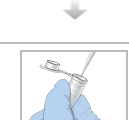

Desnaturalice y diluya las bibliotecas. Consulte las instrucciones de preparación de bibliotecas para obtener instrucciones.

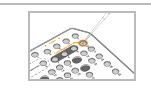

÷

Cargue la dilución de bibliotecas en el cartucho de reactivos del depósito n.º 10.

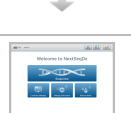

En la pantalla de inicio de NOS del instrumento, seleccione **Sequence** (Secuenciar) y su ID de experimento, y comience los pasos de configuración del experimento. Seleccione **Run** (Experimento).

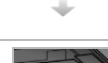

Cargue la celda de flujo.

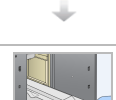

Vacíe el contenedor de reactivos usados y vuelva a cargarlo. Cargue el cartucho de tampones y el cartucho de reactivos.

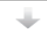

Revise los resultados de la comprobación previa al experimento. Seleccione **Start** (Iniciar). (Este paso puede omitirse si se configura el inicio de forma automática).

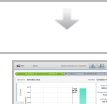

Supervise el experimento desde la interfaz del software operativo o desde un ordenador conectado a una red con Local Run Manager o Illumina Run Manager.

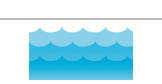

÷

El lavado del instrumento se inicia de forma automática tras finalizar la secuenciación.

## **Crear experimento**

Cree una carrera de secuenciación con el software Local Run Manager o Illumina Run Manager. A continuación se incluyen las instrucciones de uso de Local Run Manager. Para obtener instrucciones sobre el uso de Illumina Run Manager, incluido cómo elegir entre Local Run Manager o Illumina Run Manager, consulte Guía del software Illumina Run Manager para NextSeq 550Dx (n.º de documento 200025239). El proceso de configuración de un experimento varía en función del módulo de flujo de trabajo de análisis específico que utilice e incluye los pasos siguientes.

- Seleccione Create Run (Crear experimento) en el panel principal de Run Manager y, a continuación, seleccione un módulo de análisis.
- En la página Create Run (Crear experimento), introduzca el nombre del experimento y, si procede, las muestras del experimento, e importe los manifiestos.

Para obtener instrucciones detalladas sobre aplicaciones concretas, consulte la guía del módulo o la aplicación del ensayo correspondiente.

## **Preparación del cartucho de reactivos**

Asegúrese de seguir con cuidado las indicaciones del cartucho de reactivos para lograr una correcta secuenciación.

- 1. Extraiga el cartucho de reactivos almacenado a una temperatura de entre −25 °C y −15 °C.
- 2. Elija uno de los métodos siguientes para descongelar los reactivos. No sumerja el cartucho. Una vez descongelado el cartucho, séquelo antes de continuar con el siguiente paso.

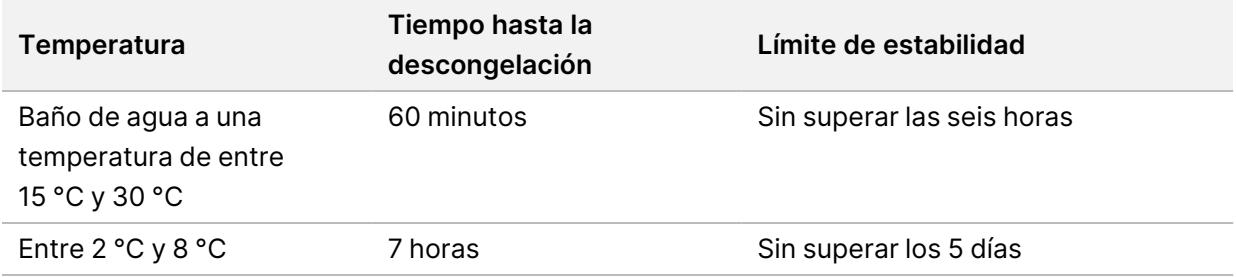

- NOTA Si se está descongelando más de un cartucho en el mismo baño de agua, calcule más tiempo hasta la descongelación.
- 3. Invierta el cartucho cinco veces para mezclar los reactivos.
- 4. Realice una inspección de la parte inferior del cartucho para asegurarse de que los reactivos se hayan descongelado y no presenten precipitados. Confirme que las posiciones 29, 30, 31 y 32 están descongeladas, ya que son las más grandes y pueden necesitar más tiempo.
- 5. Golpéelo ligeramente sobre la mesa para reducir las burbujas de aire.

Para obtener unos resultados óptimos, proceda directamente con la carga de la muestra y la configuración del experimento.

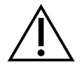

#### PRECAUCIÓN

Este conjunto de reactivos contiene sustancias químicas que pueden ser peligrosas. Evite su inhalación, su ingestión y el contacto con la piel o los ojos, puesto que pueden provocar lesiones. Utilice un equipo de protección, incluidos gafas, guantes y batas de laboratorio adecuados para el riesgo de exposición. Manipule los reactivos usados como residuos químicos y deséchelos de conformidad con las normativas y leyes regionales, nacionales y locales aplicables. Para obtener más información sobre seguridad, salud y medioambiente, consulte la SDS en [support.illumina.com/sds.html](http://support.illumina.com/sds.html).

# **Preparación de la celda de flujo**

- 1. Extraiga una nueva caja de celda de flujo de su almacenamiento a una temperatura de entre 2 °C y 8 °C.
- 2. Retire el embalaje metálico de la caja y resérvela a temperatura ambiente durante 30 minutos.
	- NOTA Si el embalaje metálico está intacto, la celda de flujo puede permanecer a temperatura ambiente hasta 12 horas. Evite el enfriamiento y el calentamiento repetidos de la celda de flujo.

# **Preparación de bibliotecas para la secuenciación**

Desnaturalice y diluya las bibliotecas a un volumen de carga de 1,3 ml. En la práctica, la concentración de carga puede variar en función de los métodos de cuantificación y preparación de bibliotecas. La dilución de las bibliotecas de muestras depende de la complejidad de los grupos de oligonucleótidos. Para obtener información sobre la preparación de las bibliotecas de muestras para la secuenciación, incluidas la agrupación y la dilución de bibliotecas, consulte la sección Instrucciones de uso del kit de preparación de bibliotecas correspondiente. NextSeq 550Dx precisa la optimización de la densidad de grupos.

## **Carga de bibliotecas en el cartucho de reactivos**

- 1. Limpie el cierre metálico que cubre el depósito n.º 10 marcado como **Load Library Here** (Cargar biblioteca aquí) con una toallita sin pelusa.
- 2. Perfore el sello con una punta de pipeta de 1 ml limpia.
- 3. Cargue 1,3 ml de bibliotecas preparadas en el depósito n.º 10 marcado como **Load Library Here** (Cargar biblioteca aquí). Evite tocar el sello metálico cuando dispense las bibliotecas.

#### Figura 9 Carga de bibliotecas

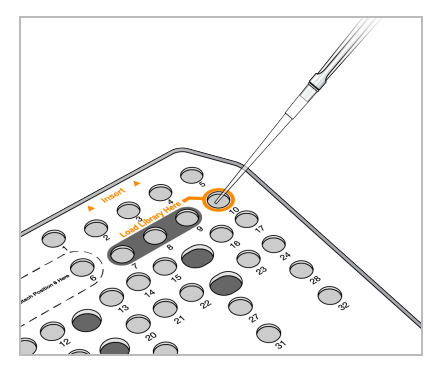

## **Configuración de un experimento de secuenciación**

### **Selección de un experimento**

- 1. En la pantalla Home (Inicio), seleccione **Sequence** (Secuenciar).
- 2. Escoja uno de los experimentos del listado. Para obtener más información sobre la creación de un experimento de secuenciación, consulte la sección Flujo de trabajo de [Local Run Manager](#page-22-0), en la página 15. La puerta del compartimento de adquisición de imágenes se abre, libera los consumibles de un experimento anterior y abre el conjunto de pantallas de configuración del experimento. Suele producirse un breve retraso.
- 3. Seleccione **Next** (Siguiente).

#### **Carga de la celda de flujo**

- 1. Retire la celda de flujo usada de un experimento anterior.
- 2. Retire la celda de flujo del embalaje metálico.

Figura 10 Retirada del embalaje metálico

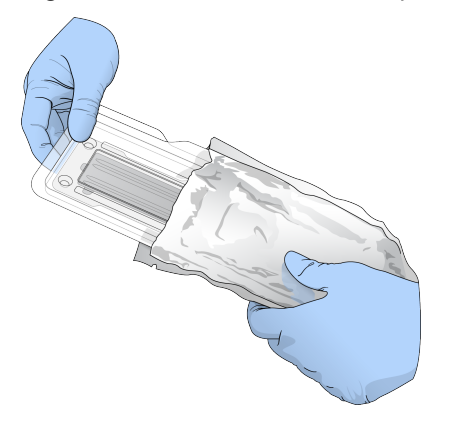

3. Abra el estuche protector del embalaje de plástico transparente y retire la celda de flujo.

Figura 11 Extracción del estuche

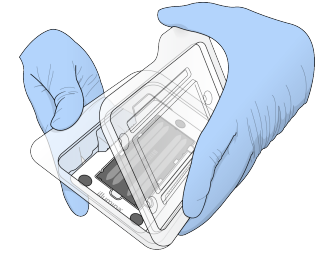

- 4. Limpie la superficie de cristal de la celda de flujo con un paño sin pelusa humedecido en alcohol. Seque el cristal con una toallita de laboratorio sin pelusa.
	- NOTA Asegúrese de que la superficie del cristal de la celda de flujo esté limpia. Si fuera necesario, repita los pasos de limpieza.
- 5. Alinee la celda de flujo sobre los pasadores de alineación y colóquela en la platina.

Figura 12 Carga de la celda de flujo

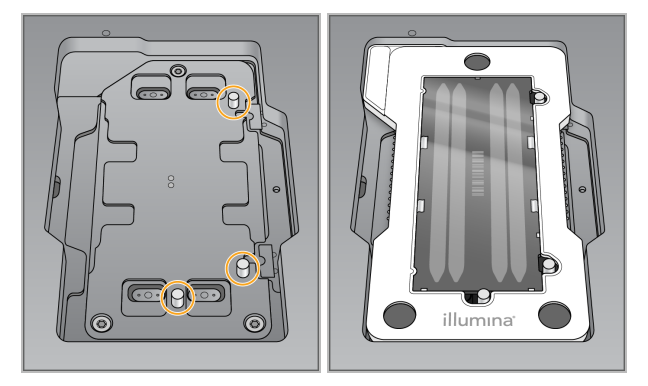

6. Seleccione **Load** (Cargar).

La puerta se cierra de forma automática, el ID de la celda de flujo aparece en la pantalla y se comprueban los sensores.

- NOTA Retire las manos de la puerta de la celda de flujo mientras se cierra para evitar que queden atrapadas.
- 7. Seleccione **Next** (Siguiente).

### **Vaciado del contenedor de reactivos usados**

1. Abra la puerta del compartimento de tampones con ayuda del cierre situado debajo de la esquina inferior izquierda de la puerta.

2. Retire el contenedor de reactivos usados y deseche el contenido de conformidad con las normativas aplicables.

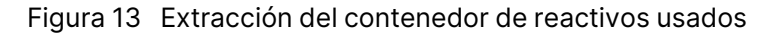

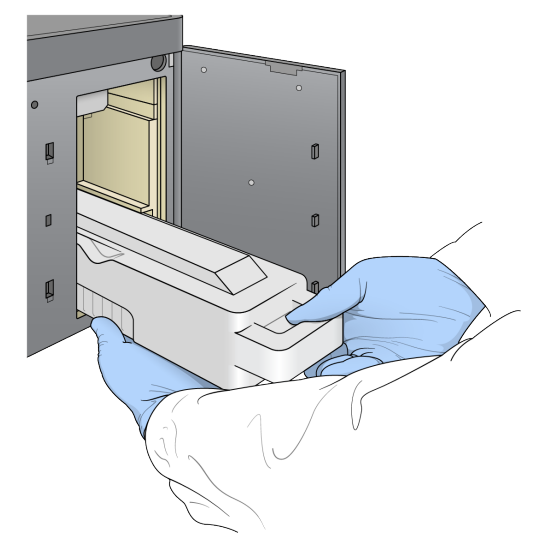

NOTA Cuando retire el contenedor, coloque la otra mano debajo para sujetarlo.

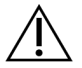

#### PRECAUCIÓN

Este conjunto de reactivos contiene sustancias químicas que pueden ser peligrosas. Evite su inhalación, su ingestión y el contacto con la piel o los ojos, puesto que pueden provocar lesiones. Utilice un equipo de protección, incluidos gafas, guantes y batas de laboratorio adecuados para el riesgo de exposición. Manipule los reactivos usados como residuos químicos y deséchelos de conformidad con las normativas y leyes regionales, nacionales y locales aplicables. Para obtener más información sobre seguridad, salud y medioambiente, consulte la SDS en [support.illumina.com/sds.html](http://support.illumina.com/sds.html).

3. Deslice el contenedor de reactivos usados vacío dentro del compartimento de tampones hasta que se detenga. Oirá un clic que indica que el contenedor está colocado.

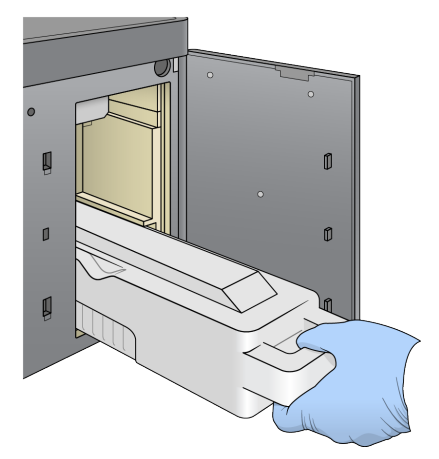

Figura 14 Carga del contenedor de reactivos usados vacío

#### **Carga del cartucho de tampones**

- 1. Retire el cartucho de tampones usado del compartimento superior. Puede que tenga que levantar y tirar hacia fuera del cartucho de tampones aplicando algo de fuerza.
- 2. Deslice un nuevo cartucho de tampones dentro del compartimento de tampones hasta que se detenga.

Oirá un clic que indica que el cartucho está colocado; el ID del cartucho de tampones aparece en la pantalla y se comprueba el sensor.

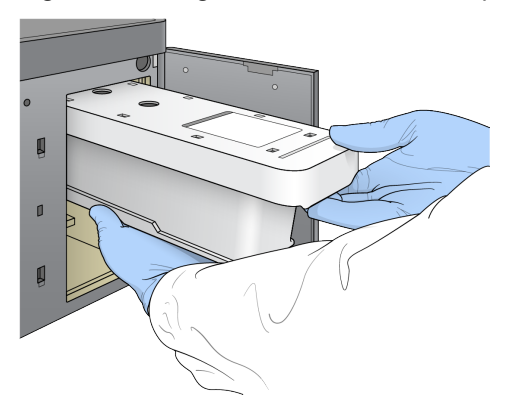

Figura 15 Carga del cartucho de tampones

3. Cierre la puerta del compartimento de tampones y seleccione **Next** (Siguiente).

### **Carga del cartucho de reactivos**

- 4. Abra la puerta del compartimento de reactivos con ayuda del cierre situado debajo de la esquina inferior derecha de la puerta.
- 5. Retire el cartucho de reactivos usado del compartimento de reactivos. Deseche el contenido no usado de conformidad con las normativas aplicables.

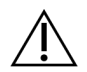

### PRECAUCIÓN

Este conjunto de reactivos contiene sustancias químicas que pueden ser peligrosas. Evite su inhalación, su ingestión y el contacto con la piel o los ojos, puesto que pueden provocar lesiones. Utilice un equipo de protección, incluidos gafas, guantes y batas de laboratorio adecuados para el riesgo de exposición. Manipule los reactivos usados como residuos químicos y deséchelos de conformidad con las normativas y leyes regionales, nacionales y locales aplicables. Para obtener más información sobre seguridad, salud y medioambiente, consulte la SDS en [support.illumina.com/sds.html.](http://support.illumina.com/sds.html)

- NOTA Para garantizar una eliminación segura del reactivo no usado, el depósito de la posición 6 es extraíble. Para obtener más información, consulte Extracción del [depósito](#page-44-0) usado de la posición n.º 6, en la [página 37.](#page-44-0)
- 6. Deslice el cartucho de reactivos dentro del compartimento de reactivos hasta que el cartucho se detenga y, a continuación, cierre la puerta del compartimento de reactivos.

Figura 16 Carga del cartucho de reactivos

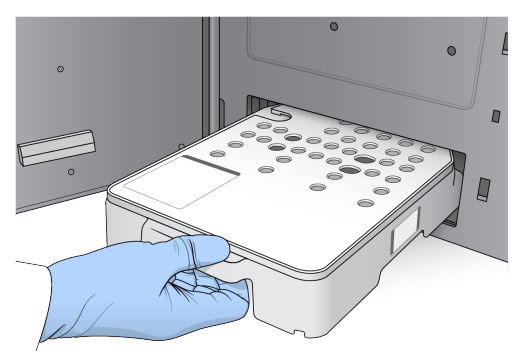

7. Seleccione **Load** (Cargar).

El software desplaza el cartucho hasta su sitio de forma automática (tarda unos 30 segundos), el ID del cartucho de reactivos aparece en la pantalla y se comprueban los sensores.

<span id="page-44-0"></span>8. Seleccione **Next** (Siguiente).

### Extracción del depósito usado de la posición n.º 6

1. Tras extraer el cartucho de reactivos usado del instrumento, retire la cubierta protectora de goma que hay sobre la ranura que se encuentra junto a la posición n.º 6.

Figura 17 Posición n.º 6 extraíble

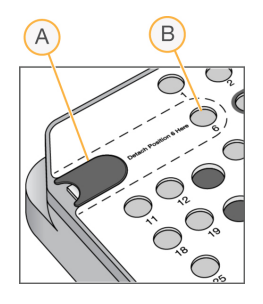

- A. Cubierta protectora de goma
- B. Posición n.º 6
- 2. Presione la pestaña de plástico transparente y empuje hacia la izquierda para extraer el depósito.
- 3. Deseche el depósito de conformidad con las normativas aplicables.

#### **Revisión de la comprobación previa al experimento**

El software ejecuta una comprobación automática previa al experimento del sistema. Durante la comprobación, aparecen en la pantalla los siguientes indicadores:

- **Marca de verificación gris** : Todavía no se ha efectuado la comprobación.
- **Icono de progreso** : La comprobación está en curso.
- **Marca de verificación verde** : Se ha superado la comprobación.
- **Cruz roja** : No se ha superado la comprobación. Todos los elementos que no la superen precisan una acción antes de continuar. Consulte Solución de errores de la [comprobación](#page-73-0) automática, en la [página 66.](#page-73-0)

Para detener una comprobación automatizada previa al experimento en curso, seleccione el botón **Cancel** (Cancelar). Para reiniciar la comprobación, seleccione el botón **Retry** (Reintentar). La comprobación reanuda la primera comprobación incompleta o con error.

Para ver los resultados de cada comprobación individual dentro de una categoría, seleccione la ficha Category (Categoría).

Si el instrumento no está configurado para iniciar los experimentos de manera automática, inicie el experimento después de finalizar la comprobación automática previa al experimento.

#### **Inicio del experimento**

Una vez finalizada la comprobación automatizada previa al experimento, seleccione **Start** (Iniciar). Empieza el experimento de secuenciación.

Para configurar el sistema de modo que el experimento se inicie de forma automática después de comprobar que todo es correcto, consulte Establecer Inicio de [experimento](#page-32-0) y Datos de rendimiento del instrumento, en la [página 25](#page-32-0).

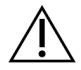

### PRECAUCIÓN

Asegúrese de haber iniciado sesión en Windows. Si cierra sesión en el sistema Windows durante un experimento de secuenciación, este se detendrá.

NOTA Los reactivos pueden permanecer inactivos en el instrumento durante más de 24 horas.

### **Supervisión del progreso del experimento**

1. Supervise el progreso del experimento, las intensidades y las puntuaciones de calidad mientras los parámetros aparecen en la pantalla.

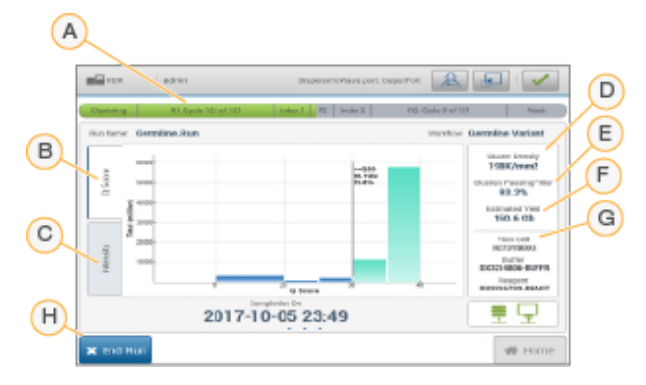

Figura 18 Progreso y parámetros del experimento de secuenciación

- A. **Run progress** (Progreso del experimento): Muestra el paso actual y el número de ciclos completados para cada lectura. La barra de progreso no es proporcional a la velocidad del experimento de cada paso. La fecha y hora estimadas de finalización del experimento se muestran en la parte inferior.
- B. **Q-Score** (Puntuación Q): Muestra la distribución de las puntuaciones de calidad (puntuaciones Q). Consulte la sección Puntuación de calidad, en la [página 75.](#page-82-0)
- C. **Intensity** (Intensidad): Muestra el valor de las intensidades de grupos del percentil 90 para cada placa. Los colores del diagrama indican cada base: el rojo es A, el verde es C, el azul es G y el negro es T.
- D. **Cluster Density (K/mm²)** (Densidad de grupos [K/mm²]): Muestra el número de grupos detectado para el experimento.
- E. **Clusters Passing Filter (%)** (Grupos que superan el filtro [%]): Muestra el porcentaje de grupos que superan el filtro. Consulte Grupos que superan el filtro, en la [página 75.](#page-82-1)
- F. **Estimated Yield (Gb)** (Rendimiento estimado [Gb]): Muestra el número proyectado de bases para el experimento.
- G. **Lot Information** (Información de lote): Muestra los números de lote de los consumibles de secuenciación. Para la celda de flujo, muestra el número de serie.
- H. **End Run** (Finalizar experimento): Detiene el experimento de secuenciación en curso.

NOTA Tras seleccionar Home (Inicio), no es posible volver a ver los parámetros del experimento. Sin embargo, puede acceder a los parámetros del experimento con los gestores de experimentos. Seleccione Run Manager en la pantalla de inicio de NOS o de manera remota mediante un explorador web en un ordenador conectado a una red.

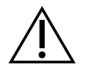

### PRECAUCIÓN

Si el usuario detiene el experimento de secuenciación antes de lo previsto, los consumibles utilizados para el experimento serán inservibles.

#### **Ciclos de parámetros del experimento**

Los parámetros del experimento aparecen en distintos puntos de un experimento.

- Durante los pasos de generación de grupos, no se mostrarán los parámetros.
- Los primeros cinco ciclos se reservan para la generación de plantillas.
- Los parámetros del experimento aparecen tras el ciclo 25, incluidos la densidad de grupos, los grupos que superan el filtro, el rendimiento y las puntuaciones de calidad.

#### **Transferencia de datos**

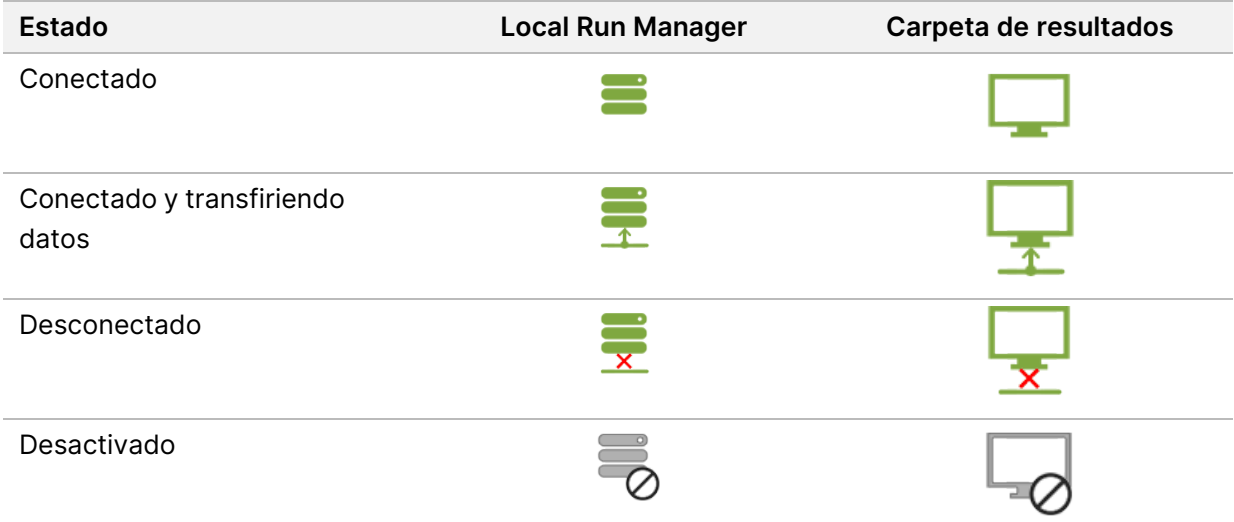

Si la transferencia de datos se interrumpe durante el experimento, los datos se almacenan temporalmente en el ordenador del instrumento. Al restablecer la conexión, la transferencia de datos se reanuda de manera automática. Si la conexión no se restablece antes de finalizar el experimento, se deben transferir manualmente los datos del ordenador del instrumento antes de empezar un experimento posterior.

# **Visualización de los datos del experimento y la muestra**

Visualice los datos del experimento y la muestra con el software Run Manager que se utilizó para crear el experimento de secuenciación. Para visualizar los datos del experimento y la muestra con Illumina Run Manager, consulte Guía del software Illumina Run Manager para NextSeq 550Dx (n.º de documento 200025239).

Para visualizar los datos del experimento y la muestra con Local Run Manager, continúe leyendo.

En el panel principal de Local Run Manager, seleccione el nombre del experimento. Se mostrará un resumen de los resultados del análisis en estas tres fichas:

- Run Overview (Resumen del experimento)
- Sequencing Information (Información de la secuenciación)
- Samples and Results (Muestras y resultados)

#### **Ficha Run Overview (Resumen del experimento)**

La ficha Run Overview (Resumen del experimento) muestra la información sobre el experimento, un resumen de los parámetros utilizados en la secuenciación y la ubicación de la carpeta en la que se encuentra.

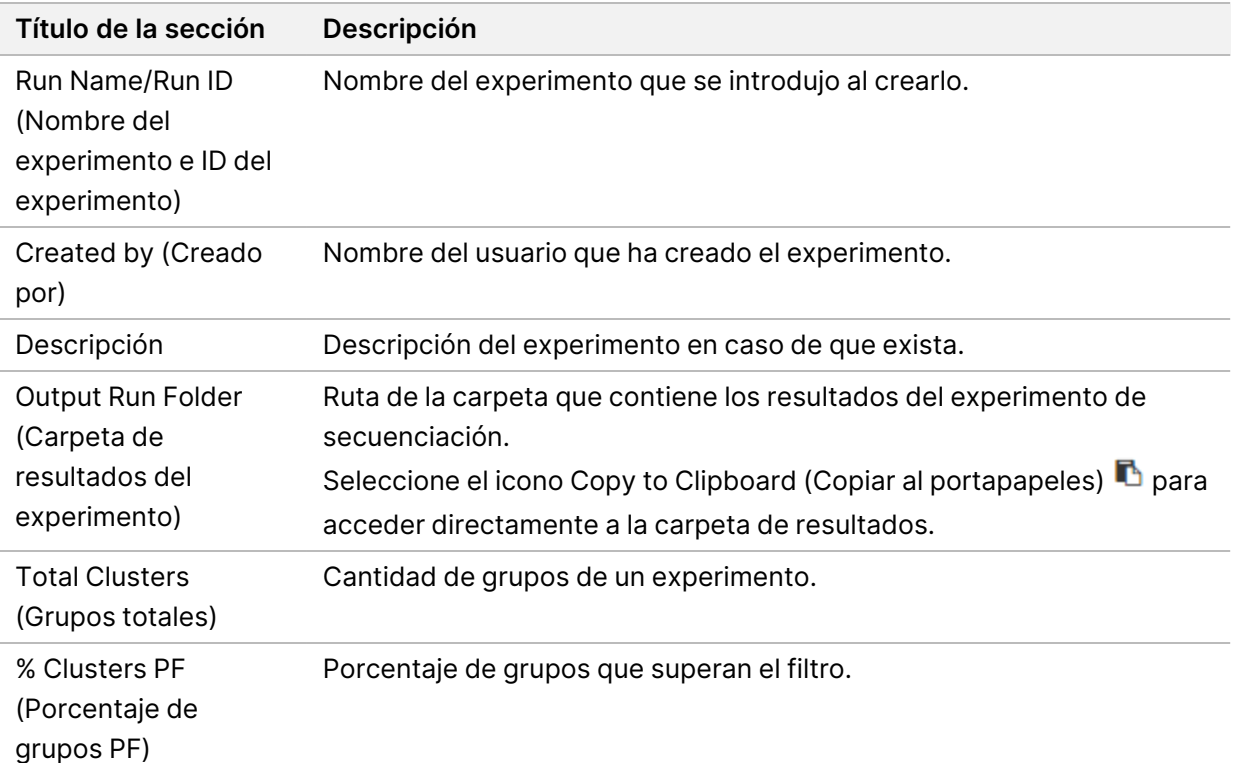

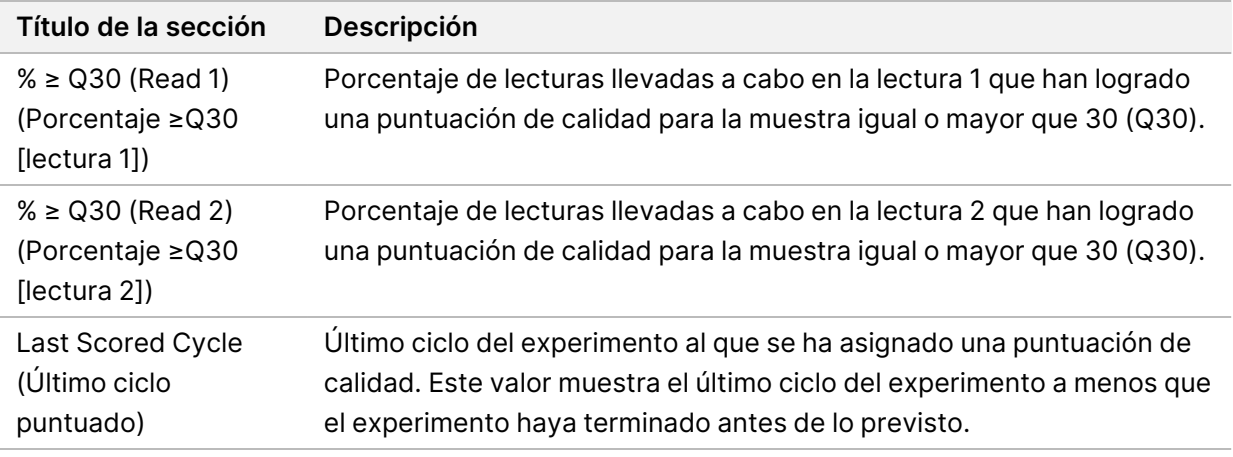

### **Ficha Sequencing Information (Información de la secuenciación)**

La ficha Sequencing Information (Información de la secuenciación) facilita un resumen de los parámetros del experimento de secuenciación. Esta ficha proporciona la siguiente información:

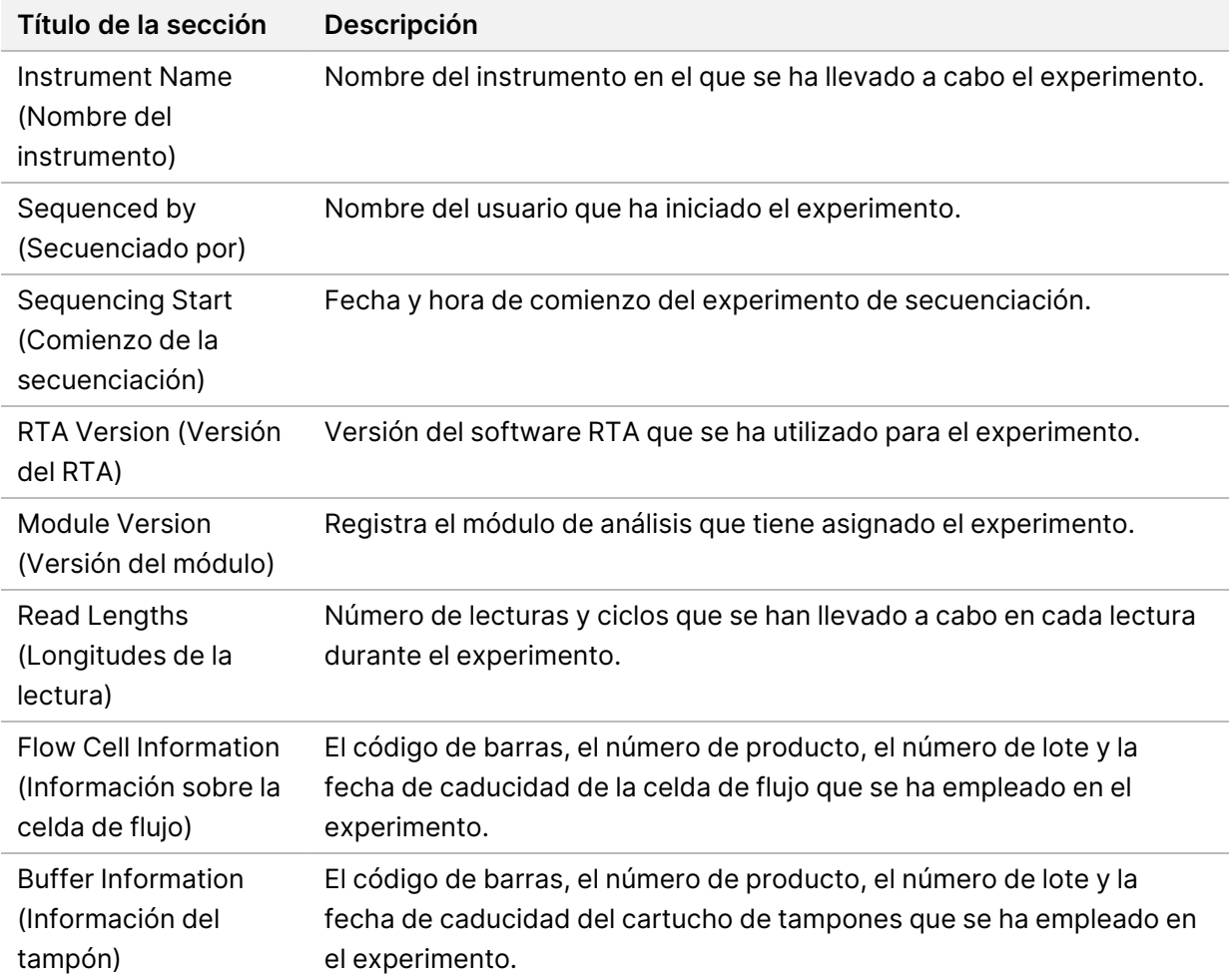

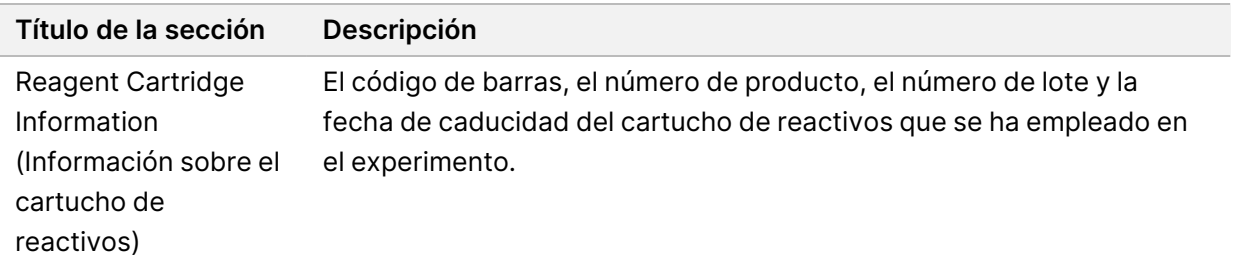

### **Ficha Samples and Results (Muestras y resultados)**

La información que proporciona la ficha Samples and Results (Muestras y resultados) es específica del módulo de análisis que se está utilizando para llevar a cabo el experimento. Esta ficha contiene los siguientes campos de información:

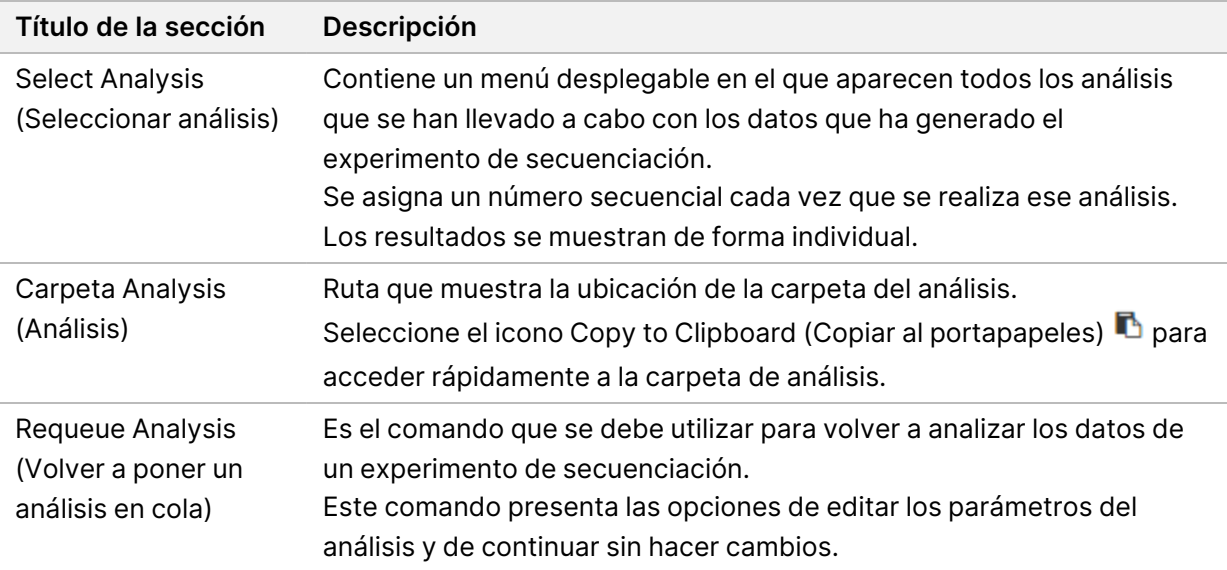

### **Posibles etapas de un experimento**

La columna Status (Estado) que se encuentra en el panel principal muestra el estado de cada experimento que hay en el listado. La siguiente tabla describe las posibles etapas en las que se puede encontrar un experimento y el color de la barra de estado que se encuentra en la columna Status (Estado).

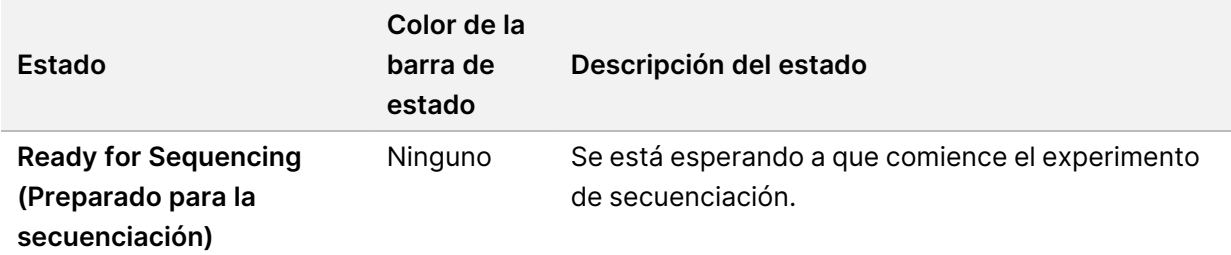

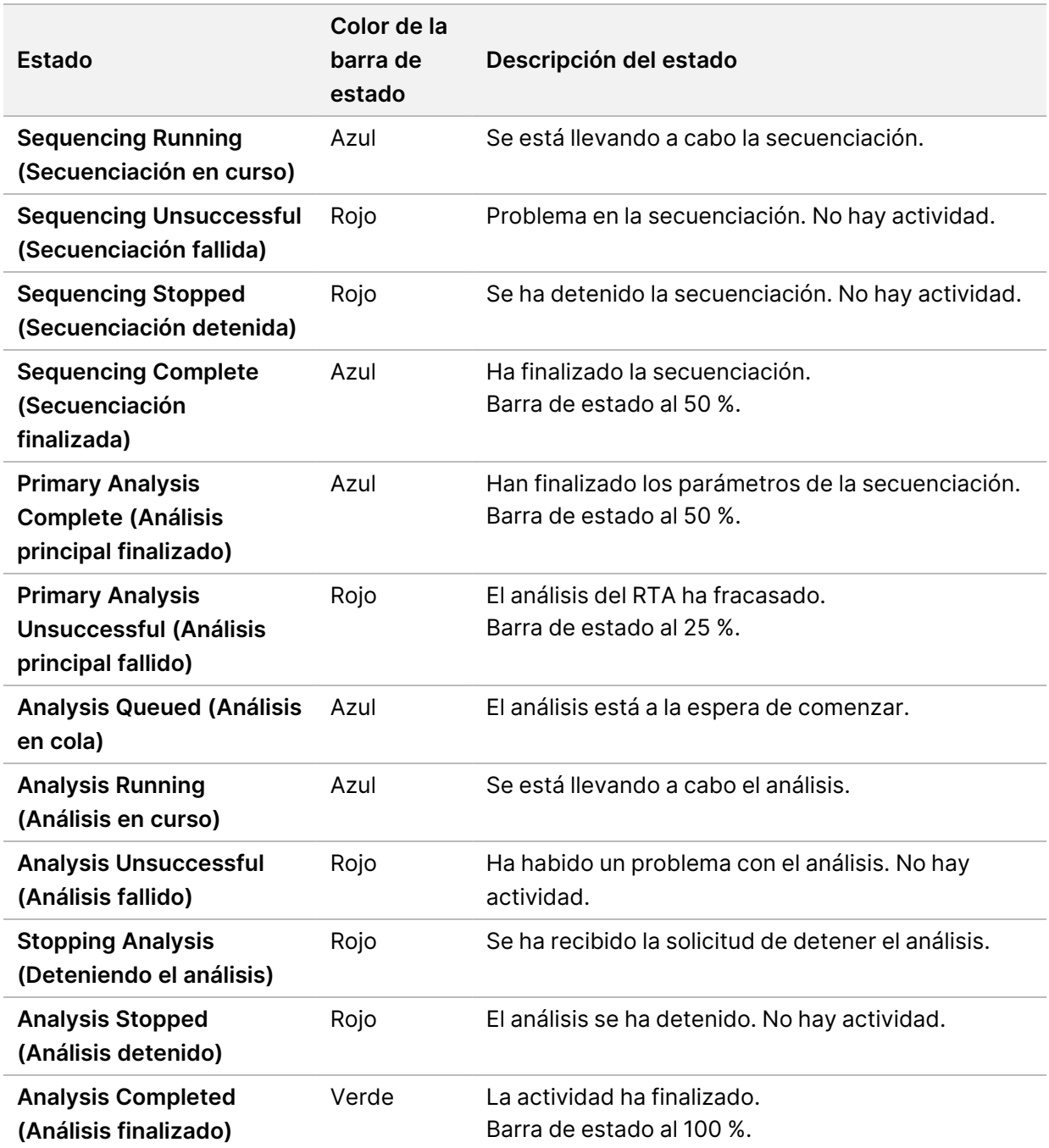

# <span id="page-51-0"></span>**Volver a poner en cola o detener un análisis**

Es posible que necesite volver a poner en cola un análisis después de haberlo detenido, de que haya fallado o si quiere volver a analizar el experimento modificando los ajustes de configuración. Para volver a poner en cola o detener un análisis con Illumina Run Manager, consulte Guía del software Illumina Run Manager para NextSeq 550Dx (n.º de documento 200025239). Para volver a poner en cola o detener un análisis con Local Run Manager, continúe leyendo.

Puede volver a poner el análisis en cola desde la ficha Sample and Results (Muestra y resultados) del panel principal de Local Run Manager. Puede cancelar el análisis de Local Run Manager, iniciar un experimento de secuenciación diferente y, posteriormente, volver a ponerlo en cola en el experimento original.

### **Detener un análisis de Local Run Manager**

- 1. Desde la página Active Run (Experimento activo), haga clic en el icono **More Options** (Más opciones) i que se encuentra situado al lado del nombre del experimento que se quiere detener.
- 2. Seleccione **Stop Analysis** (Detener análisis).

### **Volver a poner un análisis en cola desde Active Runs (Experimentos activos)**

- 1. Desde la página Active Runs (Experimentos activos), seleccione el icono More Options (Más opciones)  $\equiv$  que se encuentra al lado del nombre del experimento que se quiere volver a poner en cola.
- 2. Seleccione<sup>T</sup> Requeue (Volver a poner en cola).
- 3. Cuando el sistema se lo solicite, elija entre las siguientes opciones:
	- Seleccione **Edit Setup** (Editar configuración) para poder cambiar los parámetros del análisis. Desde la página Requeue Analysis (Volver a poner un análisis en cola), modifique los ajustes de configuración correspondientes y después seleccione **Requeue Analysis** (Volver a poner un análisis en cola).
	- Seleccione **Requeue** (Volver a poner en cola). El análisis se iniciará teniendo en cuenta los parámetros de análisis actuales.

### **Volver a poner un análisis en cola desde la página Results (Resultados)**

- 1. En la página Active Runs (Experimentos activos), seleccione el nombre del experimento.
- 2. [Opcional] Cambie la carpeta de resultados. Consulte Cambiar [ubicación](#page-52-0) de la carpeta de resultados del [experimento](#page-52-0), en la página 45.
- 3. Seleccione la ficha Samples and Results (Muestras y resultados).
- 4. Seleccione **Requeue Analysis** (Volver a poner un análisis en cola).
- 5. Cuando el sistema se lo solicite, elija entre las siguientes opciones:
	- Seleccione **Edit Setup** (Editar configuración) para poder cambiar los parámetros del análisis. Desde la página Requeue Analysis (Volver a poner un análisis en cola), modifique los ajustes de configuración correspondientes y después seleccione **Requeue Analysis** (Volver a poner un análisis en cola).
	- Seleccione **Requeue** (Volver a poner en cola). El análisis se iniciará teniendo en cuenta los parámetros de análisis actuales.

### <span id="page-52-0"></span>Cambiar ubicación de la carpeta de resultados del experimento

N.º de documento 1000000009513 v08 PARA USO DIAGNÓSTICO IN VITRO.

La ubicación de la carpeta de resultados del experimento se puede cambiar antes de volver a poner en cola un experimento. No es necesario que cambie la carpeta de resultados, ya que, si vuelve a poner en cola un análisis, este no sobrescribirá los análisis anteriores.

- 1. En la opción Active Runs (Experimentos activos) del panel principal, seleccione uno de los experimentos del listado.
- 2. Seleccione **Run Overview** (Resumen del experimento).
- 3. Seleccione el icono Edit (Editar)  $\mathscr B$  e introduzca la nueva ruta de la carpeta. Aunque la ubicación del archivo pueda cambiar, no se puede modificar el nombre de la carpeta de resultados del experimento. Asegúrese de seguir las guías de la ruta UNC del archivo como se describe en Definir carpeta de resultados [predeterminada](#page-33-0), en la página 26.
- 4. Seleccione el icono Save (Guardar)  $\mathbb{B}$ .

# **Lavado automático posterior al experimento**

Cuando finaliza el experimento de secuenciación, el software inicia un lavado automático posterior al experimento con una solución de lavado suministrada en el cartucho de tampones y NaOCl suministrado en el cartucho de reactivos.

El lavado automático posterior al experimento dura aproximadamente 90 minutos. Cuando el lavado finaliza, se activa el botón Home (Inicio). Los resultados de secuenciación permanecen visibles en la pantalla durante el lavado.

### **Después del lavado**

Después del lavado, los dispensadores permanecen en la posición bajada para evitar que entre aire en el sistema. Deje los cartuchos en su lugar hasta el próximo experimento.

### **Descargar consumibles**

En raras ocasiones, puede que sea necesario descargar todos los consumibles del instrumento. En tal caso, utilice la pantalla Quick Wash (Lavado rápido) para descargar dichos consumibles.

- 1. Seleccione Perform Wash (Realizar lavado) y, a continuación, Quick Wash (Lavado rápido).
- 2. La puerta de la celda de flujo se abrirá y el cartucho de reactivos se desplazará hasta la posición de descarga.
- 3. Extraiga la celda de flujo, el cartucho de tampones y el cartucho de reactivos.
- 4. Retire el contenedor de reactivos usados y deseche el contenido de conformidad con las normativas aplicables.
- 5. Deslice el contenedor de reactivos usados vacío dentro del compartimento de tampones hasta que se detenga. Oirá un chasquido que indicará que el contenedor está colocado en su posición.
- 6. Seleccione Exit (Salir) para volver a la pantalla de inicio de NOS.

# Mantenimiento

# **Introducción**

Entre los procedimientos de mantenimiento se incluyen los lavados manuales del instrumento y la sustitución del filtro de aire. También se describen las opciones de apagado y reinicio del instrumento.

- **Lavados del instrumento**: Un lavado automático posterior al experimento después de cada experimento de secuenciación mantiene el rendimiento del instrumento. No obstante, es preciso realizar un lavado manual periódicamente en determinadas condiciones. Consulte [Realización](#page-54-0) de un lavado manual, en la [página 47.](#page-54-0)
- **Sustitución del filtro de aire**: Sustituir periódicamente el filtro de aire garantiza que el aire fluya adecuadamente por el instrumento.

# **Mantenimiento preventivo**

<span id="page-54-0"></span>Illumina recomienda programar un servicio de mantenimiento preventivo cada año. Si no dispone de un contrato de servicios, póngase en contacto con el comercial de su región o con el servicio de asistencia técnica de Illumina para acordar un servicio de mantenimiento preventivo facturable.

## **Realización de un lavado manual**

Los lavados manuales se inician en la pantalla Home (Inicio). Entre las opciones de lavado están el lavado rápido y el lavado manual posterior al experimento.

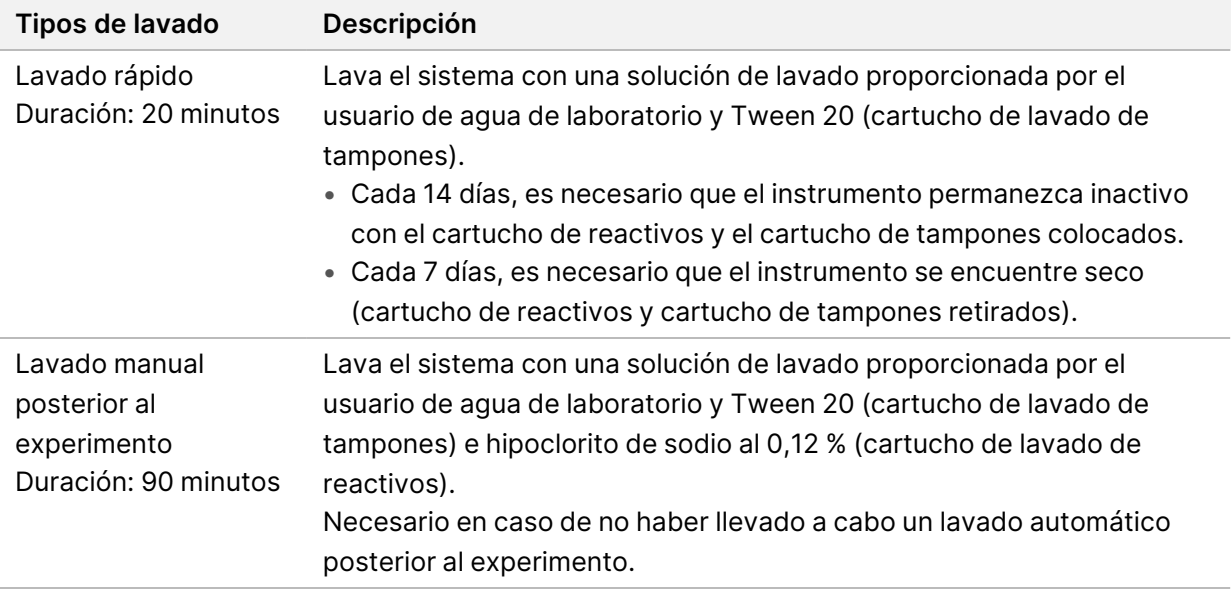

Para llevar a cabo un lavado manual, se debe usar el cartucho de lavado de reactivos y el cartucho de lavado de tampones que vienen con el instrumento, así como una celda de flujo usada. Una celda de flujo usada se puede utilizar hasta 20 veces para los lavados del instrumento.

Figura 19 Cartucho de lavado de reactivos y cartucho de lavado de tampones de estilo original.

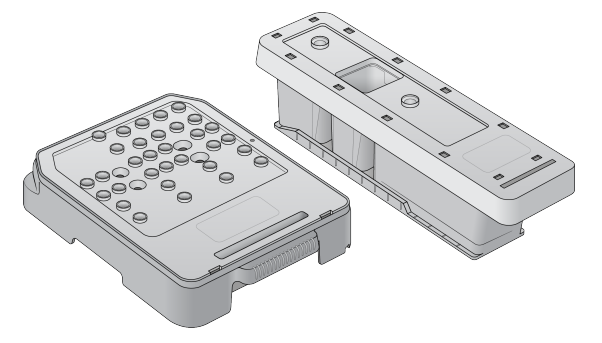

Figura 20 Cartucho de lavado de reactivos y cartucho de lavado de tampones de estilo nuevo.

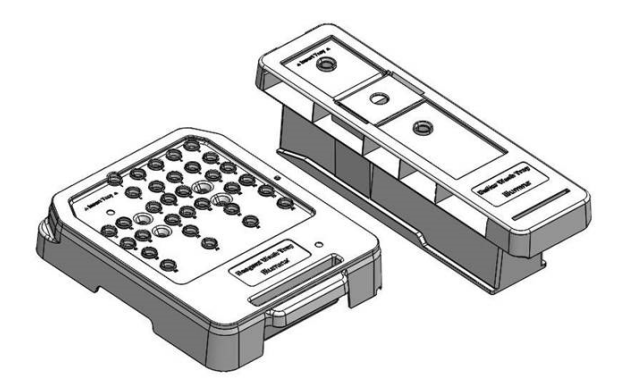

### <span id="page-55-0"></span>**Preparación para un lavado manual posterior al experimento**

Seleccione si desea preparar un lavado manual posterior al experimento tal y como se describe a continuación o preparar un lavado rápido (siguiente sección). Si tiene intención de realizar un lavado manual posterior al experimento, omita la sección de lavado rápido y continúe en [Carga](#page-57-0) de una celda de flujo usada y de los cartuchos de lavado, en la [página 50.](#page-57-0)

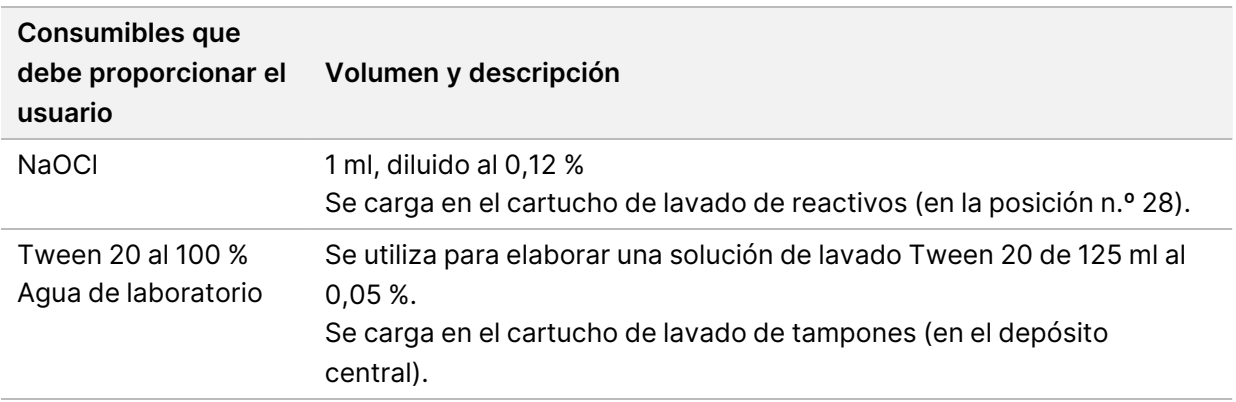

- NOTA Utilice siempre una dilución de NaOCl nueva preparada en las últimas **24 horas**. Si prepara un volumen superior a 1 ml, almacene la dilución sobrante a una temperatura de entre 2 °C y 8 °C para utilizar en las próximas 24 horas. De lo contrario, deseche la dilución de NaOCl sobrante.
- 1. Combine los siguientes volúmenes en un tubo de microcentrifugación para conseguir 1 ml de NaOCl al 0,12 %:
	- NaOCl al 5 % (24  $\mu$ I)
	- Agua de laboratorio (976 µl)
- 2. Invierta el tubo para mezclar.
- 3. Añada 1 ml de NaOCl al 0,12 % al cartucho de lavado de reactivos. El depósito correcto es el equivalente a la posición n.º **28** en el cartucho precargado.

Figura 21 Carga de NaOCl

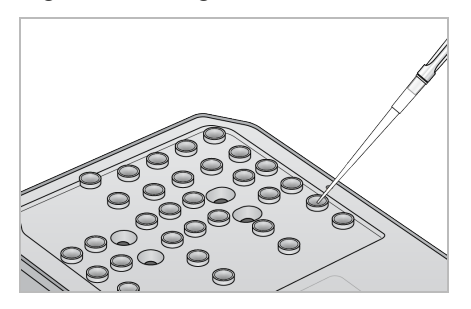

4. Combine los siguientes volúmenes para que dé como resultado una solución de lavado de Tween 20 al 0,05 %:

Cartucho de lavado de tampones de estilo original

- Tween 20 al 100 % (62 µl)
- Agua de laboratorio (125 ml)
- Añada 125 ml de solución de lavado al depósito central del cartucho de lavado de tampones.

Cartucho de lavado de tampones de estilo nuevo

- Tween 20 al 100 % (75 µl)
- Agua de laboratorio (150 ml)
- Añada 150 ml de solución de lavado al depósito central del cartucho de lavado de tampones.
- 5. Seleccione **Perform Wash** (Realizar lavado) y, a continuación, **Manual Post-Run Wash** (Lavado manual posterior al experimento).

### **Preparación para un lavado rápido**

Puede preparar un lavado rápido tal y como se describe a continuación como alternativa a la opción Preparación para un lavado manual posterior al [experimento](#page-55-0), en la página 48.

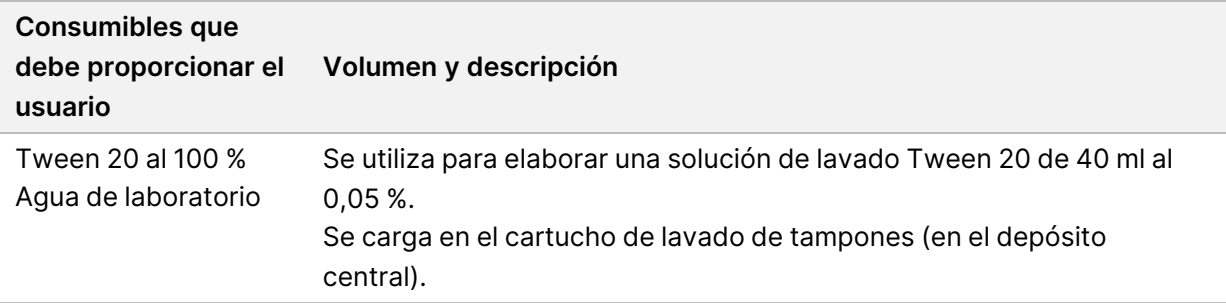

- 1. Combine los siguientes volúmenes para que dé como resultado una solución de lavado de Tween 20 al 0,05 %:
	- 100 % Tween 20 (20 µl)
	- Agua de laboratorio (40 ml)
- 2. Añada 40 ml de solución de lavado al depósito central del cartucho de lavado de tampones.
- <span id="page-57-0"></span>3. Seleccione **Perform Wash** (Realizar lavado) y, a continuación, **Quick Wash** (Lavado rápido).

### **Carga de una celda de flujo usada y de los cartuchos de lavado**

- 1. Si no hay ninguna celda de flujo usada, cargue una. Seleccione **Load** (Cargar) y, a continuación, **Next** (Siguiente).
- 2. Retire el contenedor de reactivos usados y deseche el contenido de conformidad con las normativas aplicables.

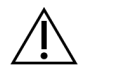

### PRECAUCIÓN

Este conjunto de reactivos contiene sustancias químicas que pueden ser peligrosas. Evite su inhalación, su ingestión y el contacto con la piel o los ojos, puesto que pueden provocar lesiones. Utilice un equipo de protección, incluidos gafas, guantes y batas de laboratorio adecuados para el riesgo de exposición. Manipule los reactivos usados como residuos químicos y deséchelos de conformidad con las normativas y leyes regionales, nacionales y locales aplicables. Para obtener más información sobre seguridad, salud y medioambiente, consulte la SDS en [support.illumina.com/sds.html](http://support.illumina.com/sds.html).

- 3. Deslice el contenedor de reactivos usados vacío dentro del compartimento de tampones hasta que se detenga.
- 4. Extraiga el cartucho de tampones usados del experimento anterior si todavía no lo ha hecho.
- 5. Cargue el cartucho de lavado de tampones que contiene la solución de lavado.
- 6. Extraiga el cartucho de reactivos usado del experimento anterior si todavía no lo ha hecho.
- 7. Cargue el cartucho de lavado de reactivos.
- 8. Seleccione **Next** (Siguiente). La comprobación previa al lavado comienza de forma automática.

### **Inicio del lavado**

- 1. Seleccione **Start** (Iniciar).
- 2. Una vez finalizado el lavado, seleccione **Home** (Inicio).

### **Después del lavado**

Después del lavado, los dispensadores permanecen en la posición bajada para evitar que entre aire en el sistema. Deje los cartuchos en su lugar hasta el próximo experimento.

# **Sustitución del filtro de aire**

Los nuevos sistemas vienen con tres filtros de aire de repuesto. Estos deben almacenarse, y se utilizarán cuando el instrumento solicite un cambio de filtro.

El filtro de aire garantiza el flujo de aire por el instrumento. El software muestra una notificación para cambiar el filtro de aire cada 90 días. Cuando se le solicite, seleccione **Remind in 1 day** (Recordarme en 1 día), o bien siga el procedimiento que se describe a continuación y seleccione **Filter Changed** (Filtro cambiado). Tras la selección de la opción **Filter Changed** (Filtro cambiado) se restablece la cuenta regresiva de 90 días.

- 1. Retire el filtro de aire nuevo del embalaje y anote la fecha de instalación en el marco del filtro.
- 2. En la parte trasera del instrumento, presione sobre la parte superior de la bandeja del filtro para liberar la bandeja.
- 3. Sujete la parte superior de la bandeja del filtro y tire hacia arriba para levantar la bandeja por completo y extraerla del instrumento.
- 4. Extraiga y deseche el filtro de aire antiguo.
- 5. Inserte el nuevo filtro de aire en la bandeja.
	- NOTA El filtro de aire no funcionará correctamente si se coloca del revés. Asegúrese de introducir el filtro de aire en la bandeja de forma que pueda ver la flecha "hacia arriba" de color verde y que no pueda ver la etiqueta de advertencia. La flecha debe apuntar hacia el asa de la bandeja del filtro.
- 6. Deslice la bandeja del filtro para introducirla en el instrumento. Presione sobre la parte superior de la bandeja del filtro hasta que se oiga un chasquido que indique que se ha colocado en su posición.

Figura 22 Inserción del filtro de aire

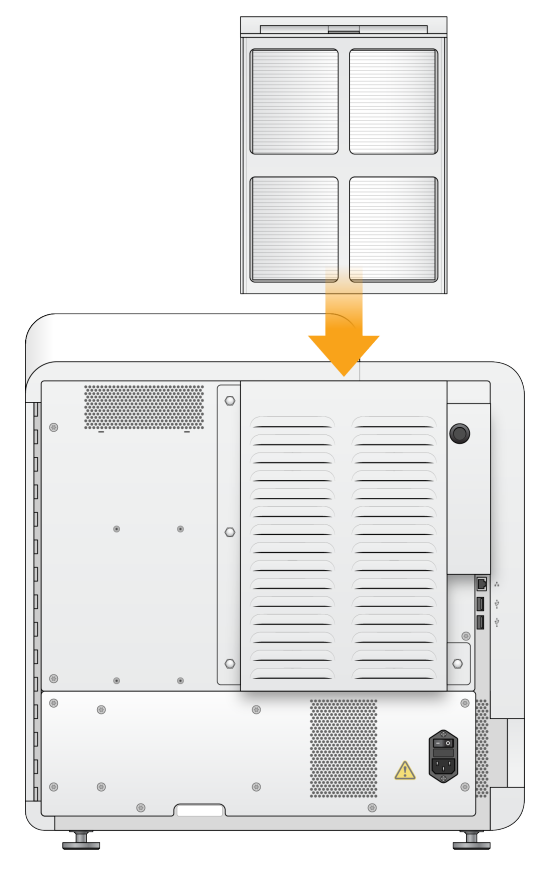

# Configuración y tareas del administrador del software Local Run Manager

# **Introducción**

Para llevar a cabo las siguientes configuraciones y tareas es necesario obtener permisos de administrador:

- **Manage User Accounts** (Gestionar las cuentas de usuario): Permite añadir usuarios, asignar permisos y establecer contraseñas.
- **Edit NOS System Settings** (Editar la configuración del sistema NOS): Permite editar el software NOS usando el icono Manage Instrument (Administrar instrumento) en la pantalla de inicio del instrumento NextSeq 550Dx.
- **Manage Local Run Manager System Settings** (Gestionar la configuración del sistema Local Run Manager): Configura los parámetros de seguridad del sistema, los períodos de tiempo entre actividades de mantenimiento y las cuentas de servicio.
- **Relink the Run Folder** (Volver a vincular la carpeta de experimento): Si se elimina una carpeta del experimento y, a continuación, se restaura, puede vincular el experimento en la carpeta restaurada para que vuelva a ponerse en cola para su análisis.
- **View Audit Trails** (Visualizar registros de auditoría): Lleva a cabo el seguimiento de la frecuencia de acceso y la actividad de los usuarios.
- Para poder desarrollar las tareas que se describen a continuación, se deberán configurar los permisos correspondientes en la gestión de usuarios:
- **Reboot to Research Use Only Mode** (Reiniciar para acceder al modo de uso exclusivo en investigación): Permite el reinicio para acceder al comando que cambia el software del sistema a modo de investigación (RUO).
- **Edit module settings** (Editar la configuración del módulo): Permite la configuración de los ajustes del módulo, tales como la carga de los archivos de manifiesto para su uso con todos los experimentos en un módulo de análisis concreto.
- **Requeue Analysis** (Volver a poner un análisis en cola): Permite editar los parámetros y volver a llevar a cabo el análisis. Consulte *Volver a poner en cola o detener un análisis*, en la [página 44.](#page-51-0)

# **Gestión de usuarios**

Todas las cuentas de usuario aparecen en un listado que se muestra en la página User Management (Gestión de usuarios), donde se puede encontrar información sobre el nombre y los apellidos que se han asignado a cada cuenta y su nombre de usuario. En la información detallada de cada cuenta es

posible gestionar el tipo de función y los permisos correspondientes. Existen dos tipos de funciones: usuario y administrador.

- **Admin role** (Función de administrador): Las funciones de administrador incluyen, de forma predeterminada, todo tipo de permisos.
- **User role** (Función de usuario): Las funciones de usuario se pueden configurar de acuerdo con los subgrupos de permisos disponibles. Cualquier usuario puede crear un experimento independientemente de la configuración de sus permisos.

El acceso a la página User Management (Gestión de usuarios) solo está a disposición de los administradores.

- NOTA Cree más de una cuenta de usuario de administrador. Si se bloqueara la única cuenta de administrador, solo el servicio de asistencia técnica de Illumina podrá desbloquear el instrumento.
- NOTA En función del tamaño de la pantalla en la que esté visualizando el software, el menú **Tools** (Herramientas) puede condensarse en el menú  $\equiv$  en la esquina superior izquierda.

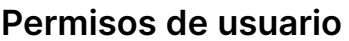

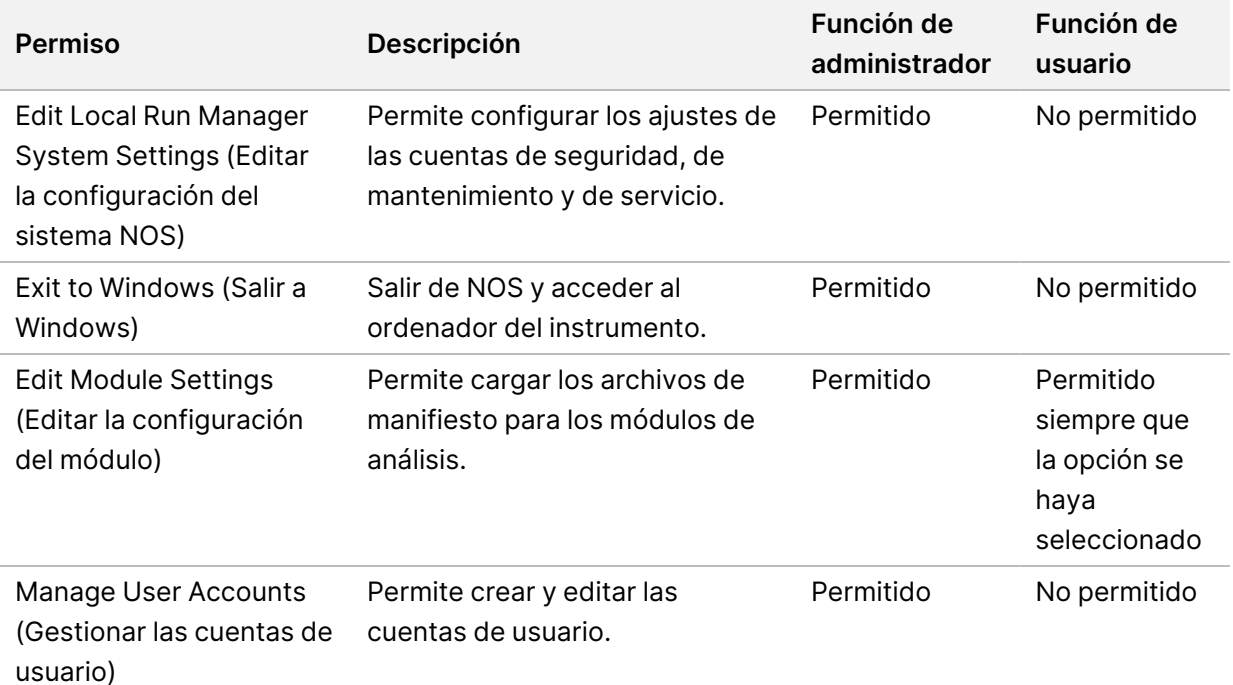

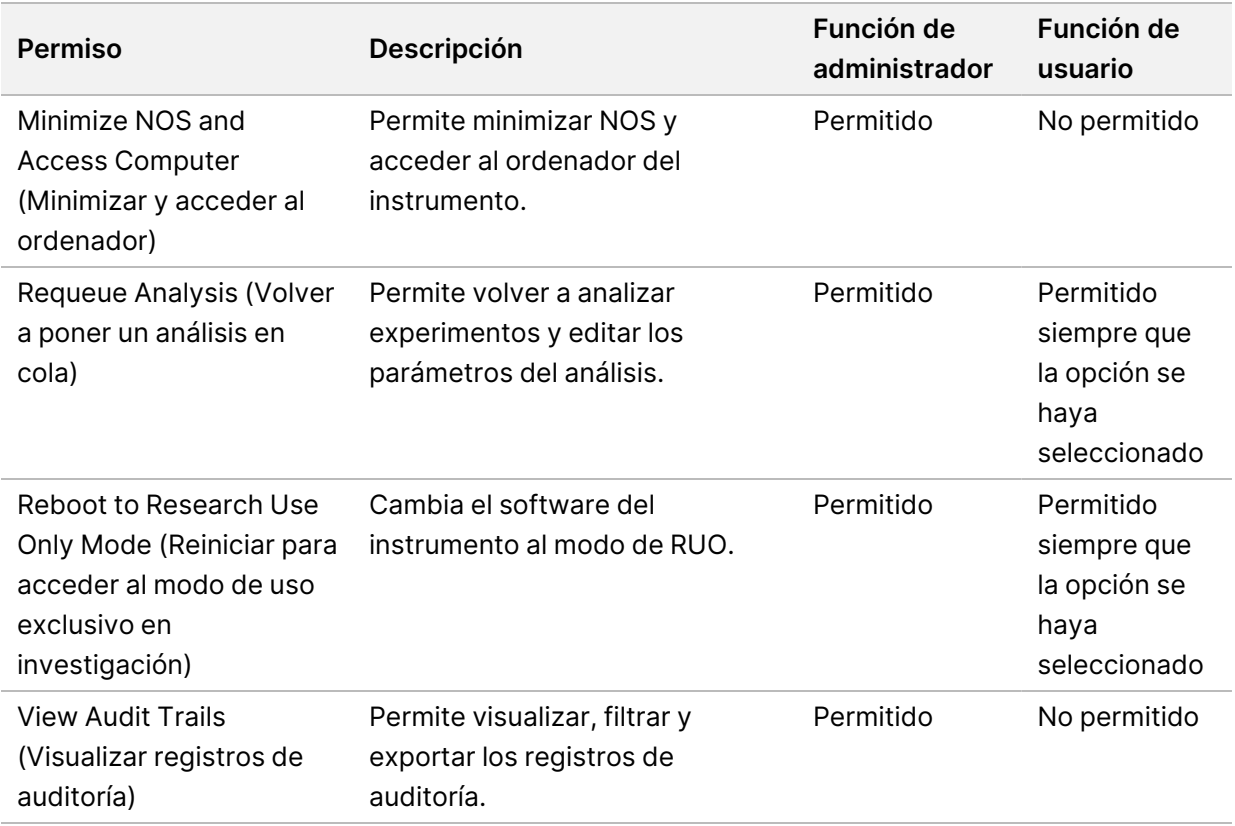

### **Crear un nuevo usuario**

- 1. En la barra de navegación del panel principal, seleccione el menú **Tools** (Herramientas) y después seleccione **User Management** (Gestión de usuarios).
- 2. Una vez situado en la página User Management (Gestión de usuarios), seleccione **Create User** (Crear usuario).
- 3. Introduzca el nombre y los apellidos del nuevo usuario en el cuadro de diálogo Create New User (Crear un nuevo usuario).
- 4. En el campo User Name (Nombre del usuario), introduzca un nombre de usuario. Los nombres de usuario deben ser únicos y no se podrán ni reutilizar ni editar posteriormente.
- 5. Introduzca una contraseña temporal en el campo New Password (Nueva contraseña). Las contraseñas temporales no se almacenan en el historial de contraseñas, por lo que se pueden volver a utilizar.
- 6. Vuelva a introducir la contraseña temporal en el campo Confirm Password (Confirmar contraseña).
- 7. Para elegir el tipo de función, seleccione **Admin** (Administrador) o **User** (Usuario) para alternar entre ambas opciones.
- 8. Elija los permisos que obtendrá el usuario teniendo en cuenta el tipo de función que se ha establecido.
- 9. Seleccione **Create User** (Crear usuario).

### **Restablecer la contraseña del usuario**

- 1. En la barra de navegación del panel principal, seleccione el menú **Tools** (Herramientas) y después seleccione **User Management** (Gestión de usuarios).
- 2. Localice el nombre de usuario que desee editar y seleccione el icono Edit (Editar).
- 3. Introduzca una contraseña temporal en el campo New Password (Nueva contraseña). Las contraseñas temporales no se almacenan en el historial de contraseñas, por lo que se pueden volver a utilizar.
- 4. Vuelva a introducir la contraseña temporal en el campo Confirm Password (Confirmar contraseña).
- 5. Seleccione **Update User** (Actualizar usuario).

### **Desbloquear la contraseña del usuario**

- 1. En la barra de navegación del panel principal, seleccione el menú **Tools** (Herramientas) y después seleccione **User Management** (Gestión de usuarios).
- 2. Localice el nombre de usuario que desee editar y seleccione el icono **Edit** (Editar) .
- 3. Una vez en el cuadro de diálogo de Edit User (Editar usuario), seleccione **Unlock User** (Desbloquear usuario)  $\blacksquare$ .
- 4. Introduzca una contraseña temporal en el campo New Password (Nueva contraseña).
- 5. Vuelva a introducir la contraseña temporal en el campo Confirm Password (Confirmar contraseña).
- 6. Seleccione **Update User** (Actualizar usuario).

### **Cambiar los permisos de usuario**

- 1. En la barra de navegación del panel principal, seleccione el menú **Tools** (Herramientas) y después seleccione **User Management** (Gestión de usuarios).
- 2. Localice el nombre de usuario que desee editar y seleccione el icono Edit (Editar).
- 3. Para modificar el tipo de función, seleccione **Admin** (Administrador) o **User** (Usuario) para alternar entre ambas opciones.
- 4. Elija los permisos que obtendrá el usuario teniendo en cuenta el tipo de función que se ha establecido.
- 5. Seleccione **Update User** (Actualizar usuario).

#### **Eliminar un usuario**

- 1. En la barra de navegación del panel principal, seleccione el menú **Tools** (Herramientas) y después seleccione **User Management** (Gestión de usuarios).
- 2. Localice el nombre de usuario que desee editar y seleccione el icono **Edit** (Editar).
- 3. Una vez situado en el cuadro de diálogo Create New User (Crear un nuevo usuario), haga clic en **Delete User** (Eliminar usuario).

Si se elimina un usuario, no será posible crear otra cuenta con ese mismo nombre.

N.º de documento 1000000009513 v08 PARA USO DIAGNÓSTICO IN VITRO.

4. Cuando se solicite confirmación para eliminar el usuario, seleccione **Delete** (Eliminar).

# **Configuración del sistema**

La configuración del sistema se compone de parámetros globales que afectan a la seguridad del usuario y al mantenimiento automatizado de los datos.

- Los ajustes relacionados con la seguridad del usuario engloban el período de duración de la contraseña hasta su caducidad, el número máximo de intentos de inicio de sesión y el tiempo de espera de inactividad.
- Los ajustes de configuración del mantenimiento de datos incluyen la limpieza automática de las carpetas de experimentos en las que no se ha detectado actividad y la frecuencia con la que se realiza la copia de seguridad de la base de datos, además de contener un comando que lleva a cabo inmediatamente dicha copia de seguridad.
- Configure las cuentas de servicio de análisis y de servicio de trabajos para Windows en caso de que la ruta de la carpeta de experimentos se encuentre en la red. La cuenta de sistema local viene instalada de forma predeterminada.

El acceso a la página System Settings (Configuración del sistema) está restringido a los administradores.

NOTA En función del tamaño de la pantalla en la que esté visualizando el software, el menú **Tools**  $(Herramientas)$  puede condensarse en el menú  $\equiv$  en la esquina superior izquierda.

#### **Determinar la configuración de la seguridad del sistema**

- 1. En la barra de navegación del panel principal, seleccione **System Settings** (Configuración del sistema) en el menú **Tools** (Herramientas).
- 2. Seleccione la ficha Security (Seguridad).
- 3. Determine la cantidad de días que deben pasar hasta que caduque la contraseña y se tenga que restablecer.
- 4. Determine la cantidad de días en los que aparecerá el mensaje que recuerda al usuario que debe cambiar la contraseña antes de que caduque.
- 5. Determine el número máximo de intentos que tiene el usuario para introducir unas credenciales incorrectas antes de que se bloquee su acceso al sistema.
- 6. Determine la cantidad de minutos que el sistema puede permanecer inactivo antes de que se cierre de forma automática la sesión del usuario.
- 7. Seleccione **Save** (Guardar).

### **Determinar la configuración del mantenimiento del sistema**

- 1. En la barra de navegación del panel principal, seleccione **System Settings** (Configuración del sistema) en el menú **Tools** (Herramientas).
- 2. Seleccione la ficha Maintenance (Mantenimiento).
- 3. Para habilitar la opción que elimina automáticamente las carpetas en las que no se ha detectado actividad, seleccione la casilla de verificación **Enable Automatic Deletion** (Permitir eliminación automática).

Una vez habilitada esta opción, el sistema elimina, cuando ha transcurrido el tiempo indicado, cualquier carpeta inactiva dentro de la carpeta de análisis predeterminada.

- 4. Si se ha habilitado la casilla de verificación Enable Automatic Deletion (Permitir eliminación automática), determine los días que deben transcurrir si no se detecta actividad antes de que se active el comando que elimina las carpetas automáticamente.
- 5. Para fijar la ubicación de la copia de seguridad de la base de datos, introduzca la ruta correspondiente. Para restaurar una base de datos a la que se le ha realizado una copia de seguridad, póngase en contacto con el servicio de asistencia técnica de Illumina.
- 6. En el campo Backup Period (Período entre copias de seguridad), introduzca los días que deben transcurrir entre una copia de seguridad y la siguiente.
- 7. Para hacer una copia de seguridad en ese mismo momento, seleccione **Backup Now** (Hacer una copia de seguridad ahora).
- 8. Seleccione **Save** (Guardar).

### **Determinar la configuración de las cuentas de servicio del sistema**

- 1. En la barra de navegación del panel principal, seleccione **System Settings** (Configuración del sistema) en el menú **Tools** (Herramientas).
- 2. Seleccione la ficha Service Accounts (Cuentas de servicio).
- 3. Para habilitar las cuentas de Windows Analysis Service (Servicio de análisis de Windows) y Job Service (Servicio de trabajos), seleccione **Windows Account** (Cuenta de Windows). Asegúrese de que la cuenta de servicio que ha introducido tenga permiso de lectura y escritura en la carpeta de resultados del experimento.
- 4. En el campo User Name (Nombre del usuario), introduzca un nombre de usuario. En los instrumentos que ejecutan Windows 10 con una cuenta local, incluya **.\** en el nombre de usuario (p. ej., **.\nombredeusuario**). Para los usuarios de dominio, indique el nombre de dominio seguido de una barra invertida, y luego el nombre de usuario (p. ej., **dominio\nombredeusuario**).
- 5. Introduzca una contraseña en el campo Password (Contraseña). El sistema operativo Windows 10 precisa un cambio de contraseña de Windows cada 180 días. Asegúrese de actualizar la cuenta de Windows en el software Local Run Manager con la misma contraseña que el sistema operativo Windows.
- 6. Seleccione **Save** (Guardar).

# **Configuración del módulo**

La página Module Settings (Configuración del módulo) ofrece un listado en el panel de navegación izquierdo de los módulos de análisis que se encuentran instalados. El nombre de cada módulo de análisis abre una página en la que aparecen la versión del módulo y la fecha en la que se llevó a cabo la última modificación.

Para los módulos que precisen un manifiesto, añada los archivos de manifiesto al módulo para que estén disponibles para todos los experimentos. Para esta operación hacen falta permisos de administrador.

1. En la barra de navegación del panel principal, haga clic en el menú **Tools** (Herramientas) y después en **Module Settings** (Configuración del módulo).

- 2. Haga clic en el nombre del módulo en el panel de la barra de navegación.
- 3. Haga clic en **Add Manifest(s)** (Añadir manifiestos).
- 4. Desplácese hasta el archivo de manifiesto, seleccione el manifiesto que desee añadir y haga clic en **Open** (Abrir).

## **Registros de auditoría**

Los registros de auditoría recaban información sobre actividades determinadas, como son el acceso de los usuarios y los cambios en los perfiles de usuario y en los parámetros del sistema, del experimento y del análisis. Cada registro de auditoría contiene la siguiente información:

- When (Cuándo), que incluye la fecha en formato AAAA-MM-DD y la hora en formato de 24 horas.
- Who (Quién), que incluye el nombre del usuario que ha comenzado la actividad.
- What (Qué), que incluye una breve descripción predeterminada de la actividad que se ha llevado a cabo.
- Affected Item (Elemento afectado), que incluye las cuatro categorías de elementos afectados: User (Usuario), Run (Experimento), Analysis (Análisis) y System (Sistema).
- Para organizar el listado con los registros de auditoría, seleccione cualquiera de los encabezados de las columnas para ordenarlas en orden ascendente o descendente.

El acceso a la página Audit Trails (Registros de auditoría) está restringido a los administradores.

NOTA En función del tamaño de la pantalla en la que esté visualizando el software, el menú **Tools** (Herramientas) puede condensarse en el menú  $\blacksquare$  de la esquina superior izquierda.

NOTA En función del tamaño de la pantalla en la que esté visualizando el software, el menú **Tools** (Herramientas) puede condensarse en el menú  $\blacksquare$  de la esquina superior izquierda.

### **Filtrar registros de auditoría**

- 1. En la barra de navegación del panel principal, seleccione el menú **Tools** (Herramientas) y luego seleccione **Audit Trails** (Registros de auditoría).
- 2. Desde la página Audit Trails (Registros de auditoría), haga clic en el icono Filter (Filtrar)  $\blacksquare$ .
- NOTA En los resultados que aparecen ya filtrados se pueden volver a aplicar filtros para que el listado sea más preciso. Para aplicar un filtro a toda la base de datos de los registros de auditoría, asegúrese de haber eliminado todos los filtros que se habían aplicado previamente antes de continuar.

### Filtrar por fecha

- 1. Seleccione el icono Calendar (Calendario) y elija una fecha en **From** (Desde).
- 2. Seleccione el icono Calendar (Calendario) <sup>齟</sup> y elija una fecha en To (Hasta).
- 3. Seleccione **Filter** (Filtrar).

#### Filtrar por nombre de usuario

- 1. En el campo Who (Quién), introduzca un nombre de usuario. Se puede introducir solo una parte del nombre de usuario. No es necesario utilizar asteriscos (\*).
- 2. Seleccione **Filter** (Filtrar).

### Filtrar por actividad

- 1. En el campo What (Qué), introduzca la descripción de la actividad. Se puede introducir solo una parte de la descripción de la actividad. No es necesario utilizar asteriscos (\*).
- 2. Seleccione **Filter** (Filtrar).

### Filtrar por la descripción del elemento afectado

1. Introduzca la sección que desee de la descripción del elemento afectado en el campo de texto Affected Item (Elemento afectado).

La descripción puede incluir, por ejemplo, desde el nombre del experimento o el del usuario, hasta el nombre del módulo de análisis o el del informe. Es posible introducir la descripción solo en parte. No es necesario utilizar asteriscos (\*).

2. Seleccione **Filter** (Filtrar).

#### Filtrar por la categoría del elemento afectado

- 1. Para filtrar por la categoría del elemento afectado, seleccione el icono Category (Categoría) en el campo Affected Item (Elemento afectado) y elija una de las siguientes opciones:
	- **User** (Usuario): Filtra el contenido para mostrar la actividad de usuario y su autenticación.
	- $\blacksquare$  **Run** (Experimento): Filtra el contenido para presentar los cambios que se han aplicado en los parámetros o el estado del experimento.
	- **Analysis** (Análisis): Filtra el contenido para mostrar los cambios que se han aplicado en los parámetros o el estado del análisis.
	- **System** (Sistema): Filtra el contenido para presentar la actividad que se ha registrado en el sistema; por ejemplo, la carga de archivos, el mantenimiento del sistema o la configuración de seguridad.
- 2. Seleccione **Filter** (Filtrar).

### **Exportar registros de auditoría**

- 1. En la barra de navegación del panel principal, seleccione el menú **Tools** (Herramientas) y luego seleccione **Audit Trails** (Registros de auditoría).
- 2. Desde la página Audit Trails (Registros de auditoría), haga clic en el icono Filter (Filtrar)  $\blacksquare$ .
- 3. Aplique los filtros correspondientes.
- 4. Seleccione el icono Export (Exportar) ...

El software generará un informe en un archivo con formato PDF que contendrá el nombre del usuario, la fecha en la que se ha llevado a cabo la exportación y los parámetros del filtro.

### **Iconos relacionados con los registros de auditoría**

En la pantalla Audit Trails (Registros de auditoría) se utilizan los iconos que se describen a continuación.

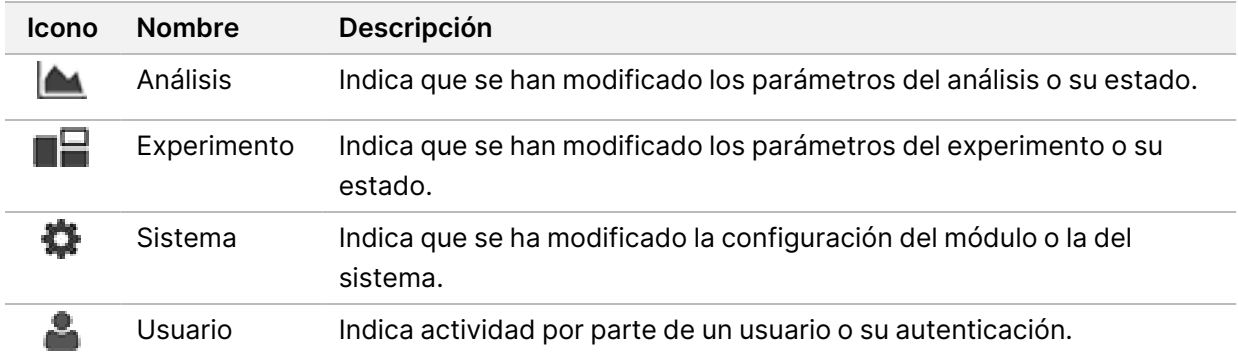

# Solución de problemas

# **Introducción**

Si tiene problemas con el rendimiento o la calidad de los experimentos, póngase en contacto con el servicio de asistencia técnica de Illumina. Consulte la sección Asistencia técnica, en la [página 88](#page-94-0).

# **Comprobación del sistema**

No es necesario realizar ninguna comprobación del sistema para el funcionamiento normal o el mantenimiento del instrumento. No obstante, un representante del servicio de asistencia técnica de Illumina puede solicitarle que ejecute una comprobación del sistema para solucionar posibles problemas.

NOTA Si se debe realizar un lavado del instrumento, hágalo antes de iniciar una comprobación del sistema.

Al iniciar una comprobación del sistema, se cierra automáticamente el software operativo y se inicia el software de servicio de NextSeq 550Dx (NSS). El software de servicio se inicia y se abre la pantalla Load (Cargar), que está configurada para utilizar la opción de carga avanzada.

Se deben usar las credenciales de usuario administrador de Local Run Manager para iniciar sesión en el software del servicio antes de que aparezca la pantalla Load (Cargar).

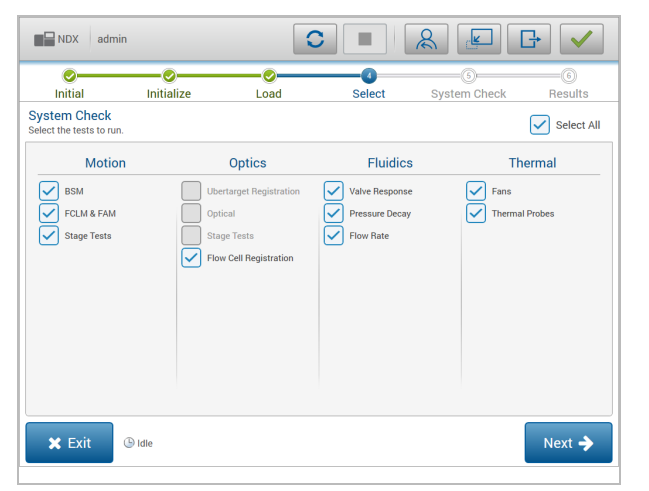

Figura 23 Comprobaciones del sistema disponibles

Las casillas de verificación desactivadas de la pantalla Select (Seleccionar) indican pruebas que requieren la asistencia de un representante del servicio sobre el terreno de Illumina.

### **Realización de una comprobación del sistema**

- 1. En la pantalla Manage Instrument (Administrar instrumento), seleccione **System Check** (Comprobación del sistema). Cuando se le solicite cerrar el software NOS, seleccione **Yes** (Sí).
- 2. Cargue los consumibles como se describe a continuación:
	- a. Si todavía no hay ninguna celda de flujo usada en el instrumento, cargue una.
	- b. Vacíe el contenedor de reactivos usados y vuelva a colocarlo en el instrumento.
	- c. Añada 120 ml de agua de laboratorio al depósito central del cartucho de lavado del tampón y cárguelo.
	- d. Cargue el cartucho de lavado de reactivos. Asegúrese de que el cartucho de lavado de reactivos esté limpio y vacío.
- 3. Seleccione **Load** (Cargar). El software mueve la celda de flujo y el cartucho de lavado de reactivos a su posición. Seleccione **Next** (Siguiente).
- 4. Seleccione **Next** (Siguiente). Se inicia la comprobación del sistema.
- 5. [Opcional] Cuando haya finalizado la comprobación del sistema, seleccione **View** (Visualizar) junto al nombre de comprobación para visualizar los valores asociados a cada comprobación.
- 6. Seleccione **Next** (Siguiente). Se abre el informe de comprobación del sistema.
- 7. Seleccione **Save** (Guardar) para guardar el informe en un archivo comprimido. Vaya a una ubicación de red para guardar el archivo.
- 8. Cuando termine, seleccione **Exit** (Salir).
- 9. Cuando se le solicite cerrar el software de servicio y reiniciar el software NOS, seleccione **Yes** (Sí). El software de control se reinicia automáticamente.

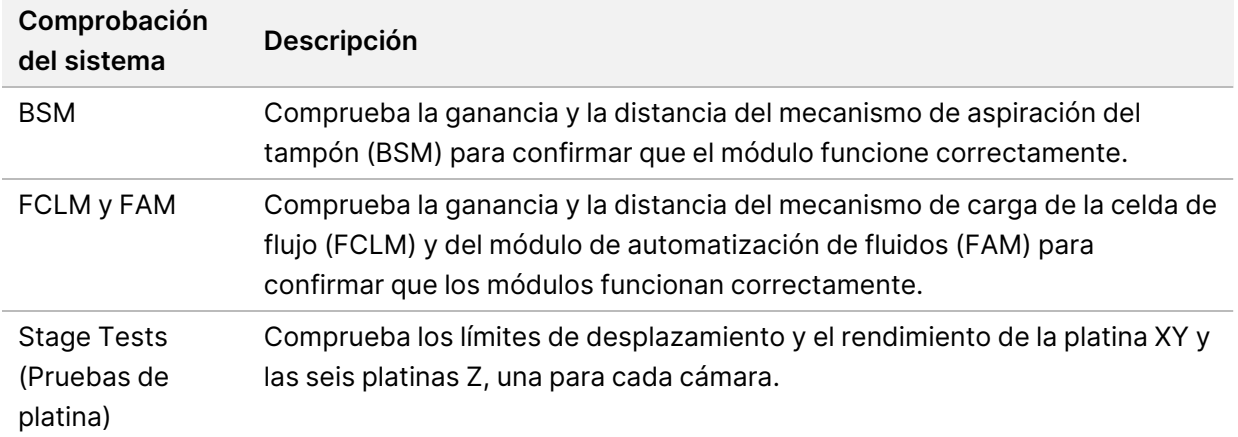

### Comprobaciones de movimiento

#### Comprobación del sistema óptico

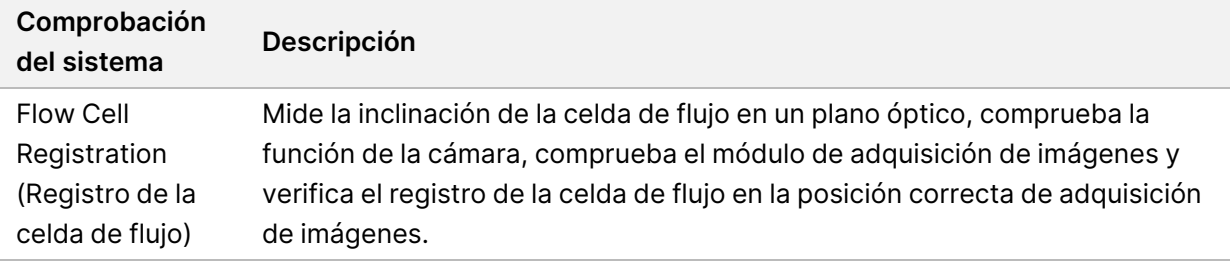

#### Comprobaciones de la fluídica

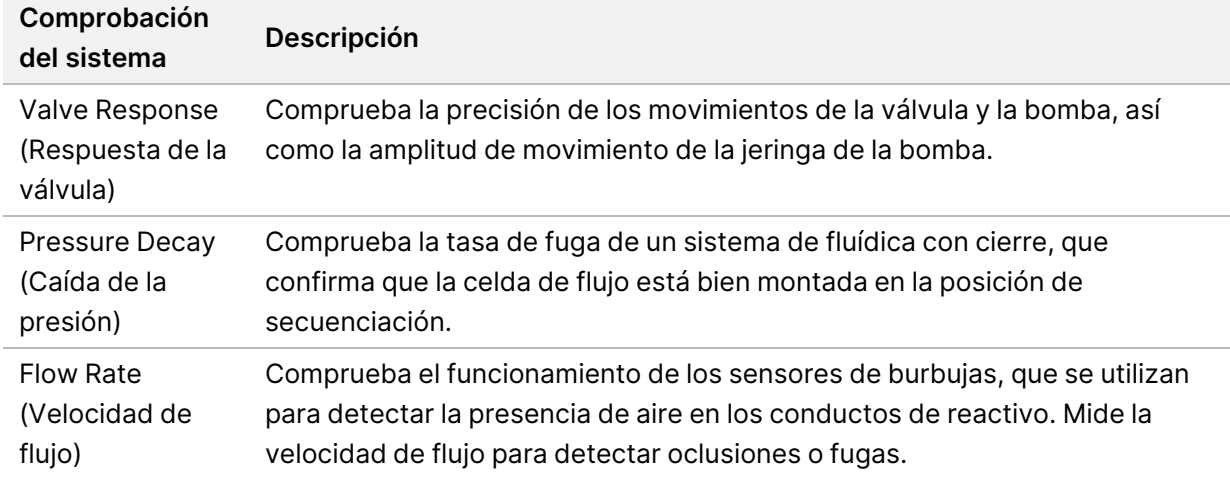

### Comprobaciones térmicas

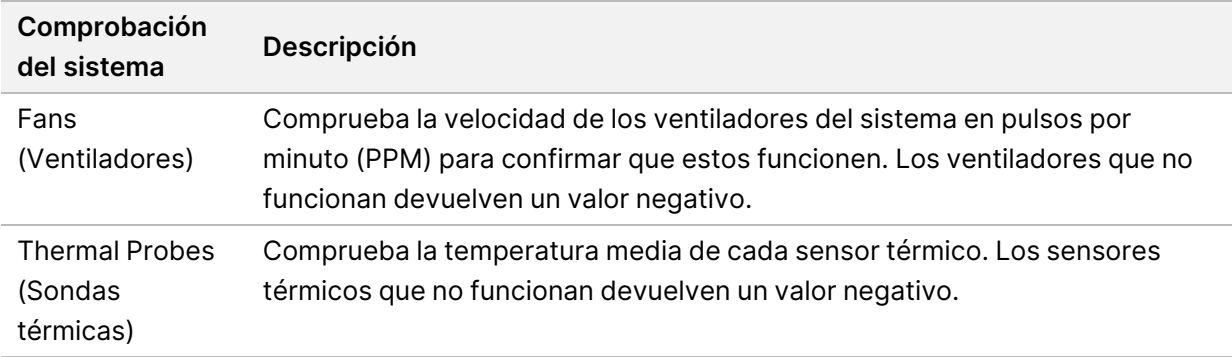

# **Archivos de solución de problemas**

Es posible que el representante del servicio de asistencia técnica de Illumina le solicite que proporcione copias de archivos específicos del experimento o de la lectura para solucionar problemas. Normalmente, se utilizan los archivos siguientes para solucionar problemas.
<span id="page-72-0"></span>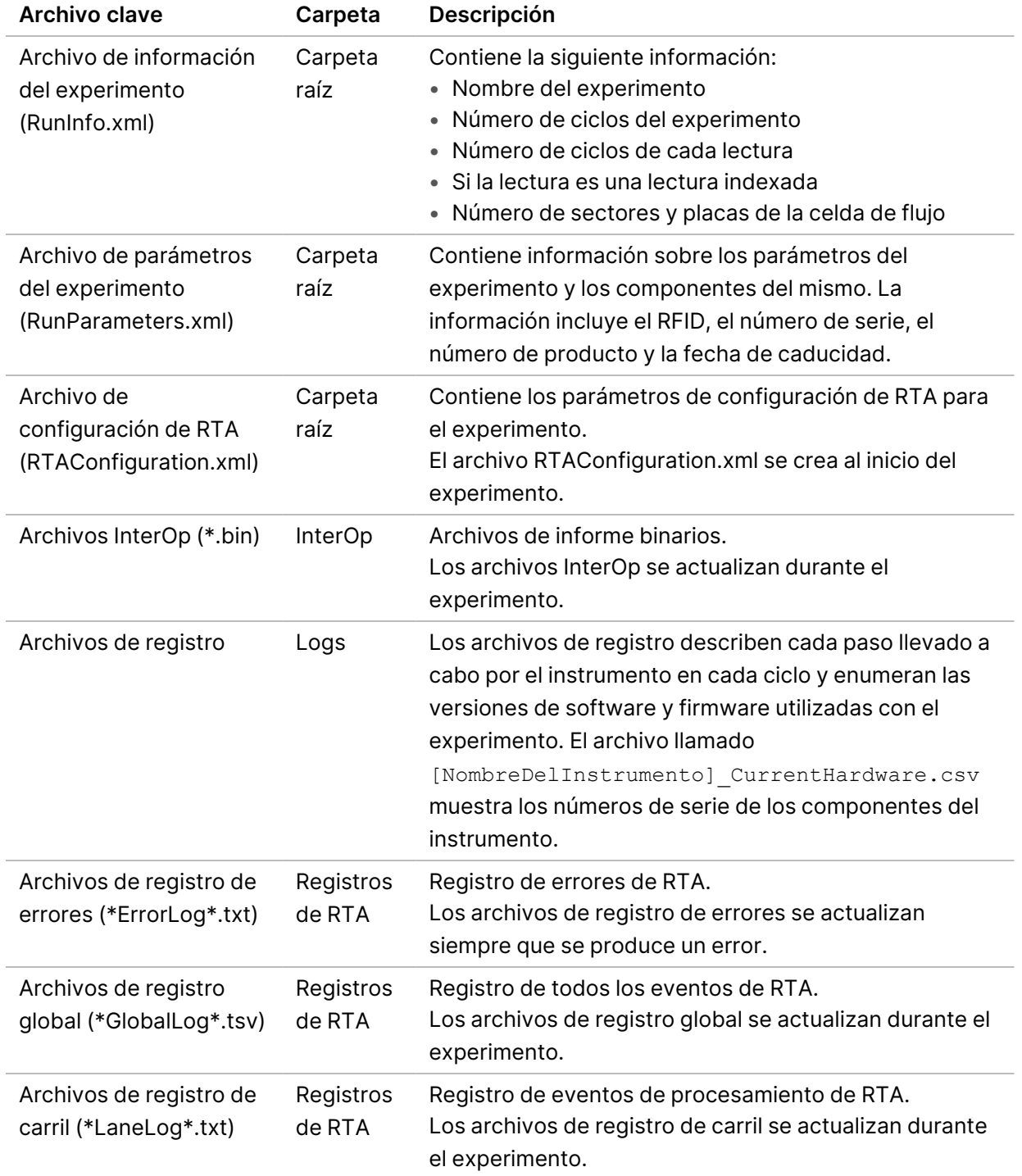

## **Archivos de solución de problemas para los experimentos de secuenciación**

### Errores de RTA

Para solucionar los errores de RTA, compruebe primero el registro de errores de RTA que se almacena en la carpeta RTALogs (Registros de RTA). Este archivo no está presente para los experimentos realizados con éxito. Incluya el registro de errores al notificar los problemas al servicio de asistencia técnica de Illumina.

## **Solución de errores de la comprobación automática**

<span id="page-73-0"></span>Si se producen errores durante la comprobación automática, aplique las medidas recomendadas que se indican a continuación para solucionarlos.

#### **Comprobaciones para los experimentos de secuenciación**

Si falla una comprobación previa al experimento, la RFID del cartucho de reactivos no está bloqueada y puede usarse en un experimento posterior. No obstante, las RFID de la celda de flujo, el cartucho de reactivos y el cartucho de tampones se bloquearán durante la inicialización del software de control, lo que puede ser necesario para resolver un error. El usuario debe extraer la celda de flujo, el cartucho de reactivos y el cartucho de tampones del instrumento antes de reiniciar el sistema. Además, las RFID de los consumibles se bloquean después de que se haya perforado el cierre metálico. Una vez que el software lee la RFID de la celda de flujo, se inicia un temporizador de 7 horas antes de que la celda de flujo se considere bloqueada e inutilizable.

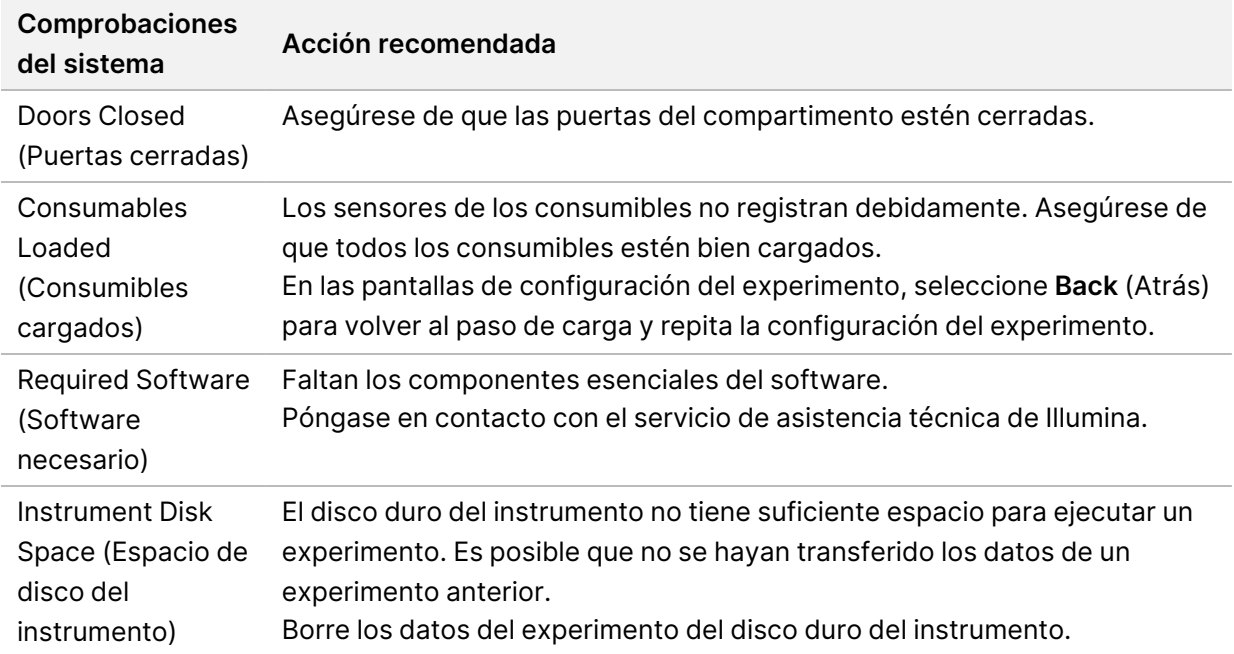

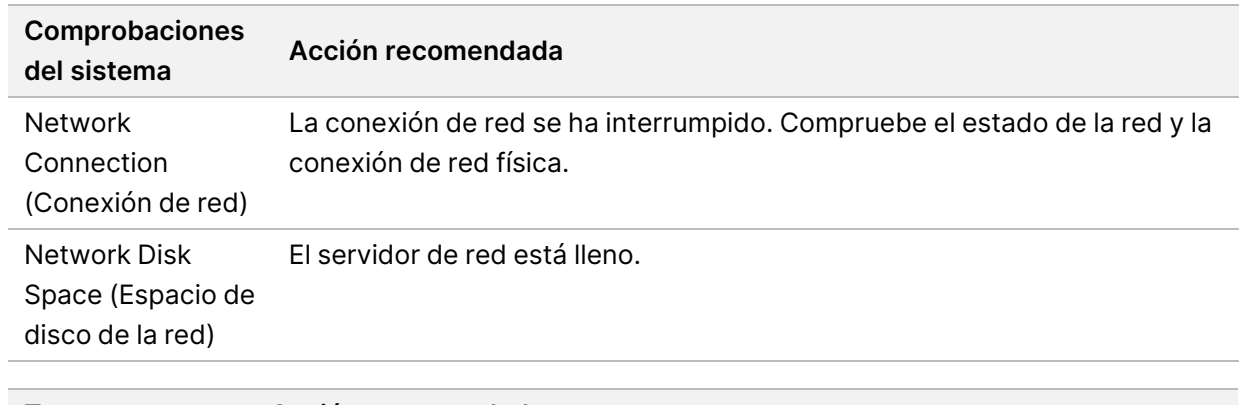

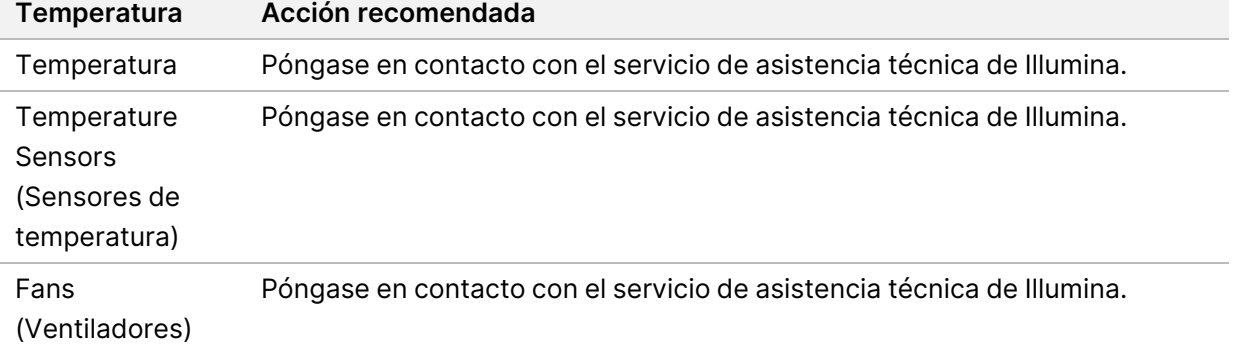

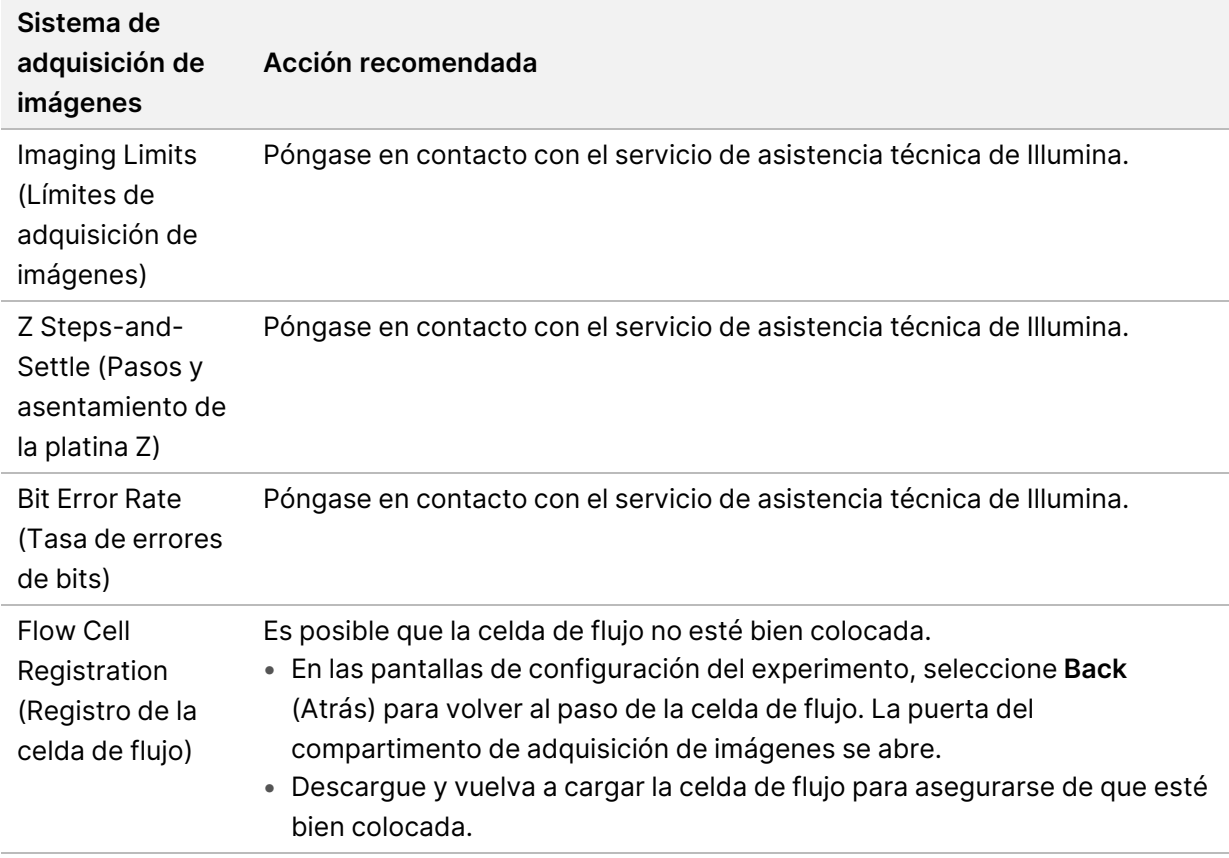

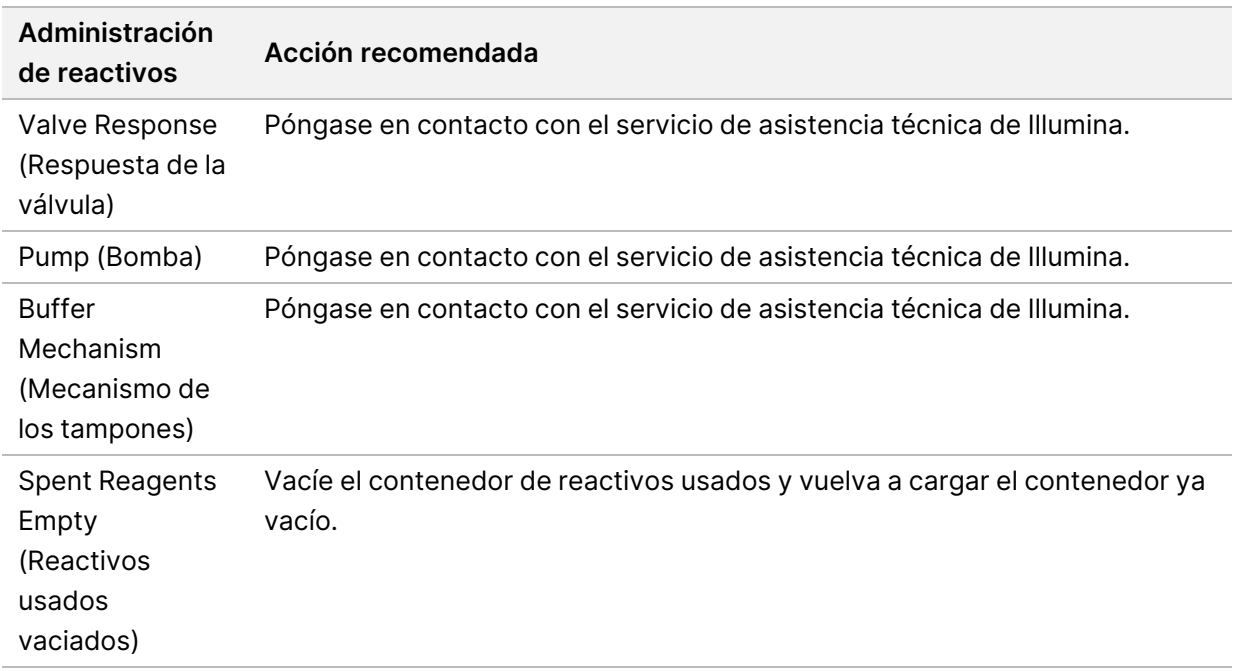

## **El contenedor de reactivos usados está lleno**

Inicie siempre un experimento con un contenedor de reactivos usados vacío.

Si inicia un experimento sin un contenedor vacío, cuando el contenedor se llene, los sensores del sistema activarán el software para que detenga el experimento. Los sensores del sistema no pueden pausar un experimento durante la generación de grupos, la resíntesis "paired-end" ni el lavado automático posterior al experimento.

<span id="page-75-1"></span>Cuando se pausa el experimento, se abre un cuadro de diálogo con opciones para levantar los dispensadores y vaciar el contenedor lleno.

### **Vaciado del contenedor de reactivos usados**

- 1. Seleccione **Raise Sippers** (Levantar dispensadores).
- 2. Extraiga el contenedor de reactivos usados y deseche el contenido de manera adecuada.
- 3. Vuelva a colocar el contenedor vacío en el compartimento de tampones.
- 4. Seleccione **Continue** (Continuar). El experimento se reanuda automáticamente.

## **Mensaje de error de RAID**

<span id="page-75-0"></span>El ordenador de NextSeq 550Dx está equipado con cuatro discos duros: dos para el modo de diagnóstico y dos para el de investigación. Si un disco duro empieza a fallar, el sistema genera un mensaje de error de RAID y le sugiere que se ponga en contacto con el servicio de asistencia técnica de Illumina. Normalmente, es necesario sustituir un disco duro.

Puede proceder con los pasos de configuración del experimento y el funcionamiento normal. El propósito del mensaje es planificar los trabajos de mantenimiento de forma anticipada para evitar interrupciones en el funcionamiento normal del instrumento. La advertencia de RAID solo puede aceptarla un administrador. Si utiliza el instrumento con un solo disco duro, podría perder datos.

## **Error de almacenamiento en red**

<span id="page-76-1"></span>Los errores de almacenamiento en red se producen por una de las siguientes razones:

- **Espacio de almacenamiento insuficiente para la carpeta de resultados**: Aumente la cantidad de espacio disponible en el dispositivo de almacenamiento o mueva la carpeta de resultados a una ubicación con suficiente almacenamiento.
- **No se puede conectar con el almacenamiento en red**: Compruebe la ruta a la carpeta de resultados. Consulte la sección Definir carpeta de resultados [predeterminada](#page-33-0), en la página 26.
- **El sistema no puede escribir en el almacenamiento en red**: Consulte al administrador de TI para comprobar los permisos. En la cuenta de Windows en el sistema operativo del instrumento hacen falta permisos de lectura y escritura de la carpeta de resultados.

En la cuenta de Windows en Local Run Manager también hacen falta permisos de lectura y escritura de la carpeta de resultados. Consulte Determinar la [configuración](#page-65-0) de las cuentas de servicio del sistema, en la [página 58.](#page-65-0)

## **Configuración de ajustes del sistema**

<span id="page-76-0"></span>El sistema se configura durante la instalación. No obstante, si es necesario realizar un cambio o si el sistema se debe volver a configurar, utilice las opciones de configuración del sistema. Solo una cuenta de administrador de Windows tiene permiso para acceder a las opciones de configuración del sistema.

• **Network Configuration** (Configuración de red): Proporciona opciones de ajuste de dirección IP, dirección de servidor de nombres de dominio (DNS), nombre del ordenador y nombre de dominio.

### **Ajuste de la configuración de red**

- 1. En la pantalla Manage Instrument (Administrar instrumento), seleccione **System Configuration** (Configuración del sistema).
- 2. Seleccione **Obtain an IP address automatically** (Obtener una dirección IP de forma automática) para obtener la dirección IP mediante el uso del servidor DHCP.
	- NOTA El protocolo de configuración dinámica de host (DHCP) es un protocolo de red estándar que se utiliza en redes IP para distribuir de forma dinámica los parámetros de configuración de la red.

Por otra parte, también puede seleccionar **Use the following IP address** (Utilizar la dirección IP siguiente) para conectar el instrumento a otro servidor de forma manual, como se indica a continuación. Póngase en contacto con el administrador de su red para obtener las direcciones específicas del centro.

- Introduzca una dirección IP. La dirección IP es una serie de cuatro números separados por un punto; por ejemplo, 168.62.20.37.
- Introduzca la máscara de subred, que es una subdivisión de la red IP.
- Introduzca la puerta de enlace predeterminada, que es el enrutador de la red que se conecta a Internet.
- 3. Seleccione **Obtain a DNS server address automatically** (Obtener una dirección de servidor DNS de forma automática) para conectar el instrumento al servidor de nombres de dominio asociado con la dirección IP.

De forma alternativa, seleccione **Use the following DNS server addresses** (Utilizar las siguientes direcciones de servidor DNS) para conectar el instrumento al servidor de nombres de dominio manualmente del modo siguiente.

- Introduzca la dirección DNS deseada. La dirección DNS es el nombre del servidor utilizado para traducir nombres de dominio en direcciones IP.
- Introduzca la dirección DNS alternativa. La dirección alternativa se utiliza si la DNS preferida no puede traducir un nombre de dominio concreto en una dirección IP.
- 4. Seleccione **Save** (Guardar) para pasar a la pantalla Computer (Ordenador).
	- NOTA El nombre del ordenador del instrumento se asigna al ordenador del instrumento en el momento de su fabricación. Cualquier cambio realizado en el nombre del ordenador puede afectar a la conectividad y requerir un administrador de red.
- 5. Conecte el ordenador del instrumento a un dominio o grupo de trabajo, como se explica a continuación.
	- **Para instrumentos conectados a Internet**: Seleccione **Member of Domain** (Miembro del dominio) y, a continuación, introduzca el nombre de dominio asociado a la conexión a Internet de su centro. Los cambios de dominio requieren un nombre de usuario y una contraseña de administrador.
	- **Para instrumentos no conectados a Internet**: Seleccione **Member of Work Group** (Miembro del grupo de trabajo) y, a continuación, introduzca el nombre del grupo de trabajo. El nombre del grupo de trabajo es exclusivo del centro.
- 6. Seleccione **Save** (Guardar).

# Real-Time Analysis

## **Descripción general de Real-Time Analysis**

El Instrumento NextSeq 550Dx utiliza una implementación del software Real-Time Analysis (RTA) llamada RTA2. RTA2 se ejecuta en el ordenador del instrumento y extrae las intensidades de las imágenes, realiza llamadas de bases y asigna una puntuación de calidad a dichas llamadas. RTA2 y el software operativo se comunican mediante una interfaz web HTTP y archivos de memoria compartidos. Si RTA2 se interrumpe, el procesamiento no se reanuda y los datos del experimento no se guardan.

### **Entradas RTA2**

Con RTA2 hacen falta las siguientes entradas para el procesamiento:

- Las imágenes de las placas contenidas en la memoria del sistema local.
- RunInfo.xml, que se genera de forma automática al comienzo del experimento y proporciona el nombre del experimento, el número de ciclos, el dato de si se ha indexado una lectura y el número de placas en la celda de flujo.
- RTA.exe.config, que es un archivo de configuración de software en formato XML.

RTA2 recibe comandos del software operativo que indican la ubicación de RunInfo. xml y si se ha especificado una carpeta de resultados opcional.

### **Archivos de resultados del RTA2**

Las imágenes de cada canal pasan a la memoria como placas. Las placas son pequeñas zonas de adquisición de imágenes en la celda de flujo definidas como el campo de visión por la cámara. A partir de estas imágenes, el software produce un resultado en forma de conjunto de archivos de filtro y archivos de llamadas de bases clasificadas por calidad. Todos los demás archivos admiten archivos de resultados.

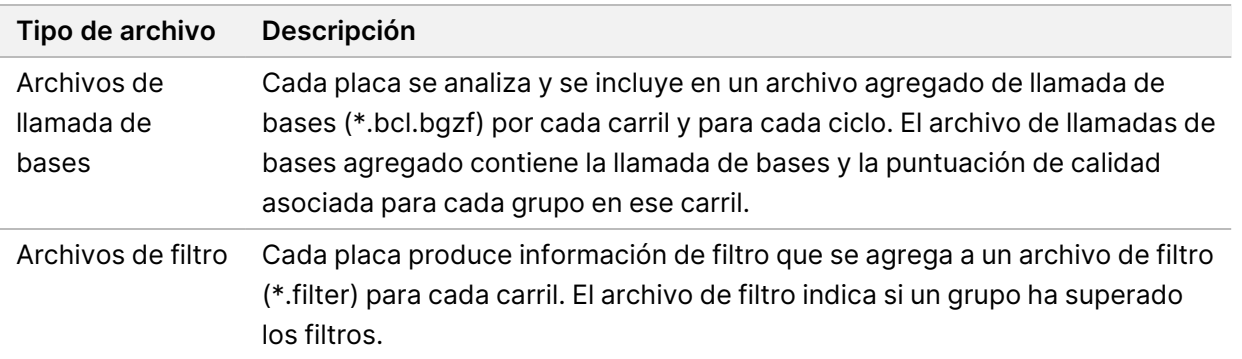

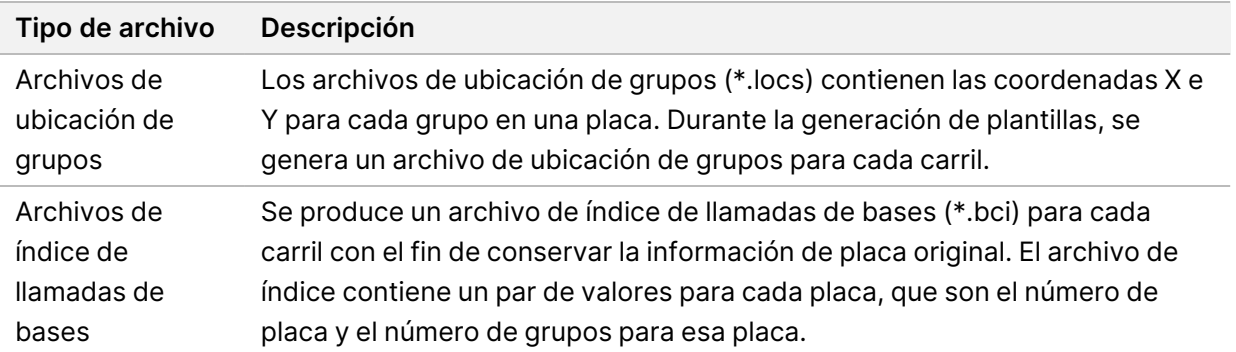

RTA2 proporciona parámetros en tiempo real de experimentos de calidad guardados como archivos InterOp. Los archivos InterOp son archivos binarios que contienen parámetros relacionados con placas, ciclos y lecturas.

### <span id="page-79-0"></span>**Gestión de errores**

RTA2 crea archivos de registro y los guarda en la carpeta RTALogs (Registros de RTA). Los errores se registran en un archivo de errores con formato \*.tsv.

Los archivos de errores y de registro siguientes se transfieren a la ubicación de destino de los resultados finales tras completar el procesamiento:

- \*GlobalLog\*.tsv contiene un resumen de los eventos importantes del experimento.
- \*LaneNLog\*.tsv enumera los eventos de procesamiento de cada carril.
- \*Error\*.tsv enumera los errores que se han producido durante un experimento.
- <span id="page-79-2"></span>• \*WarningLog\*.tsv enumera las advertencias que se han producido durante un experimento.

### **Servicio de copia universal**

El NextSeq 550Dx incluye un servicio de copia universal. RTA2 solicita al servicio que copie los archivos desde una ubicación de origen hasta una ubicación de destino y el servicio procesa las solicitudes de copia en el orden recibido. Si se produce una excepción, el archivo se vuelve a poner en la cola de copia según el número de archivos que haya en la cola de copia.

## <span id="page-79-1"></span>**Flujo de trabajo de Real-Time Analysis**

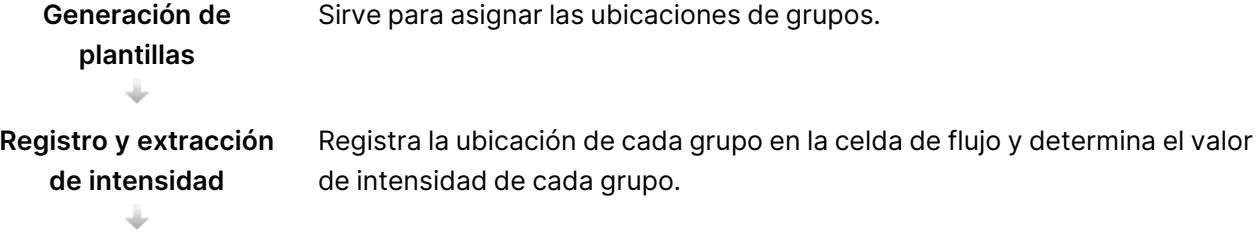

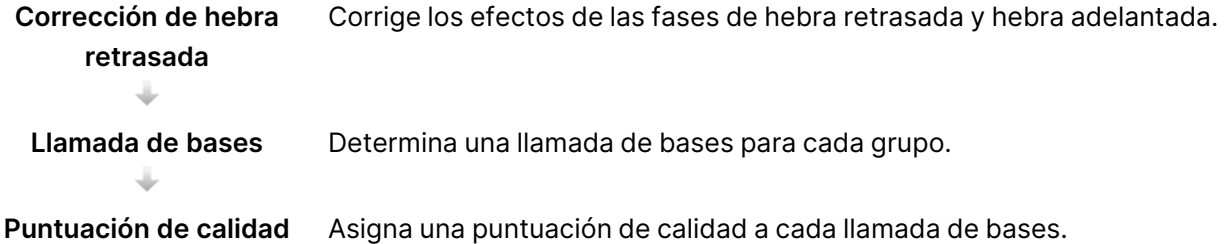

#### <span id="page-80-1"></span>**Generación de plantillas**

El primer paso del flujo de trabajo de RTA es la generación de plantillas, que define la posición de cada grupo en una placa mediante el uso de las coordenadas X e Y.

La generación de plantillas requiere datos de imagen de los primeros cinco ciclos del experimento. Tras el último ciclo de la plantilla para la adquisición de imágenes de una placa, se genera la plantilla.

NOTA Para detectar un grupo durante la generación de plantillas, debe haber como mínimo una base distinta de G en los primeros **cinco** ciclos. Para las secuencias de índices, RTA2 precisa como mínimo una base distinta de G en los primeros **dos** ciclos.

La plantilla se usa como referencia para el siguiente paso de registro y extracción de intensidad. Las posiciones de los grupos para el conjunto de la celda de flujo se escriben en archivos de ubicación de grupos (\*.locs), uno para cada carril.

### <span id="page-80-2"></span>**Registro y extracción de intensidad**

El registro y la extracción de intensidad se inician después de la generación de plantillas.

- El registro alinea imágenes producidas durante cada ciclo de adquisición de imágenes posterior en relación con la plantilla.
- La extracción de intensidad determina un valor de intensidad para cada grupo de la plantilla para una imagen determinada.

Si se produce un error en el registro de cualquier imagen en un ciclo, no se generará ninguna llamada de bases para esa placa en ese ciclo.

### <span id="page-80-0"></span>**Corrección de hebra retrasada**

Durante la reacción de secuenciación, cada cadena de ADN de un grupo se amplía en una base por cada ciclo. Las hebras retrasadas y las hebras adelantadas se producen cuando una cadena queda fuera de su lugar con respecto al ciclo de incorporación actual.

- La fase de hebra retrasada se produce cuando una base se atrasa.
- La fase de hebra adelantada se produce cuando una base se avanza.

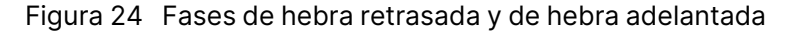

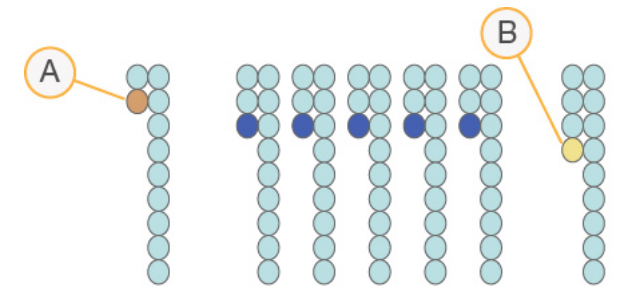

- A. Lectura con una base con fase de hebra retrasada
- B. Lectura con una base con fase de hebra adelantada.

RTA2 corrige los efectos de las fases de hebra retrasada y adelantada, lo que aumenta al máximo la calidad de los datos en cada uno de los ciclos del experimento.

#### <span id="page-81-0"></span>Llamada de bases

La llamada de bases determina una base (A, C, G o T) para cada grupo de una placa determinada en un ciclo concreto. Instrumento NextSeq 550Dx utiliza secuenciación de dos canales, que precisa solo dos imágenes para codificar los datos de cuatro bases de ADN, una del canal rojo y una del canal verde.

Las intensidades extraídas de una imagen en comparación con otra imagen dan como resultado cuatro poblaciones distintas, cada una de las cuales corresponde a un nucleótido. El proceso de llamada de bases determina a qué población pertenece cada grupo.

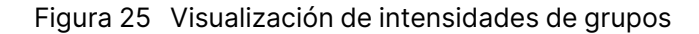

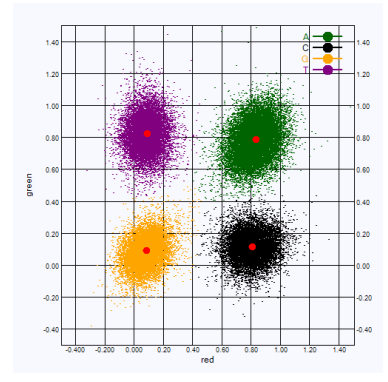

Tabla 1 Llamada de bases en secuenciación de dos canales

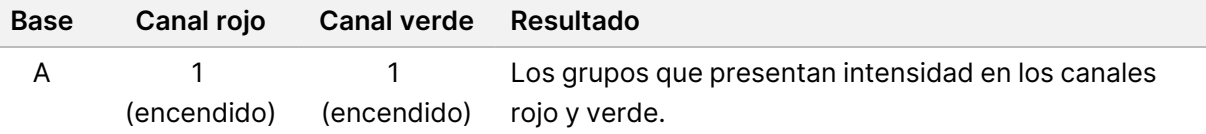

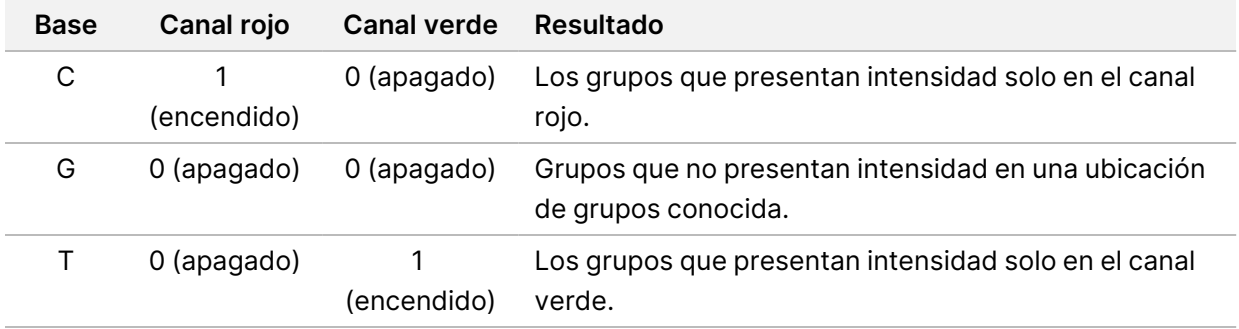

#### <span id="page-82-1"></span>Grupos que superan el filtro

Durante el experimento, RTA2 filtra los datos sin procesar para eliminar las lecturas que no satisfagan el umbral de calidad de los datos. Los grupos que se solapan o de baja calidad se eliminan.

En el caso del análisis de dos canales, RTA2 utiliza un sistema basado en la población para determinar la castidad de una llamada de bases. Los grupos superan el filtro (PF) cuando solo una llamada de bases de los primeros 25 ciclos tiene un valor de castidad <0,63. En los grupos que no superan el filtro, no se realiza la llamada de bases.

#### <span id="page-82-2"></span>Aspectos a tener en cuenta sobre la indexación

El proceso de llamada de bases de las lecturas de índices difiere de la llamada de bases durante otras lecturas.

Las lecturas de índices deben comenzar al menos con una base diferente de G en cualquiera de los dos primeros ciclos. Si una lectura de índice comienza con dos llamadas de bases de G, no se genera ninguna intensidad de señal. La señal debe estar presente en cualquiera de los dos primeros ciclos para garantizar el rendimiento del demultiplexado.

Para aumentar la solidez del demultiplexado, seleccione secuencias de índices que proporcionen señal en al menos un canal, preferiblemente los dos canales, por cada ciclo. Al seguir estas directrices, se evitan las combinaciones de índices que solo dan lugar a bases G en cualquier ciclo.

- Canal rojo: A o C
- Canal verde: A o T

Este proceso de llamada de bases garantiza la precisión al analizar muestras de bajo plexado.

### <span id="page-82-0"></span>**Puntuación de calidad**

Una puntuación de calidad, o puntuación Q, es una predicción de la probabilidad de obtener una llamada de bases incorrecta. Una puntuación Q superior implica que la llamada de bases tiene una calidad mayor y es más probable que sea correcta.

La puntuación Q es una forma concisa de comunicar probabilidades de error pequeñas. Las puntuaciones de calidad se representan como Q(X), donde X es la puntuación. En la siguiente tabla figura la relación existente entre la puntuación de calidad y la probabilidad de error.

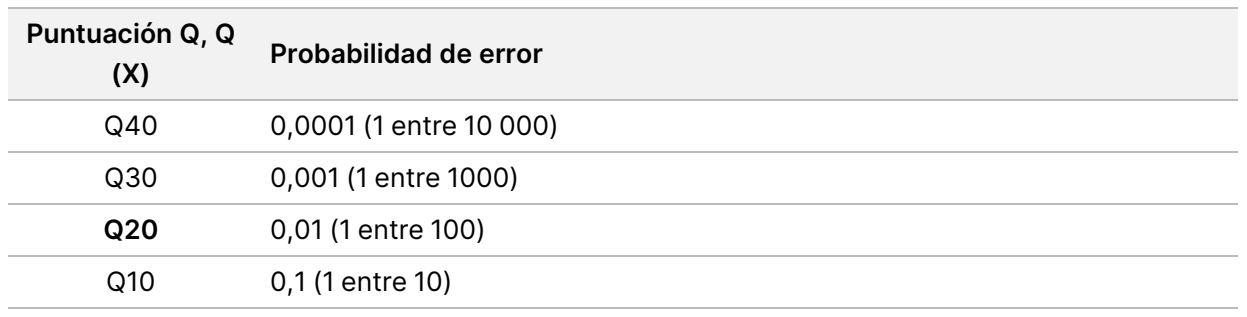

NOTA La puntuación de calidad se basa en una versión modificada del algoritmo Phred.

Para la puntuación de calidad, se calcula un conjunto de factores pronósticos para cada llamada de bases y, a continuación, se utilizan los valores de los factores pronósticos para determinar la puntuación Q en la tabla de calidad. Las tablas de calidad se crean para proporcionar predicciones de calidad con una precisión óptima de experimentos generados mediante una configuración específica de la plataforma de secuenciación y una versión de composición química concreta.

Una vez determinada la puntuación Q, los resultados se registran en archivos de llamada de bases (\*.bcl.bgzf).

# Archivos y carpetas de resultados

## **Estructura de la carpeta de resultados**

El software operativo genera el nombre de la carpeta de resultados de forma automática.

#### **Data**

**Intensities** 

- **BaseCalls** 
	- **L001**: Archivos de llamada de bases para el carril 1, agregados en un archivo por ciclo.
	- **L002**: Archivos de llamada de bases para el carril 2, agregados en un archivo por ciclo.
	- **L003**: Archivos de llamada de bases para el carril 3, agregados en un archivo por ciclo.
	- **L004**: Archivos de llamada de bases para el carril 4, agregados en un archivo por ciclo.
- **L001**: Un archivo \*.locs agregado para el carril 1.
- **L002**: Un archivo \*.locs agregado para el carril 2.
- **L003**: Un archivo \*.locs agregado para el carril 3.
- **L004**: Un archivo \*.locs agregado para el carril 4.

#### **Images**

#### **Focus**

- **L001**: Imágenes de enfoque para el carril 1.
- **L002**: Imágenes de enfoque para el carril 2.
- **L003**: Imágenes de enfoque para el carril 3.
- **L004**: Imágenes de enfoque para el carril 4.
- **InterOp:** Archivos binarios.
- **Logs**: Archivos de registro que describen los pasos operativos.
- **Recipe**: Archivo de la fórmula específico del experimento con el nombre del ID del cartucho de reactivos.
- **RTALogs**: Archivos de registro que describen los pasos del análisis.
- **E**RTAComplete.txt
- **E** RTAConfiguration.xml
- $\boxed{\equiv}$  RunInfo.xml
- RunParameters.xml

## <span id="page-85-0"></span>**Archivos de resultados de secuenciación**

<span id="page-85-1"></span>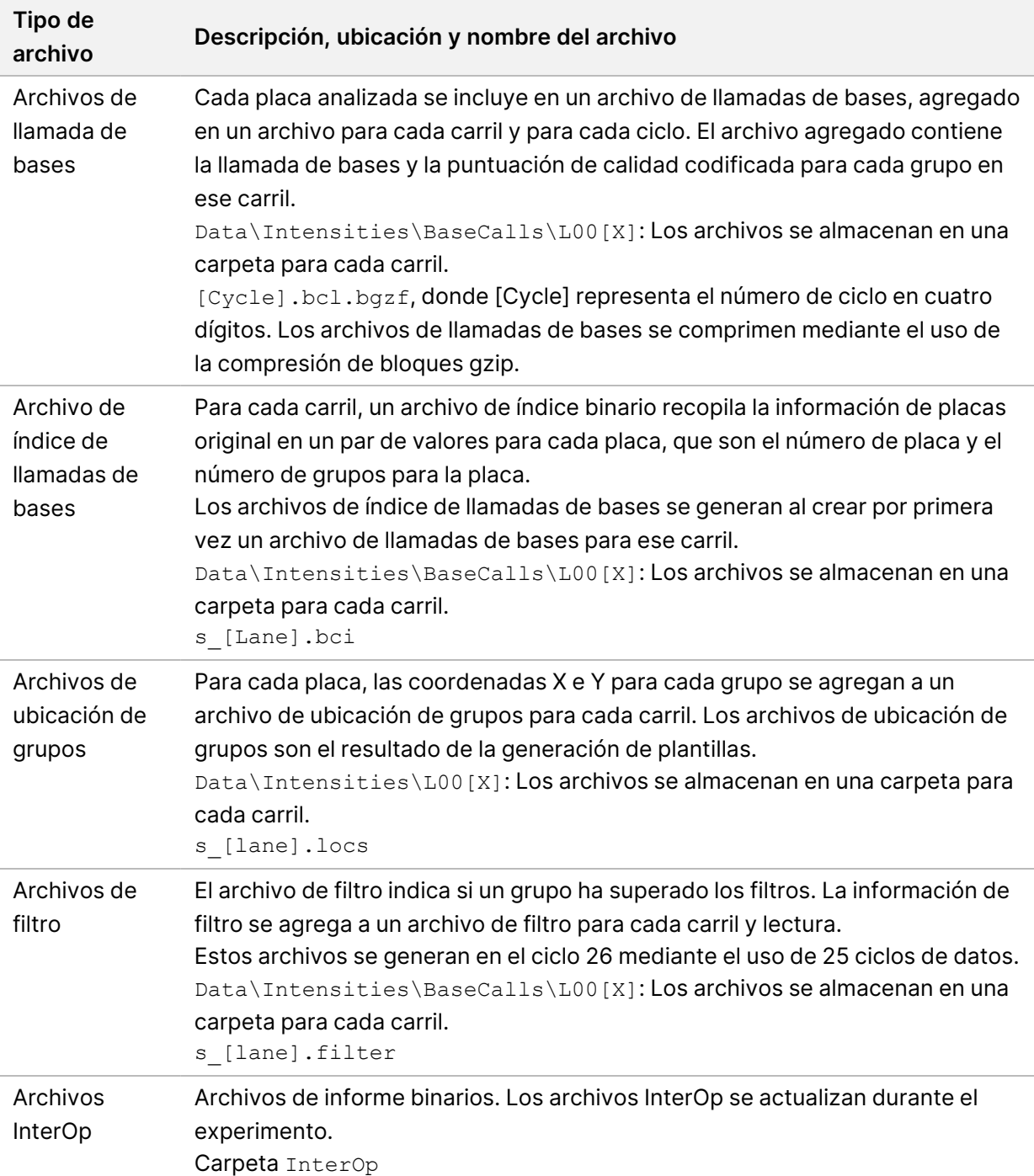

<span id="page-86-0"></span>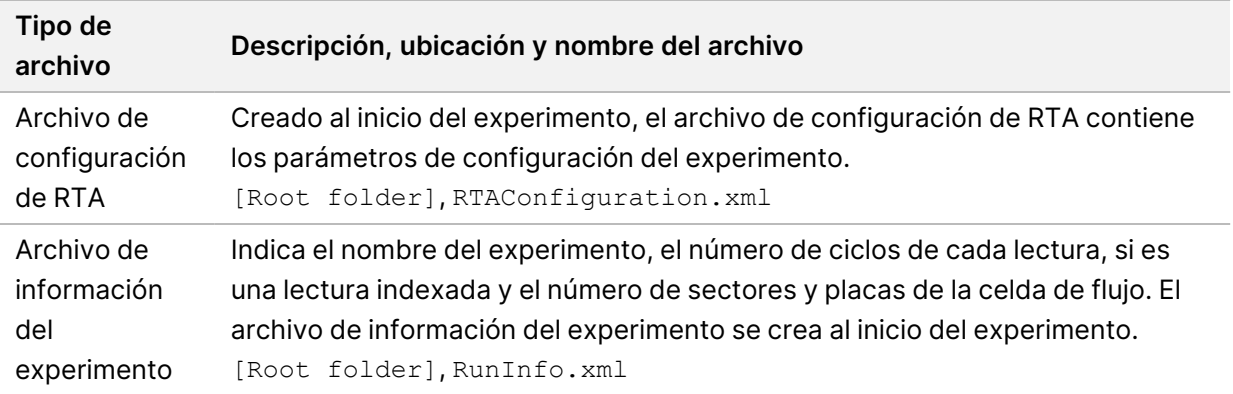

# Placas de la celda de flujo

<span id="page-86-1"></span>Las placas son pequeñas zonas de adquisición de imágenes en la celda de flujo definidas como el campo de visión por la cámara. El número total de placas depende del número de imágenes de carriles, sectores y superficies adquiridas en la celda de flujo, así como del funcionamiento conjunto de las cámaras para la obtención de las imágenes. Las celdas de flujo de alto rendimiento cuentan con un total de 864 placas.

| Componente<br>de la celda de<br>flujo             | Rendimiento<br>elevado | <b>Descripción</b>                                                                                                    |
|---------------------------------------------------|------------------------|----------------------------------------------------------------------------------------------------|
| Carriles                                          | 4                      | Un carril es un canal físico con puertos de entrada y salida<br>específicos.                                                                                                    |
| Superficies                                       | $\overline{2}$         | La imagen de la celda de flujo se adquiere en dos<br>superficies, la superior y la inferior. Primero se adquiere la<br>imagen de la superficie superior de una placa y, a<br>continuación, la imagen de la superficie inferior de la misma<br>placa antes de pasar a la placa siguiente. |
| Sectores por<br>carril                            | 3                      | Un sector es una columna de placas en un carril.                                                                                                    |
| Segmentos de<br>cámara                            | 3                      | El instrumento utiliza seis cámaras para la adquisición de<br>imágenes de la celda de flujo en tres segmentos por carril.                                                                                                    |
| Placas por<br>sector por<br>segmento de<br>cámara | 12                     | Una placa es la zona de la celda de flujo que la cámara ve<br>como una imagen.                                                                                                    |

Tabla 2 Placas de la celda de flujo

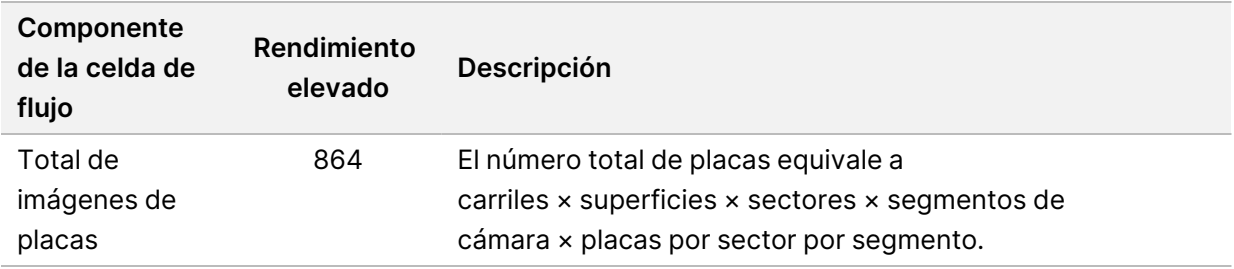

## **Numeración de carriles**

<span id="page-87-0"></span>Las imágenes de los carriles 1 y 3, conocidos como par de carriles A, se adquieren al mismo tiempo. Las imágenes de los carriles 2 y 4, conocidos como par de carriles B, se adquieren tras la adquisición de las imágenes del par de carriles A.

Figura 26 Numeración de carriles

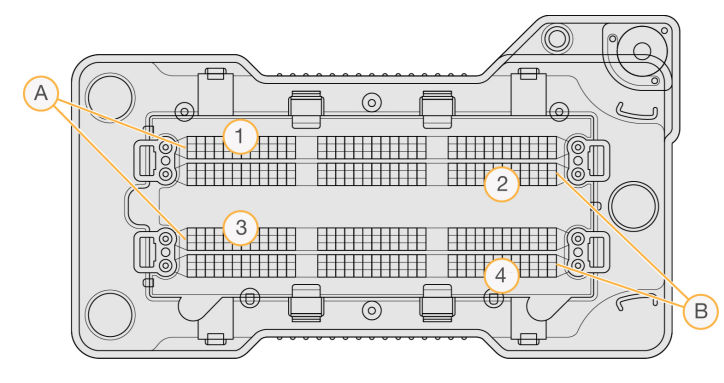

- A. Par de carriles A: carriles 1 y 3
- B. Par de carriles B: carriles 2 y 4

## **Numeración de sectores**

<span id="page-87-1"></span>Las imágenes de cada carril se adquieren en tres sectores. Los sectores están numerados del 1 al 3 para las celdas de flujo de rendimiento elevado.

#### Figura 27 Numeración de sectores

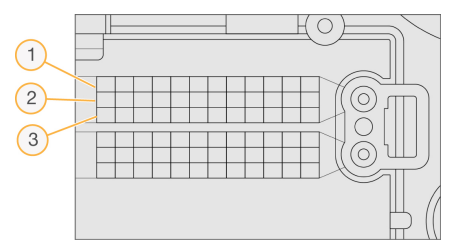

## **Numeración de cámaras**

<span id="page-88-0"></span>El Instrumento NextSeq 550Dx utiliza seis cámaras para efectuar la adquisición de imágenes de la celda de flujo.

Las cámaras están numeradas del 1 al 6. Las cámaras 1-3 adquieren imágenes del carril 1. Las cámaras 4-6 adquieren imágenes del carril 3. Después de adquirir imágenes de los carriles 1 y 3, el módulo de adquisición de imágenes se desplaza al eje X para obtener imágenes de los carriles 2 y 4.

Figura 28 Numeración de cámaras y segmentos (se muestra una celda de flujo de rendimiento elevado)

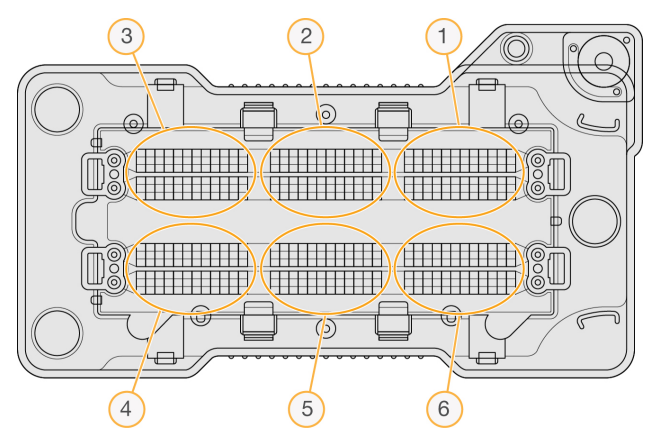

## **Numeración de placas**

<span id="page-88-1"></span>Hay 12 placas en cada sector de cada segmento de cámara. Las placas están numeradas del 01 al 12, con independencia del número de sector o del segmento de cámara, y se representan con dos dígitos.

#### Figura 29 Numeración de placas

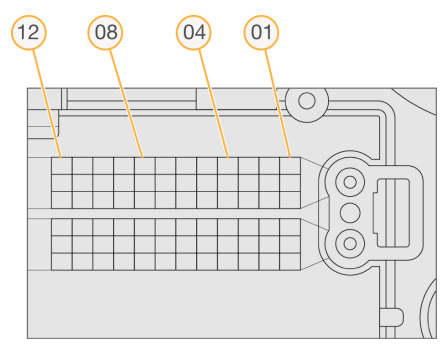

El número de placa completo incluye cinco dígitos para la representación de la ubicación, tal y como se indica a continuación:

- **Superficie**: 1 representa la superficie superior y 2 representa la superficie inferior
- **Sector**: 1, 2 o 3
- **Cámara**: 1, 2, 3, 4, 5 o 6
- **Placa**: 01, 02, 03, 04, 05, 06, 07, 08, 09, 10, 11 o 12

**Ejemplo:** El número de placa 12508 indica la superficie superior, sector 2, cámara 5 y placa 8.

El número de placa completo de cinco dígitos se utiliza en el nombre de los archivos de imágenes en miniatura y los archivos empíricos de fase de hebra retrasada. Si desea obtener más información, consulte Archivos de resultados de [secuenciación](#page-85-0), en la página 78.

# Índice alfabético

## A

administrar instrumento apagar [27-28](#page-34-0) adquisición de imágenes, secuenciación de dos canales [74](#page-81-0) ajustes de configuración [69](#page-76-0) alertas de estado [12](#page-19-0) algoritmo Phred [75](#page-82-0) análisis archivos de resultados [78](#page-85-1) ver resultados [41](#page-48-0) volver a poner en cola [44](#page-51-0) análisis, principal pureza de la señal [75](#page-82-1) apagado del instrumento [27](#page-34-0) archivos de filtros [78](#page-85-1) archivos de llamadas de bases [78](#page-85-1) archivos de resultados [78](#page-85-1) archivos de resultados, secuenciación [78](#page-85-1) archivos InterOp [65,](#page-72-0) [79](#page-86-0) archivos locs [78](#page-85-1) asistencia al cliente [88](#page-94-0) asistencia técnica [88](#page-94-0) aspectos a tener en cuenta sobre la indexación [75](#page-82-2) audio [25](#page-32-0) ayuda documentación [1](#page-8-0) ayuda, técnica [88](#page-94-0)

## B

barra de estado [3](#page-10-0) BaseSpace [1](#page-8-1) botón de encendido/apagado [4](#page-11-0), [23](#page-30-0)

## C

carpeta de experimento cambiar ubicación [45](#page-52-0) eliminar [20](#page-27-0) ubicación del ajuste [25](#page-32-1) volver a vincular [20](#page-27-1) carpeta del experimento configurar resultados [26](#page-33-0) configurar ubicación [26](#page-33-0) cartucho de reactivos depósito n.º 28 [49](#page-56-0) depósito n.º 6 [37](#page-44-0) descripción general [7](#page-14-0) cartucho de tampones [8](#page-15-0), [36](#page-43-0) celda de flujo adquisición de imágenes [81](#page-88-0) descripción general [6](#page-13-0) embalaje [32](#page-39-0) limpieza [32](#page-39-0) numeración de carriles [80](#page-87-0) numeración de placas [81](#page-88-1) número de sector [80](#page-87-1) pares de carriles [6](#page-13-0) pasadores de alineación [33](#page-40-0) placas [79](#page-86-1) tipos [1](#page-8-1) ciclos de una lectura [29](#page-36-0) compartimento de adquisición de imágenes [3](#page-10-0) compartimento de reactivos [3](#page-10-0) compartimento de tampones [3](#page-10-0) compatibilidad celda de flujo, cartucho de reactivos [5](#page-12-0) seguimiento de RFID [5,](#page-12-0) [7](#page-14-0) componentes barra de estado [3](#page-10-0) compartimento de adquisición de imágenes [3](#page-10-0) compartimento de reactivos [3](#page-10-0)

compartimento de tampones [3](#page-10-0) comprobación del sistema [62](#page-69-0) comprobación previa al experimento [38](#page-45-0) configuración de las cuentas de servicio [58](#page-65-0) configuración de mantenimiento [58](#page-65-1) configuración del sistema [24](#page-31-0), [57](#page-64-0) Configuración y tareas del administrador [53](#page-60-0) consumibles [5](#page-12-0) agua de laboratorio [10](#page-17-0) cartucho de reactivos [7](#page-14-0) cartucho de tampones [8](#page-15-0) celda de flujo [6](#page-13-0) consumibles de lavado [47](#page-54-0), [49](#page-56-0) experimentos de secuenciación [9](#page-16-0) mantenimiento del instrumento [9](#page-16-1) consumibles suministrados por el usuario [9](#page-16-0) contraseña caducidad [57](#page-64-1) cambiar [22](#page-29-0) crear [55](#page-62-0) desbloquear [56](#page-63-0) estados [21](#page-28-0) gestión [53](#page-60-1) intentos permitidos [57](#page-64-1) restablecer [56](#page-63-1) contraseñas usuario [21](#page-28-1)

## D

datos período entre copias de seguridad [58](#page-65-1) directrices para el agua de laboratorio [10](#page-17-0) documentación [1](#page-8-0), [88](#page-94-0) duración de tiempo de espera de inactividad [57](#page-64-1) duración del experimento [29,](#page-36-0) [31](#page-38-0)

## E

eliminar carpetas inactivas [58](#page-65-1) eliminar un usuario [56](#page-63-2) empírico de hebra retrasada [73](#page-80-0) error de almacenamiento en red [69](#page-76-1) errores iconos de estado [12](#page-19-0) errores de la comprobación previa al experimento [66](#page-73-0) errores y advertencias [72](#page-79-0) espacio en disco comprobar [11](#page-18-0) experimentos activos [18](#page-25-0) buscar [19](#page-26-0) editar [19](#page-26-1) establecer inicio [25](#page-32-1) ficha Run Overview [41](#page-48-1) filtro [18](#page-25-1) marcar [20](#page-27-2) ocultar [19](#page-26-2) progreso [39](#page-46-0)

### F

fase de hebra retrasada, fase de hebra adelantada [73](#page-80-0) ficha Sequencing Information (Información de la secuenciación) [42](#page-49-0) filtro de aire [4](#page-11-1), [51](#page-58-0) filtro de castidad [75](#page-82-1) flujo de trabajo aspectos a tener en cuenta sobre la indexación [75](#page-82-2) cartucho de reactivos [36](#page-43-1) cartucho de tampones [36](#page-43-0) celda de flujo [33](#page-40-0) comprobación previa al experimento [38](#page-45-0) descripción general [30](#page-37-0) duración del experimento [29,](#page-36-0) [31](#page-38-0) hipoclorito de sodio [49](#page-56-0) parámetros del experimento [39](#page-46-0) preparación de la celda de flujo [32](#page-39-0) reactivos usados [34](#page-41-0) secuenciación [72](#page-79-1) flujo de trabajo de secuenciación [30,](#page-37-1) [72](#page-79-1) formación en línea [1](#page-8-0)

formamida, posición 6 [37](#page-44-1)

## G

generación de grupos [40](#page-47-0) Generación de grupos [29](#page-36-1) generación de plantillas [73](#page-80-1) Generación de plantillas [73](#page-80-2) gestión de usuarios [53](#page-60-1) grupos que superan el filtro [75](#page-82-1)

## H

hipoclorito de sodio, lavado [49](#page-56-0)

## I

iconos errores y advertencias [12](#page-19-0) estado [12](#page-19-0) Local Run Manager [16](#page-23-0) minimizar NOS [12](#page-19-1) registros de auditoría [61](#page-68-0) instrumento ajustes de configuración [69](#page-76-0) alias [24](#page-31-1) apagar [26-27](#page-33-1) avatar [24](#page-31-1) botón de encendido/apagado [4](#page-11-0) datos de rendimiento [25](#page-32-1) indicadores de modo [24](#page-31-2) puesta en servicio [23](#page-30-0) reiniciar [26-27](#page-33-1) intensidades [74](#page-81-0) interruptor de encendido/apagado [23](#page-30-0)

### L

lavado automático [46](#page-53-0) componentes de lavado [47](#page-54-0) consumibles suministrados por el usuario [47](#page-54-0)

lavado manual [47](#page-54-0) lavado del instrumento [47](#page-54-0) lavado posterior al experimento [46](#page-53-0) llamada de bases [74](#page-81-0) aspectos a tener en cuenta sobre la indexación [75](#page-82-2) Local Run Manager configuración del módulo [59](#page-66-0) contraseñas de usuario [21](#page-28-1) flujo de trabajo [15](#page-22-0) iconos [16](#page-23-0) visualizar [14](#page-21-0), [16](#page-23-1) longitud de lectura [29,](#page-36-0) [31](#page-38-0)

## M

mantenimiento del instrumento consumibles [9](#page-16-1) mantenimiento preventivo [47](#page-54-1) mantenimiento, preventivo [47](#page-54-1) mensaje de error de RAID [68](#page-75-0) mi cuenta [21](#page-28-2) modo de RUO [24](#page-31-2), [27](#page-34-1) muestras buscar [19](#page-26-0) ficha muestras y resultados [43](#page-50-0)

## N

nombre de usuario y contraseña [23](#page-30-0) nombre de usuario y contraseña del sistema [23](#page-30-0) numeración de sectores [80](#page-87-1) numeración de cámaras [81](#page-88-0) numeración de carriles [80](#page-87-0) numeración de placas [81](#page-88-1)

### P

parámetros ciclos de densidad de grupos [40](#page-47-0) ciclos de intensidad [40](#page-47-0)

llamada de bases [74](#page-81-0) parámetros del experimento [39](#page-46-0) pares de carriles [80](#page-87-0) permisos de usuario cambiar [56](#page-63-3) eliminar [56](#page-63-2) probabilidad de error [75](#page-82-0) puntuaciones Q [75](#page-82-0)

### R

reactivos suministrado en kit [5](#page-12-0) reactivos usados contenedor lleno [68](#page-75-1) desecho [50](#page-57-0) desecho correcto [36](#page-43-1) eliminación [34](#page-41-0) registros de auditoría exportar [61](#page-68-1) filtrar [60](#page-67-0) iconos [61](#page-68-0) visualizar [59](#page-66-1) reiniciar [27](#page-34-2) instrumento [26-27](#page-33-1) modo de investigación [27](#page-34-1) reiniciar en modo de investigación [24](#page-31-2) RunInfo.xml [65](#page-72-0), [78-79](#page-85-1)

## S

secuenciación consumibles suministrados por el usuario [9](#page-16-0) introducción [29](#page-36-2) secuenciación durante el análisis [15](#page-22-1) sequimiento de RFID [5](#page-12-0) Servicio de copia universal [72](#page-79-2) servicio de supervisión Illumina Proactive [25](#page-32-1) Servicio de supervisión proactiva de Illumina [25](#page-32-2) software ajustes de configuración [69](#page-76-0) análisis de imágenes, llamadas de bases [11](#page-18-1)

comprobar espacio en disco [11](#page-18-0) duración del experimento [29,](#page-36-0) [31](#page-38-0) inicialización [23](#page-30-0) integrado en el instrumento [11](#page-18-1) software de control [11](#page-18-1) software Real-Time Analysis [1](#page-8-1), [11](#page-18-1) fase de hebra retrasada [73](#page-80-0) flujo de trabajo [72](#page-79-1) resultados [78](#page-85-1) solución de problemas archivos específicos del experimento [64-](#page-71-0) [65](#page-71-0) comprobación del sistema [62](#page-69-0) comprobación previa al experimento [66](#page-73-0) contenedor de reactivos usados [68](#page-75-1) superar el filtro (PF) [75](#page-82-1)

## T

teclado [25](#page-32-0) tiempo de espera del sistema [57](#page-64-1) transferencia de datos servicio de copia universal [72](#page-79-2)

## $\mathbf U$

ubicación de grupos archivos [78](#page-85-1) generación de plantillas [73](#page-80-1) ubicación de las copias de seguridad [58](#page-65-1)

## V

volver a poner un análisis en cola [44](#page-51-0)

### W

**Windows** acceder [12](#page-19-1) salir [28](#page-35-0)

# Asistencia técnica

<span id="page-94-0"></span>Si necesita asistencia técnica, póngase en contacto con el servicio de asistencia técnica de Illumina.

**Sitio web:** [www.illumina.com](http://www.illumina.com/) **Correo electrónico:** [techsupport@illumina.com](mailto:techsupport@illumina.com)

**Fichas de datos de seguridad (SDS):** Disponibles en el sitio web de Illumina,

[support.illumina.com/sds.html](http://support.illumina.com/sds.html).

**Documentación del producto**: Disponible para su descarga de [support.illumina.com](https://support.illumina.com/).

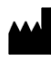

Illumina, Inc. 5200 Illumina Way San Diego, California 92122 (EE. UU.) +1 800 809 ILMN (4566) +1 858 202 4566 (fuera de Norteamérica) techsupport@illumina.com www.illumina.com

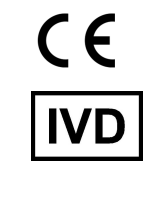

EC REP

Illumina Netherlands B.V.<br>Steenoven 19<br>5626 DK Eindhoven<br>The Netherlands

**Promotor australiano**

Illumina Australia Pty Ltd Nursing Association Building Level 3, 535 Elizabeth Street Melbourne, VIC 3000 Australia

PARA USO DIAGNÓSTICO IN VITRO.

© 2023 Illumina, Inc. Todos los derechos reservados.

# illumina®